# **PHILIPS**

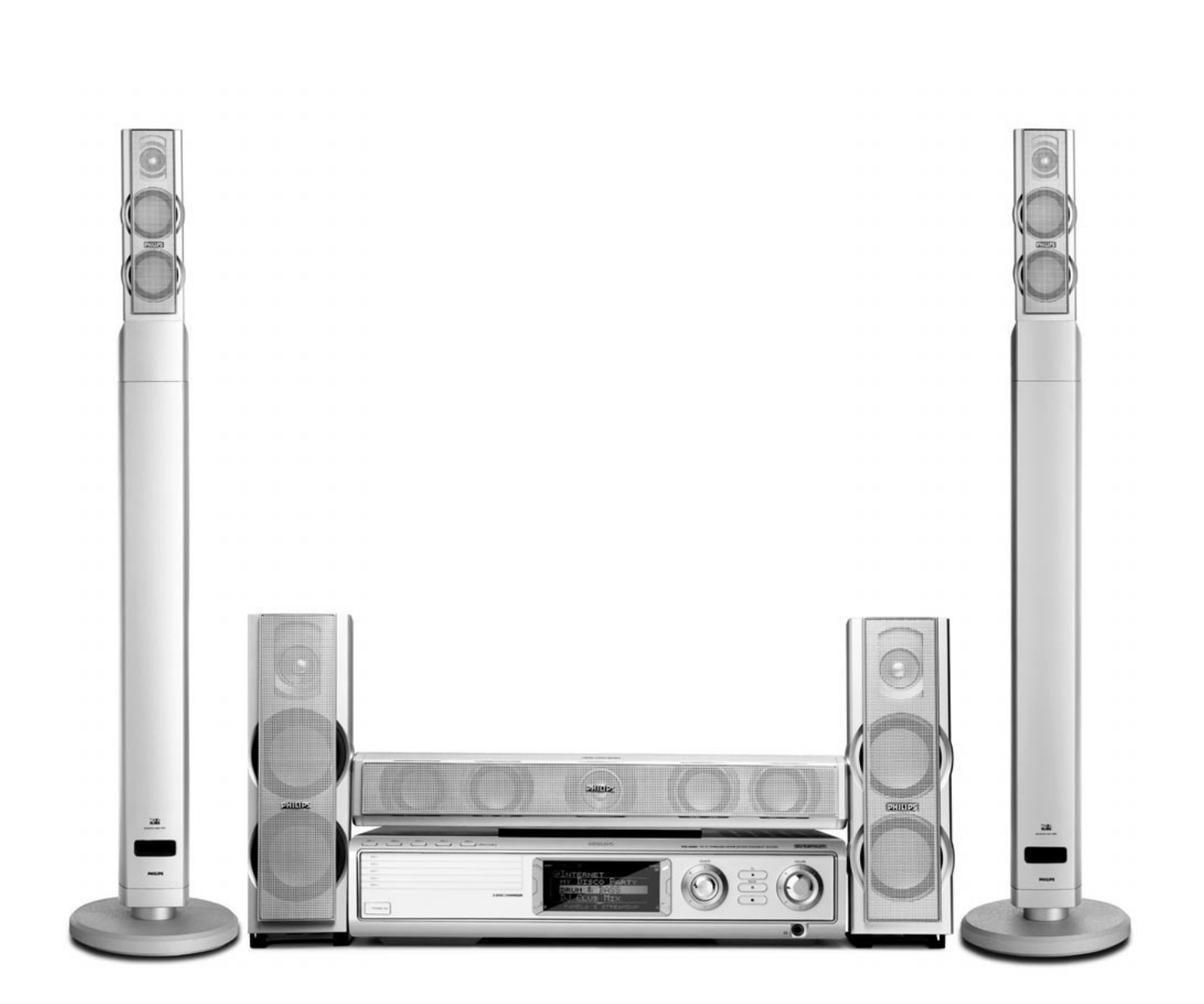

**Wireless Home Entertainment System** *MX6000i*

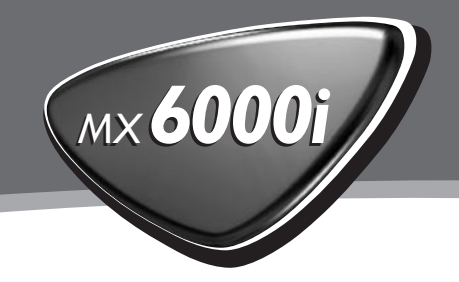

Philips Consumer Electronics, BCU Audio Video Entertainment vakuuttaa täten että MX6000i tyyppinen laite on direktiivin 1999/5/EY oleellisten vaatimusten ja sitä koskevien direktiivin muiden ehtojen mukainen.

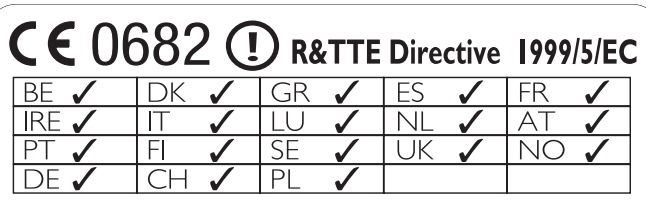

# **Norge**

Typeskilt finnes på apparatens bakside.

*Observer: Nettbryteren er sekundert innkoplet. Den innebygde netdelen er derfor ikke frakoplet nettet så lenge apparatet er tilsluttet nettkontakten.*

For å redusere faren for brann eller elektrisk støt, skal apparatet ikke utsettes for regn eller fuktighet.

# **Italia**

## **DICHIARAZIONE DI CONFORMITA'**

Si dichiara che l'apparecchio MX6000i Philips risponde alle prescrizioni dell'art. 2 comma 1 del D. M. 28 Agosto 1995 n. 548.

Fatto a Eindhoven

Philips Consumer Electronics Philips, Glaslaan 2 5616 JB Eindhoven,The Netherlands

#### *Luokan 1 laserlaite*

*Varoitus! Laitteen käyttäminen muulla kuin tässä käyttöohjeessa mainitulla tavalla saattaa altistaa käyttäjän turvallisuusluokan 1 ylittävälle näkymättömälle lasersäteilylle.*

*Oikeus muutoksiin varataan. Laite ei saa olla alttiina tippu-ja roiskevedelle.*

# **Sisällys**

# **[Yleistietoa](#page-4-0)**

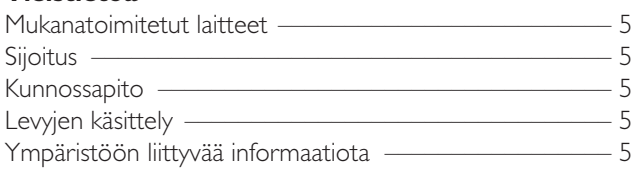

# **[Kauko-ohjain](#page-5-0)**

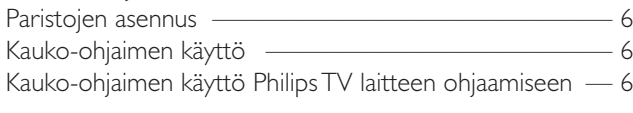

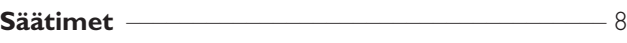

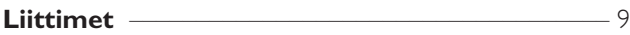

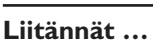

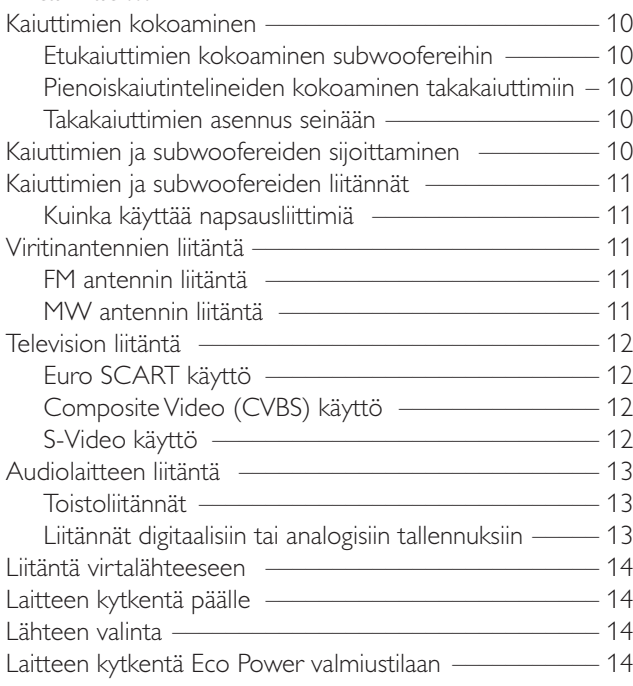

# **[Tv asetukset](#page-14-0)**

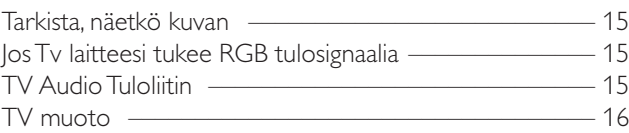

# **[Äänenvoimakkuus ja ääni](#page-16-0)**

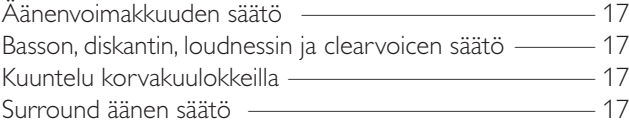

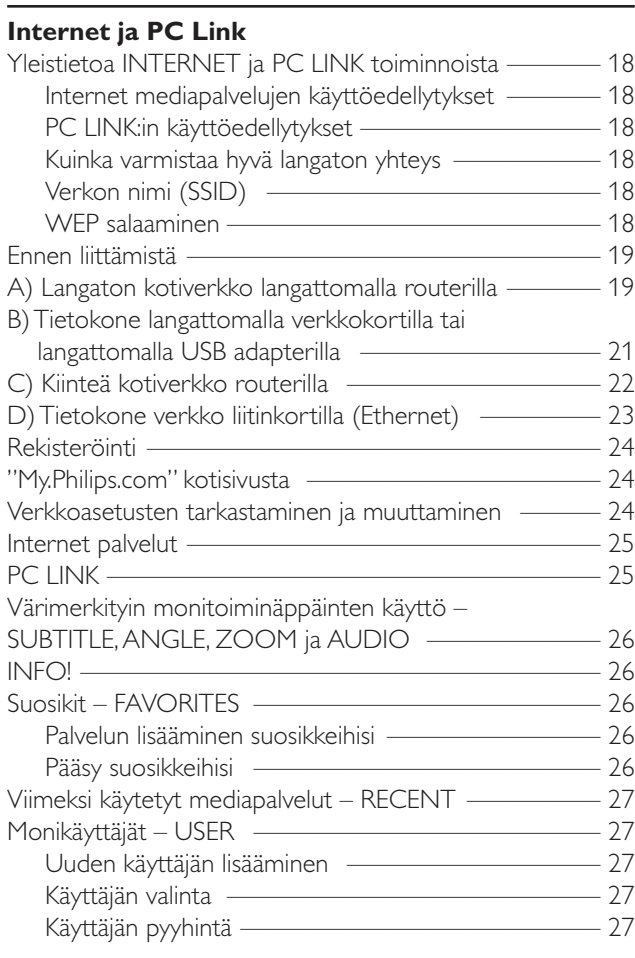

### **[Levy](#page-27-0)**

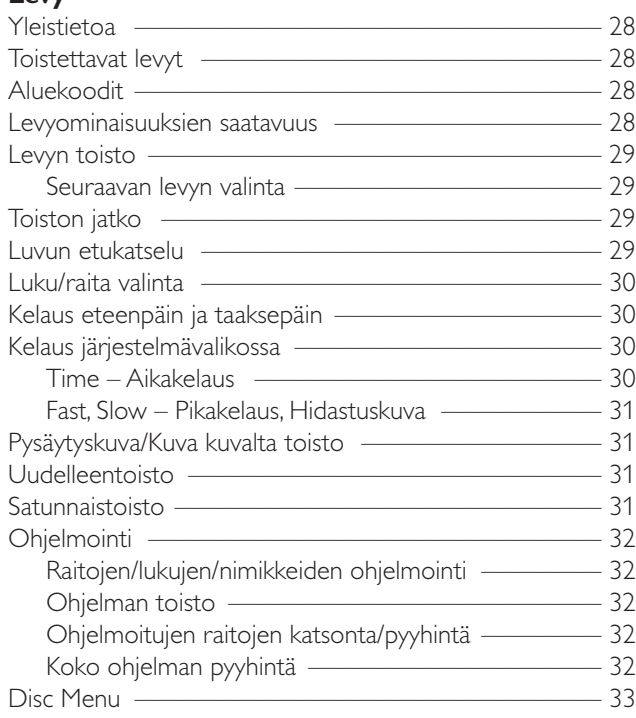

# **Sisällys**

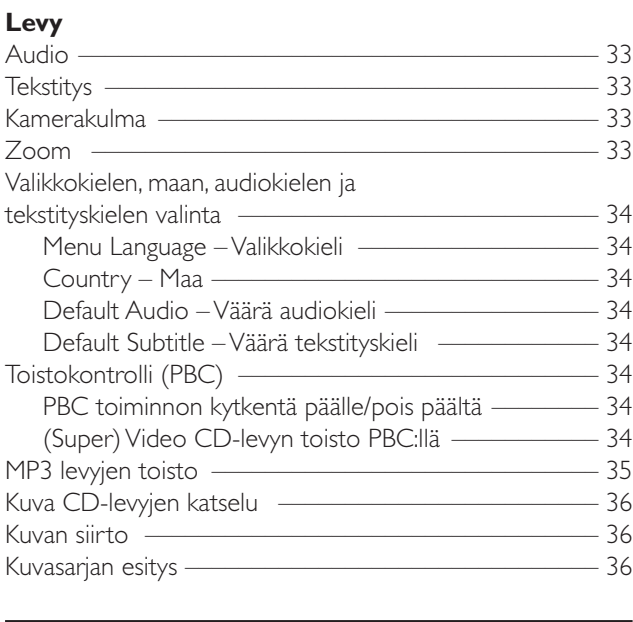

#### **[Järjestelmävalikon käyttö](#page-35-0)** –––––––––––––––––––– 36

#### **[Pääsykontrolli](#page-36-0)**

4

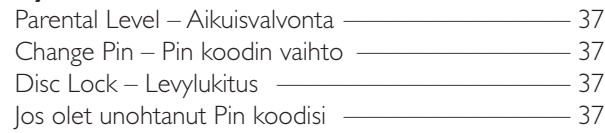

#### **[Järjestelmävalikko – Kuva-asetukset](#page-37-0)**

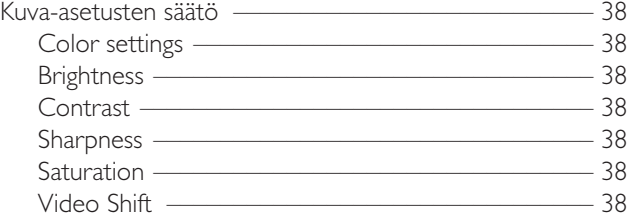

#### **[Järjestelmävalikko – Audio asetukset](#page-38-0)**

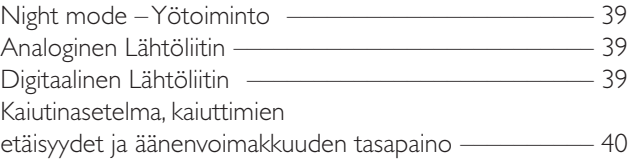

#### **[Järjestelmävalikko – Lisätoiminnot](#page-40-0)**

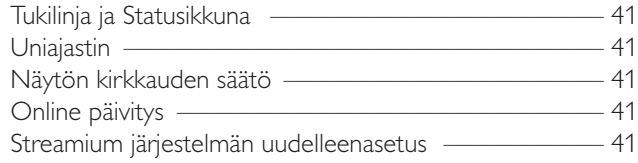

#### **[Viritin](#page-41-0)**

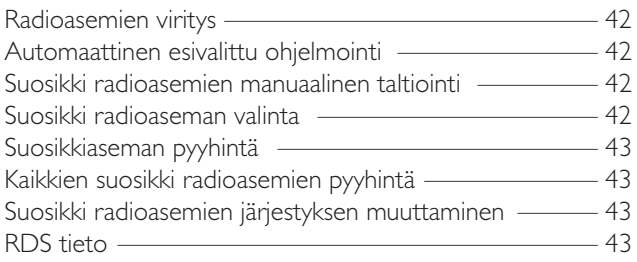

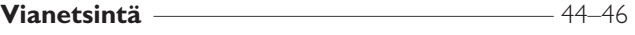

#### **[Tekniset tiedot](#page-45-0)** ––––––––––––––––––––––––––––– 47

# **Yleistietoa**

# <span id="page-4-0"></span>**Mukanatoimitetut laitteet**

Streamium DVD järjestelmäsi mukana toimitetaan:

- 2 etu-, 1 keski- ja 2 takakaiutinta
- 2 subwooferia integroituna kaiutintelineisiin
- 7 kaiutinkaapelia
- 1 audiokaapeli (valkoisin ja punaisin pistokkein)
- 1 Composite Video (CVBS) kaapeli (keltainen)
- 1 SCART kaapeli
- 1 FM antenni
- 1 MW silmukka-antenni
- 1 virtajohto
- 1 5 kategorian Ethernet kaapeli
- 1 kauko-ohjain
- 2 AA tyyppistä paristoa

# **Sijoitus**

Aseta laite tasaiselle, kovalle ja stabiilille pinnalle. Älä aseta laitetta matolle.

Älä aseta laitetta muun laitteen päälle, joka saattaa kuumentaa laitteen (esim. vastaanotin tai vahvistin).

Älä aseta laitteen alle mitään (esim. CD-levyjä, lehtiä).

Jätä vähintään 10 cm tyhjää tilaa laitteen päälle ja taakse ja 5 cm laitteen vasempaan ja oikeaan reunaan estääksesi laitteen ylikuumentumisen.

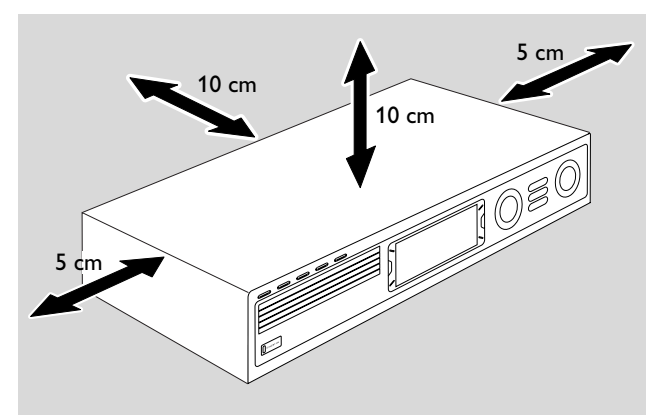

Älä sulje ilmastointiaukkoja.

Älä altista laitetta nesteelle tai roiskeelle.

Älä aseta laitteen päälle vaaranlähteitä (esim. nestettä sisältäviä esineitä, palavia kynttilöitä).

Lähellä laitetta sijaitsevat, päälle kytketyt matkapuhelimet saattavat aiheuttaa häiriöitä.

# *Tämä laite täyttää Euroopan yhteisön asettamat taajuushäiriöitä koskevat vaatimukset.*

# *VAROITUS*

*Muiden kuin tässä esitettyjen toimintojen säädön tai asetusten muutto saattaa altistaa vaaralliselle säteilylle tai muille vaarallisille toiminnoille.*

# **Kunnossapito**

Puhdista laite pehmeällä, lievästi kostutetulla, nukkaantumattomalla liinalla. Älä käytä minkäänlaisia puhdistusaineita, koska niillä saattaa olla ruostuttavia vaikutuksia.

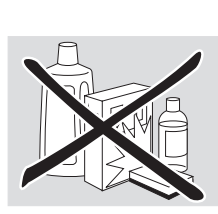

Älä altista laitetta, paristoja tai levyjä kosteudelle, sateelle, hiekalle tai ylikuumuudelle (lämmityslaitteen tai suoran auringonpaisteen aiheuttamana).

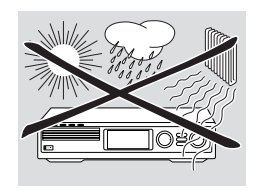

Pidä laitteen levykelkat aina suljettuina estääksesi linssien pölyyntymisen. Älä käytä minkäänlaisia yleisesti ostettavissa olevia linssin puhdistuslevyjä, koska ne saattavat vahingoittaa laitteen optisen yksikön.

Linssit saattavat huurtua, jos laite siirretään kylmästä lämpimään tilaan. Levyn toisto ole mahdollista.Anna laitteen lämmetä ympäristössään kunnes kosteus katoaa.

# **Levyjen käsittely**

Ottaaksesi levy helposti pois kotelostaan, paina levyn keskiosaa samalla nostaen reunoilta. Pidä levyä aina reunoista kiinni ja laita se käytön jälkeen takaisin koteloonsa.

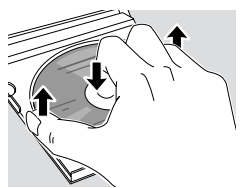

Älä koskaan aseta levyyn tarraa. Jos haluat varustaa levyn kirjoituksella, käytä pehmeää huopakynää ja kirjoita ainoastaan tekstipuolelle.

Puhdistaaksesi levy, pyyhi se levyn keskiosasta alkavalla suoralla liikkeellä levyn reunaa kohden liikkuen ja käytä pehmeää nukkaantumatonta liinaa. Puhdistusaineet saattavat vahingoittaa levyä!

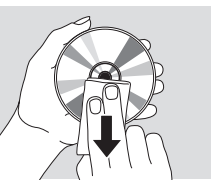

# **Ympäristöön liittyvää informaatiota**

Kaikki tarpeeton pakkausmateriaali on jätetty pois. Pyrkimyksenämme on ollut saada pakkausmateriaali helposti erotettavaksi kolmeksi materiaaliksi:  $\overline{\mathbb{A}}$  pahvi (laatikko),  $\triangle$  pehmittävä polystyreeni (puskuri) ja  $\triangle$  polyeteeni (pussit, suojaava vaahtomuovi).

Ostamasi laite on valmistettu materiaalista, joka voidaan kierrättää, jos sen hajoitus annetaan asiaan erikoistuneen organisaation tehtäväksi. Ota huomioon paikalliset pakkausmateriaalien, tyhjentyneiden paristojen ja vanhojen laitteiden hävitystä koskevat säännökset.

# <span id="page-5-0"></span>**Kauko-ohjain**

# **Paristojen asennus**

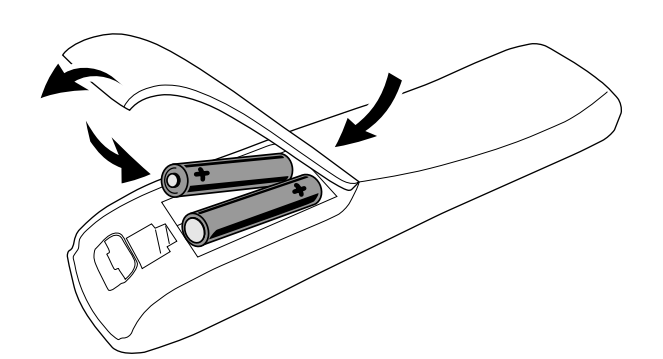

- **1** Avaa kauko-ohjaimen paristoluukun kansi.
- **2** Aseta sisään 2 alkaliparistoa, tyyppiä **AA** (R06, UM-3) + ja – merkintöjen mukaisesti.
- **3** Sulje paristoluukun kansi.

Älä käytä vanhojen ja uusien tai erityyppisten paristojen yhdistelmiä.

Poista tyhjentyneet paristot tai poista paristot kaukoohjaimesta, jos et käytä kauko-ohjainta pitkään aikaan.

#### *Paristot sisältävät kemiallisia aineita, joten ne on hävitettävä asianmukaisella tavalla.*

# **Kauko-ohjaimen käyttö**

- **1** Suuntaa kauko-ohjain suoraan Streamium järjestelmän kauko-ohjainsensoria kohden.
- **2** Valitse kohde, jota haluat kauko-ohjaimella ohjata painamalla kauko-ohjaimen vastaavaa kohdenäppäintä, esim.TV,TUNER.
- **3** Seuraavaksi valitse haluttu toiminto, esim. **>OK.**

## **Kauko-ohjaimen käyttö Philips TV laitteen ohjaamiseen**

Kun TV laite on valittu, kauko-ohjaimella voi ohjata Philips TV laitteesi muutamia toimintoja, esim.

- 0–9 TV kanavan valinta,
- SYSTEM MENU kytkee TV laitteen järjestelmävalikon päälle/pois päältä,
- 1, 2, 3, 4 järjestelmävalikossa siirtymiseen,
- $\left|\left|\right|$   $\right|$  edellisen/seuraavan TV kanavan valinta,
- 9 sulkee TV laitteen järjestelmävalikon,
- MUTE vaimentaa TV laitteen äänen,
- INFO! kytkee tekstitelevision päälle/pois päältä.

Ohjataksesi TV laitetta, suuntaa kauko-ohjain suoraan TV laitetta kohden.

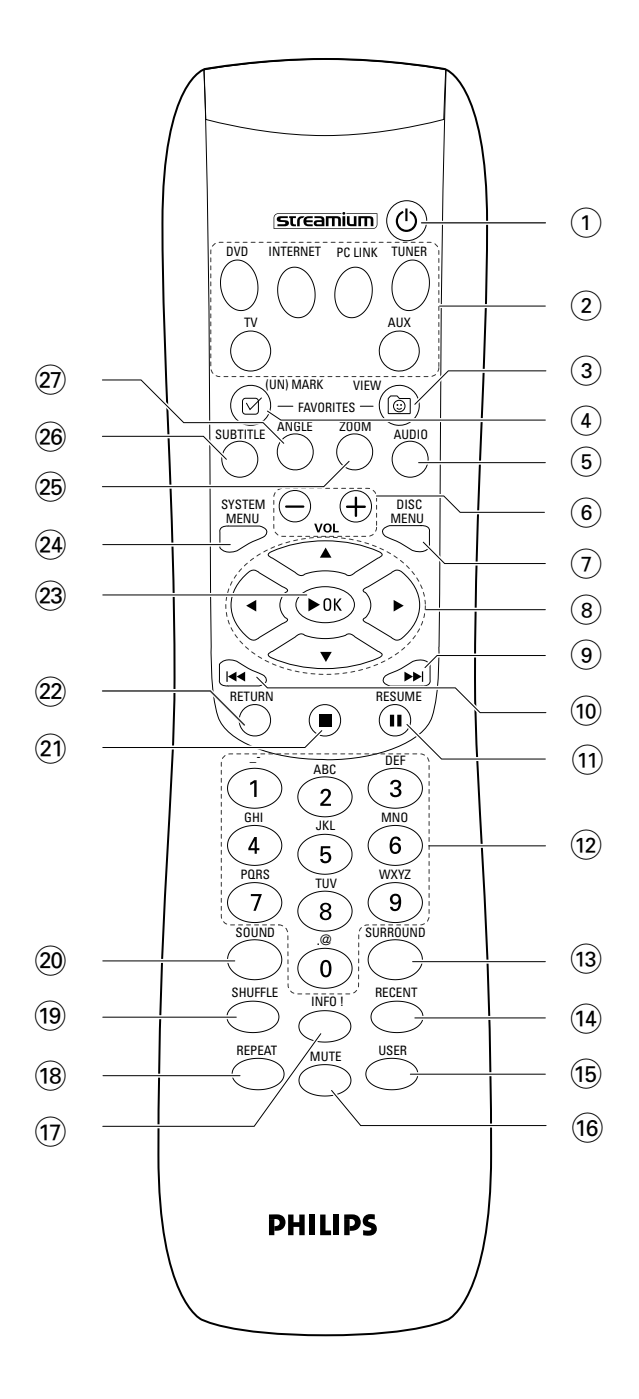

# **Kauko-ohjain**

# $(1)$   $(1)$

kytkee laitteen valmiustilaan. Laittaaksesi laite päälle, paina mitä tahansa lähdenäppäintä.

# 2 **lähdenäppäimet**

**INTERNET** kytkee internetin **PC LINK** kytkee tietokoneen

**DVD** valitsee levyn 1–5. Paina toistuvasti.

**TV** toistaa Streamium järjestelmällä TV laitteen äänen. **TUNER**: valitsee FM tai AM radion. Paina toistuvasti. **AUX**: valitsee AUX DIGITAL tai AUX ANALOG. Paina toistuvasti.

# 3 **VIEW FAVORITES**

INTERNET,TUNER: esittää suosikki Internet mediapalvelusi ja radioasemasi

# 4 **(UN)MARK FAVORITES**

INTERNET,TUNER: merkitsee ja poistaa suosikkimerkinnän

# 5 **AUDIO (sininen näppäin)**

DVD: valitsee audiokanavan (esim. eri kielen) DVD- tai (Super) Video CD-levyn toiston aikana, INTERNET, PC LINK: monitoiminäppäin

# 6 **VOL+, –**

säätää äänenvoimakkuuden

# 7 **DISC MENU**

pääsy levyvalikkoon (DVD) ja siitä pois

# $(8)$  4  $\blacktriangleright$   $\blacktriangle$   $\blacktriangleright$

siirtää valikoissa kursoria vasemmalle, oikealle, ylös ja alas. TUNER: ▲, ▼ valitsee suosikki radioasemat,

1, 2 virittää radioasemaan, pidä painettuna vähintään 1 sekunnin ajan aloittaaksesi automaattinen radioaseman haku.

# $\odot$   $\blacktriangleright$

DVD: siirtyy levyn seuraavan luvun/nimikkeen/raidan alkuun, eteenpäin kelaus, jos näppäintä pidetään painettuna yli 2 sekunnin ajan. Paina uudelleen eri kelausnopeuksiin. TV: valitsee seuraavan kanavan.

# $\circledR$

DVD: siirtyy levyn kyseisen tai edellisen luvun/nimikkeen/raidan alkuun, taaksepäin kelaus, jos näppäintä pidetään painettuna yli 2 sekunnin ajan. Paina uudelleen eri kelausnopeuksiin. TV: valitsee edellisen kanavan.

# $\left( \widehat{11}\right)$  II

keskeyttää toiston

@ **0–9** numeroiden 0–9 ja karakterien näppäilemiseen (syöttääksesi kaksi- tai useampilukuinen numero, paina 0–9 toistuvasti 2 sekunnin sisällä)

# **(13) SURROUND**

valitsee erityyppisen äänivalinnan: monikanavaisen surround, Hall tai stereo toiminnon.

# **14** RECENT

INTERNET, PC LINK: esittää viimeiset 20 toistettua yksikköä

# % **USER**

valitsee aktiivikäyttäjän

# ^ **MUTE**

kytkee kaiuttimien äänen pois päältä tai uudelleen päälle. TV: kytkee TV laitteen äänen pois päältä/päälle.

# & **INFO!**

INTERNET, PC LINK: on-line tietojen pyynti kyseisestä toistettavasta yksiköstä sähköpostitse (jos saatavilla).

# **18 REPEAT**

valitsee erityyppisen toistovalinnan (riippuen mediatyypistä); kytkee toisto toiminnon pois päältä.

# ( **SHUFFLE**

toistaa raidat satunnaisjärjestyksessä

# ) **SOUND**

valitsee erityyppisiä ääniasetuksia bassolle, diskantille, loudnesille ja clearvoicelle.

# $\circled{21}$

pysäyttää toiston

# ™ **RETURN**

palaa edelliseen valikkoon.

# **23 ▶ OK**

aloittaa toiston, jatkaa toiston ja vahvistaa valinnan.

# ≤ **SYSTEM MENU**

DVD, INTERNET, PC LINK,AUX: pääsy järjestelmävalikkoon.

# ∞ **ZOOM (keltainen näppäin)**

näyttää TV ruudun kuvan valitusta kohteesta suurennuskuvan, INTERNET, PC LINK: monitoiminäppäin

# § **SUBTITLE (punainen näppäin)** DVD-levyn toiston aikana kytkee tekstitysominaisuudet päälle tai pois päältä,

INTERNET, PC LINK: monitoiminäppäin

# ≥ **ANGLE (vihreä näppäin)**

valitsee DVD-levyn toiston aikana kamerakulman (jos mahdollista), INTERNET, PC LINK: monitoiminäppäin

# <span id="page-7-0"></span>**Säätimet**

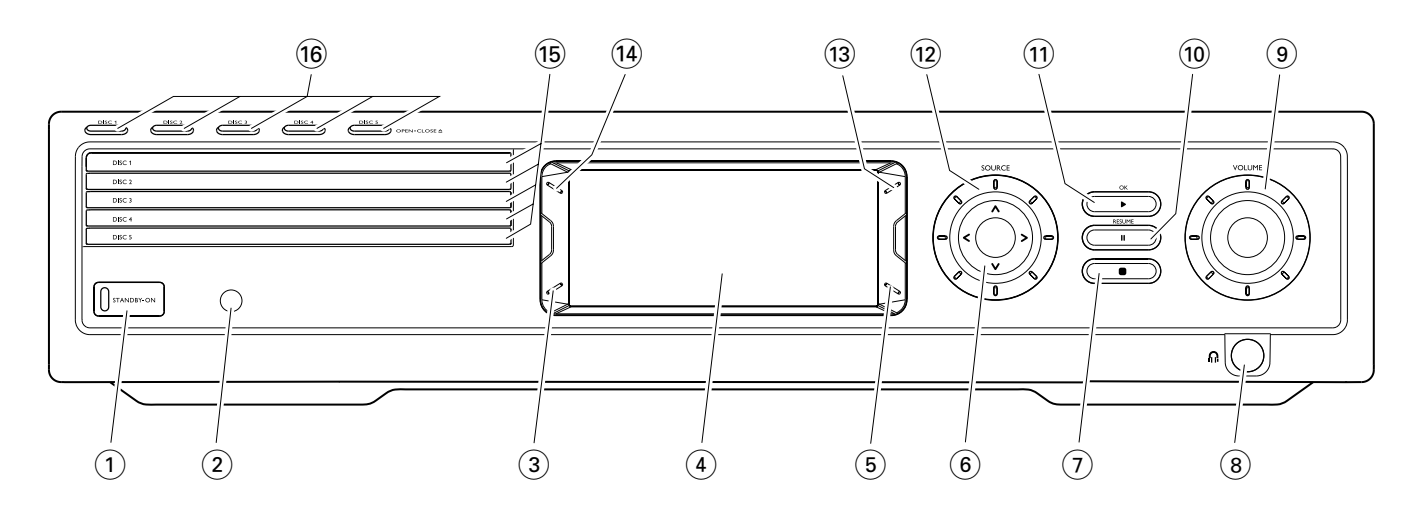

#### 1 **STANDBY-ON**

kytkee laitteen päälle tai valmiustilaan

- 2 kauko-ohjaimen IR sensori
- 3 INTERNET, PC LINK: monitoiminäppäin (sama toiminto kuin kauko-ohjaimen punainen näppäin)
- 4 näyttö
- 5 INTERNET, PC LINK: monitoiminäppäin (sama toiminto kuin kauko-ohjaimen vihreä näppäin)
- $(6)$  < >  $\wedge$   $\vee$

siirto valikoissa vasemmalle, oikealle, ylös ja alas, valitsee suosikki radioaseman

- $(7)$ 
	- pysäyttää toiston
- $(8)$  n
	- 6,3 mm korvakuulokeliitin

#### 9 **VOLUME**

säätää äänenvoimakkuuden

#### $\overline{10}$  II

keskeyttää toiston

#### $(11)$   $\blacktriangleright$  */ OK*

aloittaa toiston, jatkaa toiston ja vahvistaa valinnan

## @ **SOURCE**

valitsee lähteen (DISC 1-5, TV, TUNER, AUX DIGITAL, AUX ANALOG, INTERNET, PC LINK)

#### $(13)$   $\circledcirc$

INTERNET,TUNER: esittää suosikki internet mediapalvelusi ja radioasemasi

#### **(14) RECENT**

INTERNET, PC LINK: esittää 20 viimeksi toistettua yksikköä

 $(15)$  levykelkat 1-5

#### ^ **DISC 1–5, OPEN·CLOSE** /

avaa/sulkee levykelkat 1–5

# **Liittimet**

<span id="page-8-0"></span>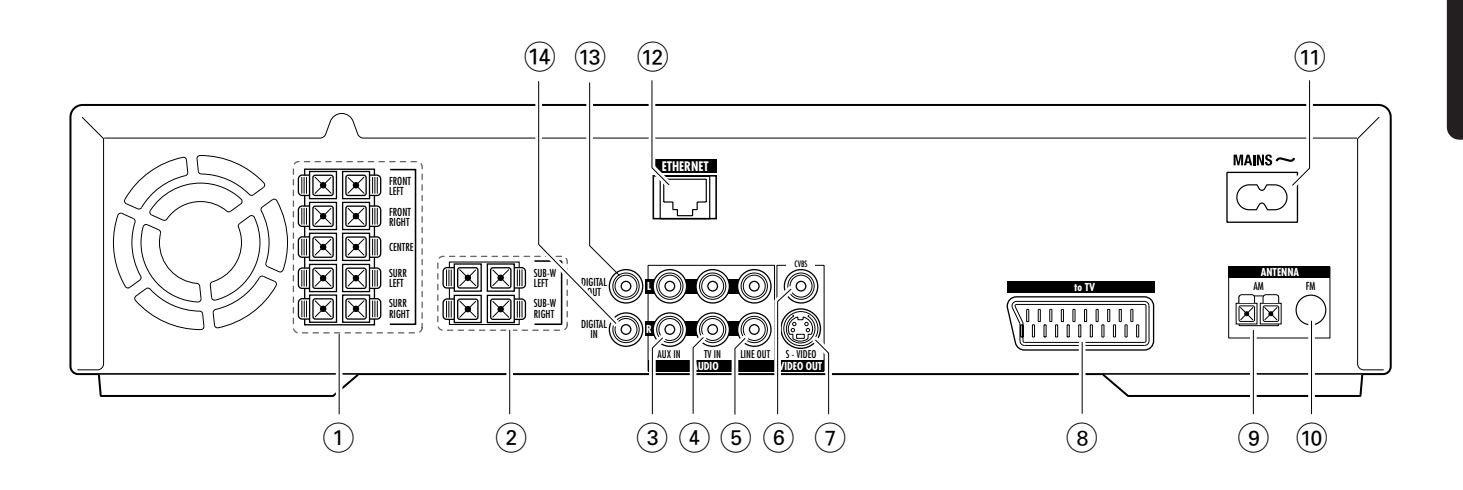

#### 1 **FRONT LEFT, FRONT RIGHT, CENTRE, SURR LEFT, SURR RIGHT**

FRONT LEFT: liitä vasempaan etukaiuttimeen FRONT RIGHT: liitä oikeaan etukaiuttimeen CENTRE: liitä keskikaiuttimeen SURR LEFT: liitä vasempaan surround kaiuttimeen SURR RIGHT: liitä oikeaan surround kaiuttimeen

#### 2 **SUB-W LEFT, SUB-W RIGHT**

liitä vasempiin ja oikeisiin subwoofereihin

#### 3 **AUX IN L, R**

liitä ulkoisen laitteen (esim. kasettinauhuri,VCR, …) vasempaan ja oikeaan analogiseen lähtöliittimeen

4 **TV IN L, R**

liitä TV laitteen vasempaan ja oikeaan AUDIO OUT liittimeen

# 5 **LINE OUT L, R**

liitä ulkoisen laitteen (esim. kasettinauhuri,VCR, …) vasempaan ja oikeaan analogiseen tuloliittimeen

#### 6 **VIDEO OUT/CVBS**

liitä TV laitteen Composite Video tuloliittimeen

#### 7 **VIDEO OUT/S-VIDEO**

liitä TV laitteen S-Video tuloliittimeen

- 8 **to TV**  liitä TV laitteen SCART liittimeen.
- 9 **ANTENNA / AM** liitä MW silmukka-antenni
- 0 **ANTENNA / FM** liitä FM antennikaapeli
- $(11)$  **MAINS ~** *Kun kaikki muut liitännät on tehty*, liitä virtajohto seinän pistorasiaan.
- @ **ETHERNET** liitä router, laajakaistainen internet tai tietokone.
- **(13) DIGITAL OUT** liitä digitaalilaitteen digitaaliseen koaksiaaliseen tuloliittimeen.
- **14 DIGITAL IN** liitä digitaalilaitteen digitaaliseen koaksiaaliseen lähtöliittimeen.

*Ennen liitäntöjen aloittamista, varmista, että kaikki liitettävät laitteet ja Streamium järjestelmä ei ole liitetty sähkövirtaan.*

#### <span id="page-9-0"></span>*Ennen liitäntöjen tekemistä varmista, että laite ei ole kytketty virtalähteeseen.*

# **Kaiuttimien kokoaminen**

Voit käyttää subwoofereita kaiutintelineinä etu tai takakaiuttimille. Seuraava teksti kuvaa subwoofereiden kokoamista eteen.

## **Etukaiuttimien kokoaminen subwoofereihin**

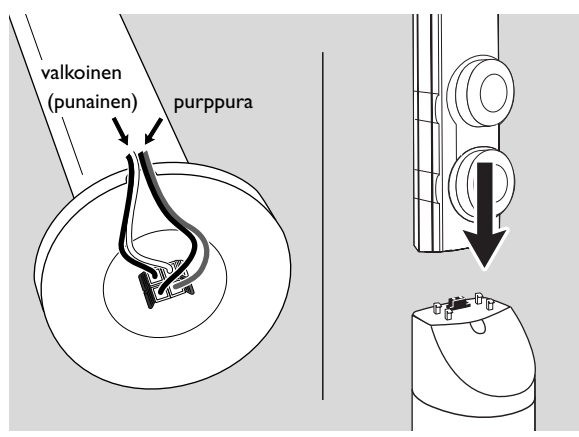

- **1** Ennen etukaiuttimien kokoamista liitä kaiutinkaapelit subwoofereiden pohjassa sijaitseviin liittimiin.
- **2** Aseta etukaiuttimet subwoofereiden päälle ja paina niitä kevyesti alaspäin, kunnes kuulet "naksahduksen". → Etukaiuttimet on nyt liitetty subwoofereihin.
- **3** Seuraavaksi kokoa takakaiuttimet seinälle tai käytä mukanatoimitettuja pienoiskaiutintelineitä.

#### **Pienoiskaiutintelineiden kokoaminen takakaiuttimiin**

Aseta mukanatoimitettu kaiutinteline tiukasti takakaiuttimien pohjaan käyttämällä mukanatoimitettuja ruuveja.

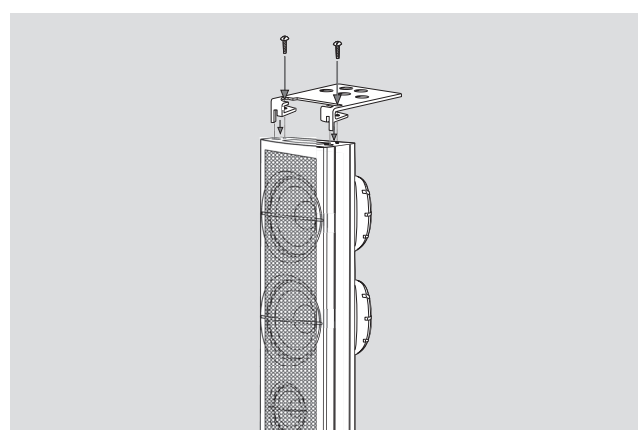

### **Takakaiuttimien asennus seinään**

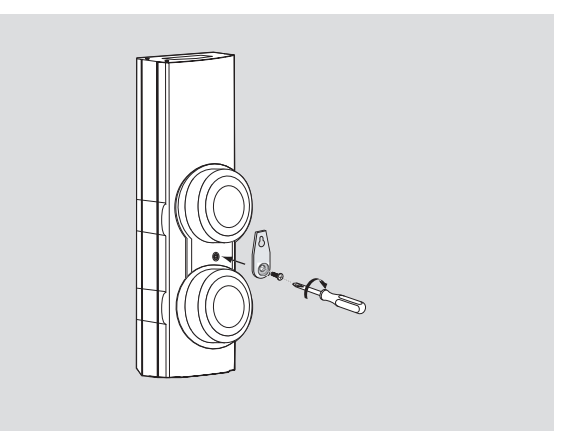

- **1** Kiinnitä mukanatoimitettu pidike tiukasti takakaiuttimen taakse käyttämällä mukanatoimitettuja ruuveja.
- **2** Kiinnitä kaiutin varovasti seinän ruuviin, niin että pidikkeessä sijaitseva reikä asettuu ruuviin.

# **Kaiuttimien ja subwoofereiden sijoittaminen**

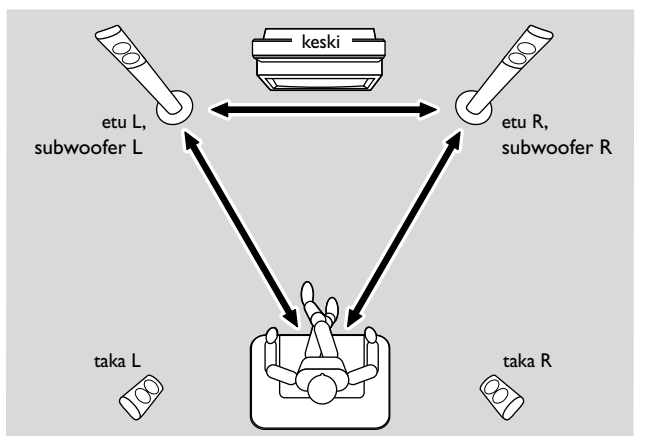

- **1** Sijoita subwooferit yhdessä etukaiuttimien kanssa yhtä etäälle TV-laitteestasi. Kuuntelija-aseman, vasemman ja oikean etukaiuttimien etäisyys pitäisi olla suurinpiirtein yhtä pitkä kuin kahden etukaiuttimen välinen etäisyys.
- **2** Sijoita keskikaiutin TV-laitteen yläpuolelle.
- **3** Sijoita vasen ja oikea takakaiuttimet suunnitellun kuuntelijaaseman vasemmalle ja oikealle puolelle.

#### *Huomio:*

*Pidä kaiuttimet poissa huoneen nurkista.*

*Sijoita kaiuttimet korvien korkeudelle.*

*Jätä riittävästi tilaa vasemman ja oikean etukaiuttimen ja television välille välttääksesi interferenssi.*

# <span id="page-10-0"></span>**Kaiuttimien ja subwoofereiden liitännät**

Suosittelemme kaikkien kaiuttimien liittämistä. *Etukaiuttimet (vasen ja oikea) ja subwooferit on vähintään liitettävä*. Jos et ole liittänyt kaikkia kaiuttimia, paina SURROUND näppäintä toistuvasti valitaksesi STEREO sen jälkeen, kun olet kytkenyt Streamium järjestelmän päälle.

Kaiuttimia liittäessäsi varmista, että kaiutinkaapelien värit vastaavat liittimien värejä.

- **1** Sovita mukanatoimitetut kaiutinkaapelit kaiuttimien napsausliittimiin.
- **2** Tämän jälkeen liitä kaiutinkaapelit laitteen vastaaviin takana sijaitseviin napsausliittimiin, niin että kaiutinliittimien ja kaiutinkaapelien värit täsmäävät:

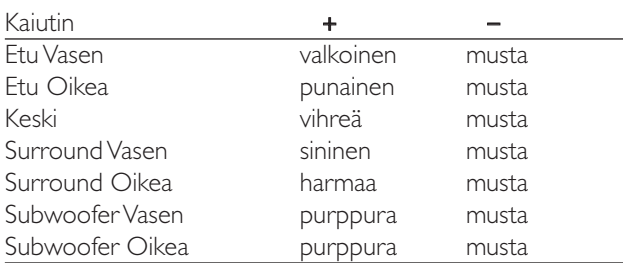

# **Kuinka käyttää napsausliittimiä**

- **1** Paina napsausliitin alas ja sovita kaiutinkaapelin paljas pää kokonaisuudessaan liittimeen.
- **2** Vapauta liitin jälleen.

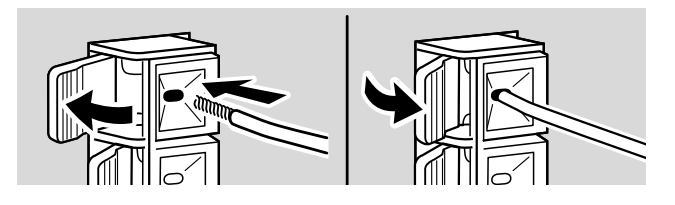

# **Viritinantennien liitäntä**

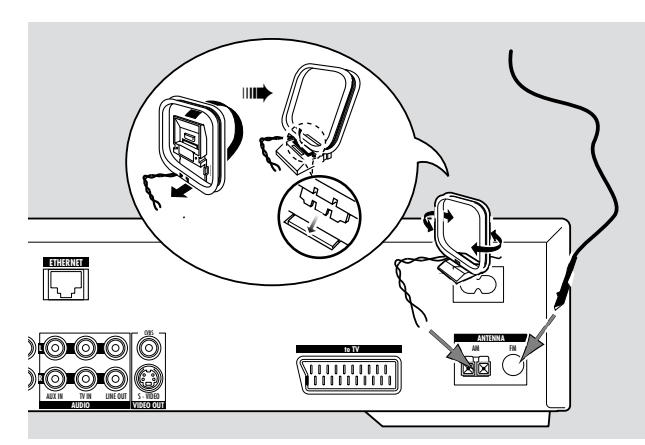

### **FM antennin liitäntä**

- **1** Liitä mukanatoimitettu FM antennikaapeli laitteen takaosassa sijaitsevaan FM ANTENNA liittimeen.
- **2** Pidennä antennikaapeli ja aseta se paikkaan, jossa kuuluvuus on hyvä.

## **MW antennin liitäntä**

- **1** Kokoa mukanatoimitettu MW silmukka-antenni kuten kuvattu yllä.
- **2** Liitä antenni laitteen takaosassa sijaitsevaan AM ANTENNA liittimeen.
- **3** Sijoita antenni hyllylle tai aseta se seinälle paikkaan, jossa kuuluvuus on paras mahdollinen.

# <span id="page-11-0"></span>**Liitännät …**

# **Television liitäntä**

Kaiuttimien liittämisen jälkeen, sinun tulee valita erityyppisistä ja -laatuisista videoliitännöistä jokin.Tv laitteen tarpeellisista ja tarjolla olevista liittimistä saat tietoa Tv laitteesi käyttöohjeesta.

#### *Tarvitset ainoastaan yhden videoliitännän TV-laitteen ja Streamium järjestelmän välille (Scart, S-Video tai Composite Video).*

Seuraavista vaihtoehdoista sinun tulee tehdä ainoastaan yksi videoliitäntä riippuen Tv laitteesi varustelusta.

S-Video tai Scart liitäntä tarjoaa paremman kuvalaadun kuin Composite Video. Käyttääksesi näitä liitäntöjä,Tv laitteesi tulee tukea niitä.

## **Euro SCART käyttö**

Katso Tv laitteesi käyttöohjeesta, mitkä Scart liittimet ovat valittavissa ja kuinka liittää ne toiseen videolaitteeseen.

Jos Tv laitteessasi on valittavissa useampi Scart liitin, valitse se, joka sopii RGB tuloliittimeen saadaksesi aikaan paras kuvalaatu.

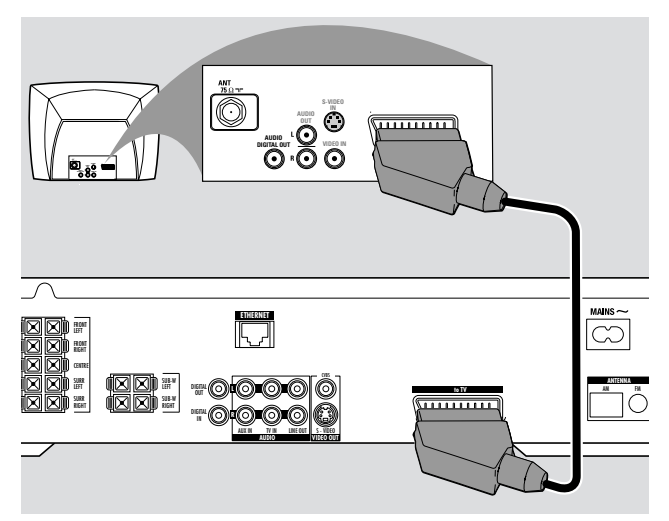

Liitä Tv laitteen Scart liitin (EUROCONNECTOR, EURO-AV tai vastaava) Streamium järjestelmän Scart liittimeen (to TV) mukanatoimitetulla Scart kaapelilla.

#### **Composite Video (CVBS) käyttö**

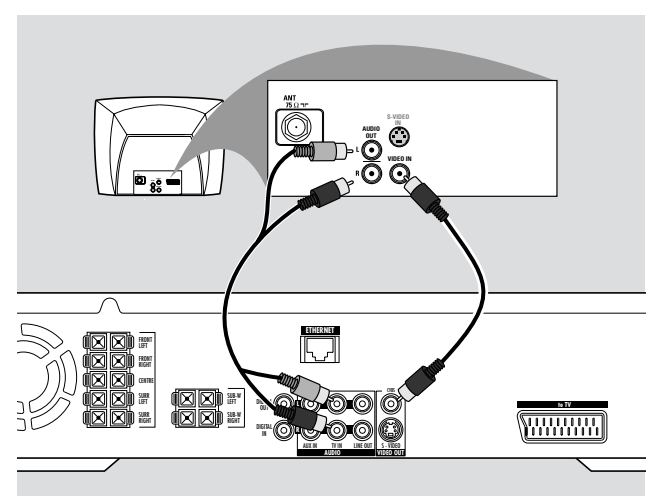

- **1** Käytä composite videokaapelia (keltainen) liittääksesi Streamium järjestelmän CVBS liitin Tv laitteesi videon tuloliittimeen (tai A/V In,Video In, Composite tekstin merkittyyn).
- **2** Kuullaksesi Tv laitteen ääni tämän Streamium järjestelmän kautta, käytä audio kaapelia (valkoinen/punainen) liittääksesi Streamium järjestelmän TV IN (L/R) Tv laitteen vastaavaan AUDIO OUT liittimiin.

#### **S-Video käyttö**

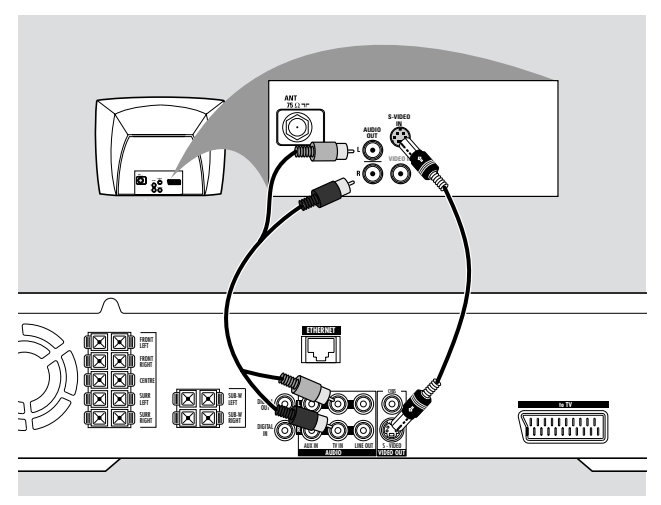

- **1** Käytä S-Video kaapelia (ei mukanatoimitettu) liittääksesi Streamium järjestelmän S-VIDEO liitin Tv laitteen S-Video tuloliittimeen (tai merkitty seuraavasti Y/C tai S-VHS).
- **2** Kuullaksesi Tv laitteen ääni tämän Streamium järjestelmän kautta, käytä audio kaapelia (valkoinen/punainen) liittääksesi Streamium järjestelmän TV IN (L/R) Tv laitteen vastaavaan AUDIO OUT liittimiin.

# <span id="page-12-0"></span>**Audiolaitteen liitäntä**

# **Toistoliitännät**

Toistaaksesi lisäaudiolaitteen tuottamaa ääntä Streamium järjestelmällä, käytössä on 1 digitaalinen ja 1 analoginen liitäntä.

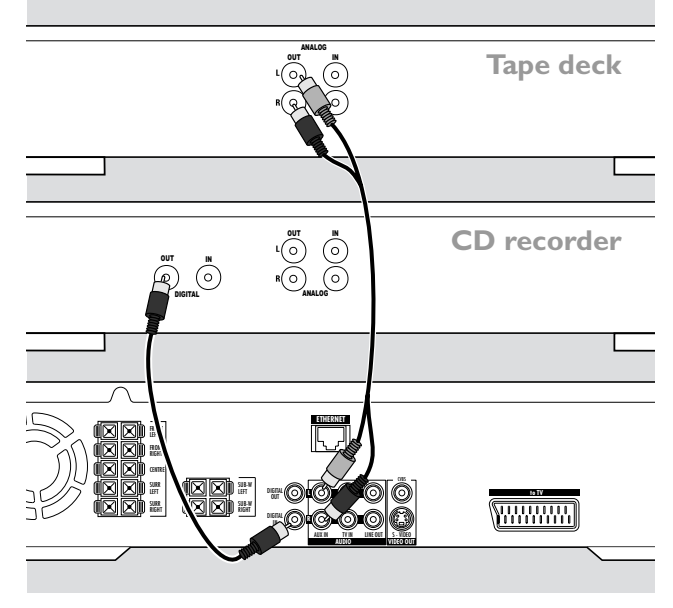

- **1** Liitä digitaalinen RCA kaapeli Streamium järjestelmän DIGITAL IN liittimeen ja digitaalisen laitteen digitaaliseen lähtöliittimeen.
- **2** Liitä audio RCA kaapeli Streamiumin AUX IN (L/R) liittimeen ja kasettinauhurisi, CD-soittimesi tai vastaavan vasempaan ja oikeaan analogiseen lähtöliittimiin.

### *Huomio:*

*Käyttääksesi näitä liitäntöjä, paina kauko-ohjaimen AUX näppäintä toistuvasti (tai käännä Streamium järjestelmän SOURCE valinta) valitaksesi* AUX DIGITAL *tai* AUX ANALOG*. Levysoitinta ei voi liittää* AUX IN *liittimeen.*

# **Liitännät digitaalisiin tai analogisiin tallennuksiin**

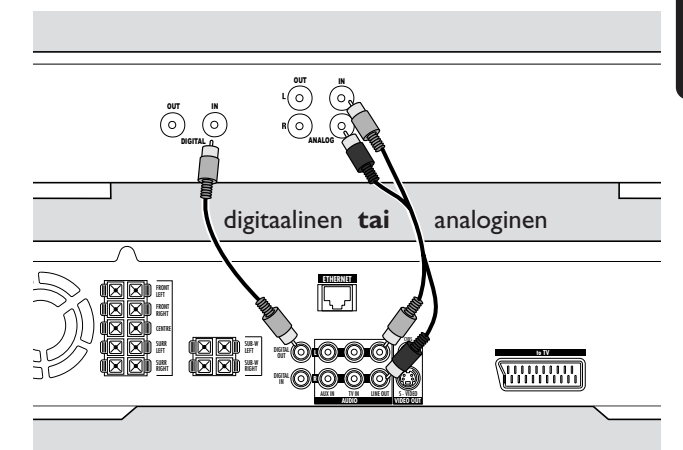

- Tallentaaksesi Streamium järjestelmän tuottamaa ääntä digitaaliseen järjestelmään, liitä digitaalinen RCA kaapeli Streamium järjestelmän DIGITAL OUT liittimeen ja digitaalisen laitteen DIGITAL IN liittimeen.
- 0 Jos digitaalinen tallennus ei ole luvanvaraista, tallenna Streamium järjestelmän tuottamaa analogista ääntä. Käytä audio kaapelia (valkoinen/punainen) liittääksesi Streamium järjestelmän LINE OUT (L/R) liitin digitaalisen laitteen vastaavaan AUDIO IN (L/R) liittimeen.
- 0 Katso digitaalisen laitteen käyttöohjeita tallennusten valmistamiseksi.

*Äänitys on luvallista, mikäli se ei loukkaa tekijänoikeuksia tai kolmannen osapuolen muuta oikeutta.*

#### *Toistettaessa MP3-CD tallennetta Streamium järjestelmällä, DIGITAL OUT valinnassa ei ole olemassa signaalia.*

Tämä tuote tukee Macrovision tekijänoikeussuojateknologiaa, joka on suojattu Yhdysvaltojen patenteilla nro 4631603, 4577216 ja 4819098 sekä muilla intellektuaali suojaoikeuksin.Tämän tekijänoikeussuojateknologian käyttö täytyy hyväksyttää Macrovision Corporationin kanssa ja on tarkoitettu ainoastaan kotikäyttöön ja muihin maksu katselulta versioihin. Macrovisionin täytyy antaa kirjallinen lupa mihin tahansa muuhun käyttöön. Laitteen ominaisuuksien muuttaminen, teknisiin osiin puuttuminen tai purku on kiellettyä.

# <span id="page-13-0"></span>**Liitännät …**

# **Liitäntä virtalähteeseen**

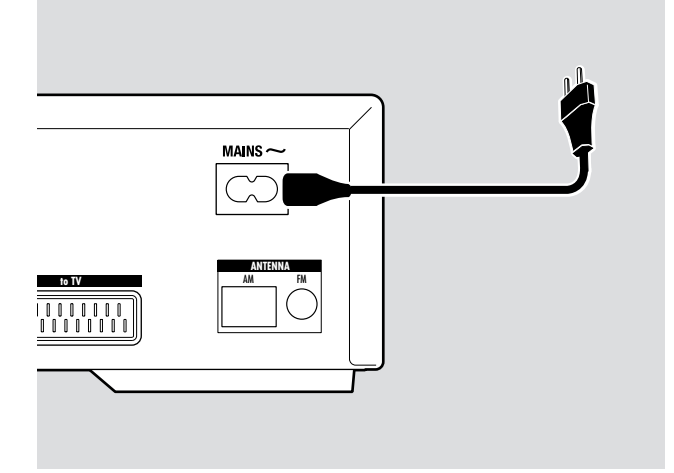

#### *Tyyppikilpi sijaitsee laitteen takaosassa.*

- **1** Tarkasta vastaako tyyppilaatan osoittama jännite paikallista verkkojännitettä. Jos ei, niin ota yhteys kauppiaaseesi tai huolto-organisaatioon.
- **2** *Varmista, että olet tehnyt kaikki liitännät ennen kuin kytket laitteen virtalähteeseen.*
- **3** Liitä mukanatoimitettu virtajohtokaapeli MAINS ~ liittimeen ja pistorasiaan.

Kun laite on kytketty valmiustilaan, se käyttää tällöinkin virtaa.

*Huom.Toiminnanvalitsin on kytketty toisiopuolelle, eikä se kytke laitetta irti sähköverkosta. Sisäänrakennettu verkko-osa on kytkettynä sähköverkkoon aina silloin, kun pistoke on pistorasiassa.*

*Laitteen ylikuumentumisen estämiseksi siihen on sisäänrakennettu turvapiiri. Näin ollen laite voi irtikytkeytyä äärimmäisen vaikeissa olosuhteissa. Jos näin tapahtuu, kytke laite pois virrasta ja anna sen viiletä ennen kuin kytket virran päälle.*

# **Laitteen kytkentä päälle**

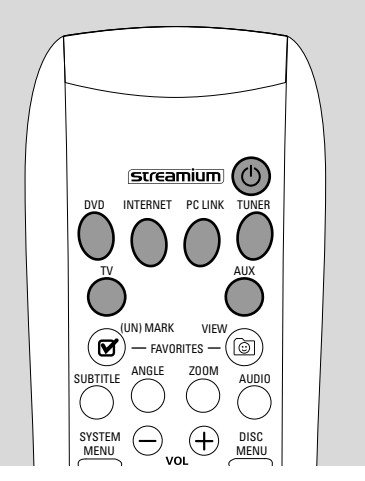

Paina Streamium järjestelmän STANDBY-ON painiketta tai kauko-ohjaimen jotain seuraavaa lähdenäppäintä (DVD,TV, TUNER,AUX, INTERNET, PC LINK) kytkeäksesi Streamium järjestelmä päälle.

# **Lähteen valinta**

- Käännä Streamium järjestelmän SOURCE valinta tai paina kauko-ohjaimen DVD, INTERNET, PC LINK,TUNER,TV tai AUX näppäintä valitaksesi lähde.
	- → Valittu lähde ilmestyy.

Kauko-ohjaimessa:

- Valitaksesi levy 1, 2, … 5, paina DVD näppäintä toistuvasti.
- Valitaksesi laite, joka on liitetty Streamium järjestelmän AUX IN tai DIGITAL IN liittimeen, paina AUX näppäintä toistuvasti.

# **Laitteen kytkentä Eco Power valmiustilaan**

- Paina Streamium järjestelmän STANDBY ON tai kauko-ohjaimen  $\bigcirc$  näppäintä.
	- → STANDBY-ON merkkivalo syttyy järjestelmässä.
	- → Näyttöruutu himmentyy.

*Huomio: Streamium järjestelmä kytkeytyy automaattisesti valmiustilaan, jos laitteella ei ole suoritettu toimintoja 20 minuuttiin, jos Sleep timer on järjestelmävalikossa kytketty päälle ja DVD tai INTERNET on valittu.*

<span id="page-14-0"></span>Seuraavin asetuksin voi optimoida Streamium järjestelmän ja Tv laitteen välistä liitäntää.

# **Tarkista, näetkö kuvan**

- **1** Kytke Tv laitteesi päälle.
- **2** Paina kauko-ohjaimen AUX näppäintä.
- **3** Seuraavaksi paina kauko-ohjaimen SYSTEM MENU näppäintä.
- **4** Jos tarpeen, kytke Tv laite Streamium järjestelmän oikeaan audio/video kanavaan.Tällaisia kanavia saatetaan merkitä seuraavasti AUX tai AUXILIARY IN, AUDIO/VIDEO tai A/V IN, EXT1, EXT2 tai EXTERNAL IN, … Nämä kanavat ovat usein lähellä kanavaa 00.
	- ➜ Streamium järjestelmän järjestelmävalikon pitäisi ilmestyä ruutuun.

# **Jos Tv laitteesi tukee RGB tulosignaalia**

Jos Tv laitteen SCART liitin, johon olet liittänyt Streamium järjestelmän sopii RGB järjestelmään, aseta Streamium järjestelmä RGB parhaimman kuvalaadun tuottamiseksi.

- **1** Jos tarpeen, paina kauko-ohjaimen AUX ja sitten SYSTEM MENU painikkeita.
- 2 Käytä nuolinäppäimiä <, ▶, ▲, ▼ valitaksesi Picture → **TV Settings** ➜ **Video Output**.
- **3** Paina 2 päästäksesi valikkoon.
- **4** Paina 4 toistuvasti valitaksesi **RGB.**
- **5** Seuraavaksi paina **>**OK vahvistaaksesi asetus.

Jos kuva häviää,TV-laitteesi ei ole sopiva RGB:hen. Seuraa Streamium järjestelmän näyttöä. Paina  $\blacktriangledown$  valitaksesi VIDEO OUTPUT. Paina > päästäksesi valikkoon. Paina A tai  $\blacktriangledown$  valitaksesi CVBS. Seuraavaksi

paina 2OK vahvistaaksesi asetus.

**6** Paina SYSTEM MENU painiketta päästäksesi pois järjestelmävalikosta.

# **TV Audio Tuloliitin**

Toistaaksesi Tv laitteen ääntä Streamium järjestelmällä, valitse Streamium järjestelmän se liitin (Scart tai AUDIO / TV IN), johon olet liittänyt Tv laitteen.

- **1** Paina kauko-ohjaimen AUX näppäintä.
- **2** Seuraavaksi paina SYSTEM MENU näppäintä.
- **3** Käytä <, ▶, ▲ tai ▼ valitaksesi Audio → TV Audio Input.
- **4** Paina ▲ tai ▼ valitaksesi
	- **SCART**: jos et liittänyt Tv laitteen audio lähtöliitintä Streamium järjestelmän AUDIO / TV IN liittimeen,
	- **Cinch**: jos olet liittänyt Tv laitteen audio lähtöliittimen Streamium järjestelmän AUDIO / TV IN liittimeen.

# <span id="page-15-0"></span>**Tv asetukset**

# **TV muoto**

Voit asettaa Streamium järjestelmän esittämään elokuvan yhdessä seuraavista kolmesta muodossa: Letterbox, Panscan, tai Widescreen. Elokuvan tulee tukea valitsemaasi Tv muotoa. Jos näin ei ole,TV muodon asetukset eivät vaikuta kuvaan.

- **1** Paina kauko-ohjaimen SYSTEM MENU näppäintä.
- 2 DVD: Käytä ◀, ▶, ▲ tai ▼ valitaksesi Setup → TV → **TV Shape**.

INTERNET, PC LINK, AUX: Käytä <, ▶, ▲ tai ▼ valitaksesi **Picture** ➜ **TV Settings** ➜ **TV Shape**.

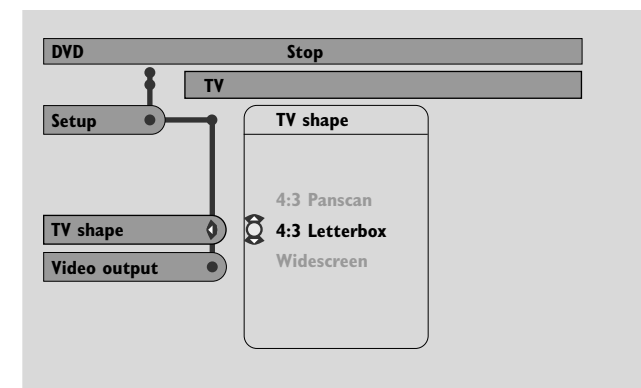

- **3** Paina ▶ päästäksesi valikkoon ja ▼ valitaksesi
	- **4:3 Letterbox** jos sinulla on tavallinen televisio ja kuvalla on mustat palkit ruudun ylä- ja alareunassa,

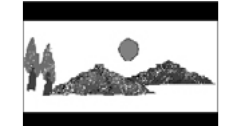

– **4:3 Panscan** jos sinulla on tavallinen televisio ja kuvan kummatkin reunat sovitetaan vastaamaan Tv laitteesi ruutua,

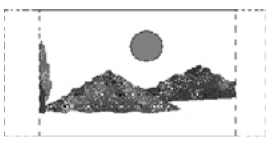

– **Widescreen** jos sinulla on laajakuvatelevisio.

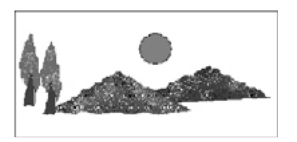

*Huomio: Jotkut laajakuvatelevisiot saattavat esittää ainoastaan osan järjestelmävalikosta.Tämä ei ole Streamium järjestelmäasetusten aiheuttama virhe. Säädä Tv laitteesi ruutusäädöksiä. Katso yksityiskohdat Tv laitteesi käyttöohjeesta.*

<span id="page-16-0"></span>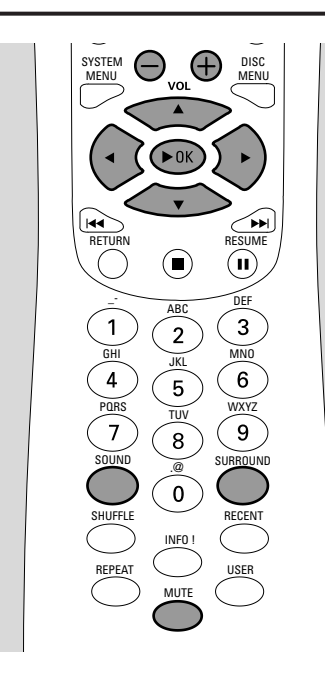

# **Äänenvoimakkuuden säätö**

- Käännä Streamium järjestelmän VOLUME pyörää tai paina kauko-ohjaimen VOL+ tai VOL– näppäimiä säätääksesi äänenvoimakkuutta.
	- **→** Äänenvoimakkuuden taso ilmestyy.
- 0 Kytkeäksesi ääni pois päältä, paina kauko-ohjaimen MUTE näppäintä.
- 0 Kytkeäksesi ääni jälleen päälle, paina MUTE näppäintä uudelleen.

*Huomio: Kun olet valinnut TV-laitteen, MUTE näppäin kytkee Philips TV-laitteesi äänen pois päältä.*

# **Basson, diskantin, loudnessin ja clearvoicen säätö**

- **1** Paina kauko-ohjaimen SOUND näppäintä toistuvasti valitaksesi BASS, TREBLE, LOUDNESS tai CLEARVOICE.
- **2** Basso tai Diskantti: 3 sekunnin sisällä, paina ◀,▶, ▲ tai ▼ näppäimiä säätääksesi basson/diskantin tasoa.

Loudness tai ClearVoice: 3 sekunnin sisällä, paina <,  $\blacktriangleright$ ,  $\blacktriangle$  tai 4 näppäimiä kytkeäksesi Loudness/ClearVoice päälle tai pois päältä.

**3** Paina kauko-ohjaimen 2OK näppäintä vahvistaaksesi.

*Huomio: ClearVoice parantaa surround äänisignaalien ääniä jotta dialogeja olisi helpompi seurata. ClearVoice on valittavissa ainoastaan surround äänissä.*

# **Kuuntelu korvakuulokkeilla**

- Liitä korvakuulokkeiden liitin (6,3 mm) Streamium järjestelmän kuulokeliittimeen  $(\mathbf{r})$ .
	- **→** Kaikkien kaiuttimien ääni vaimenee.

# **Äänenvoimakkuus ja ääni**

# **Surround äänen säätö**

Optimaalinen surround ääni edellyttää, että kaikki kaiuttimet ja subwoofer on liitetty oikein.

Mahdolliset monikanavaiset äänet sisältävät: DTS (Digital Theater Systems) Surround, Dolby Digital, Dolby Surround ja Dolby Pro Logic 2.

Surround ääniefekti on valittavissa ainoastaan, jos toistamasi levy, mediatiedosto tai mediapalvelu tukee sitä.

Ääntä tuottavien kaiuttimien määrä riippuu valitusta surround äänestä ja levyllä esillä olevasta äänestä (esim. jos stereo on valittuna, ainoastaan etuvasen ja -oikea kaiutin ja subwooferit ovat toiminnassa).

- Paina kauko-ohjaimen SURROUND näppäintä toistuvasti valitaksesi STEREO, MULTI-CHANNEL (DTS ja DOLBY) tai HALL.
	- → Valittu ääni ilmestyy.

*Huomio:*

*Surround äänen voit valita myös järjestelmävalikosta, katso kohtaa "Analoginen lähtöliitin".*

*Jos et ole liittänyt kaikkia kaiuttimia, paina SURROUND näppäintä toistuvasti valitaksesi* STEREO*.*

Valmistettu Dolby Laboratoriesin lisenssillä. "Dolby", "Pro Logic" ja kaksois-D symboli ovat Dolby Laboratoriesin tavaramerkkejä.

Kaikki oikeudet pidätetään.

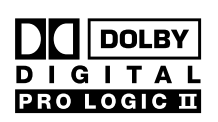

**DICITAL** 

Valmistettu Digital Theater Systems, Inc in lisenssillä. US Pat. No. 5,451,942, 5,956,674, 5,974,380, 5,978,762 ja muut maailmanlaajuisesti julkaistut ja niistä

riippuvat patentit. "DTS" ja "DTS Digital Surround" ovat Digital Theater Systems, Incin rekisteröityjä tavaramerkkejä. Tekijänsuoja 1996, 2000 Digital Theater Systems, Inc.

# <span id="page-17-0"></span>**Yleistietoa INTERNET ja PC LINK toiminnoista**

Tämä Philips Streamium järjestelmä on laajakaistainen internet järjestelmä. Jos se on yhteensopiva IEEE 802.11g standardin kanssa. Streamium järjestelmä pystyy liittymään langattomaan ja kiinteään kotiverkkoon ja toistaa erilaisia internet mediapalveluja (esim. internet radio, video…) kuten myös mediatiedostoja (musiikki, kuvat …), jotka on taltioitu kotiverkkosi tietokoneeseen.

Streamium järjestelmän voi päivittää internet yhteytesi kautta.Aika ajoin käsillä on uusia ominaisuuksia ja tämän Streamium järjestelmän toiminnallisuus muuttuu.Tästä johtuen tämä käyttöohje antaa ainoastaan karkean kokonaiskuvan internetistä ja PC linkin toiminnallisuudesta. Käy "My.Philips.com" kotisivuilla saadaksesi tietoa uusimmista ominaisuuksista ja uusista toiminnoista.

#### **Internet mediapalvelujen käyttöedellytykset**

- laajakaistainen internet yhteys (DSL, kaapelimodeemi),
- sähköpostiosoite.

Konsultoi internet palvelun tuottajan kanssa

- voitko liittää useita laitteita (tietokoneet ja Streamium järjestelmä) internet yhteyteesi,
- salliiko se ainoastaan laitteet, jotka on rekisteröity MAC osoittein yhdistyäkseen internettiin,
- veloittaako hän ylimääräisiä palvelumaksuja siirrettäessä tietty määrän ylittävää tietoa. Jos käytät internet mediapalveluita ainoastaan päivittäin, saatat ylittää tällaisen rajan. Esimerkiksi: Kun kuuntelet internet radiota (siirtonopeus 64 kbit/sekunnissa) noin 36 tunnin ajan, 1 GB (gigabitti) dataa siirtyy Streamium järjestelmääsi.

#### **PC LINK:in käyttöedellytykset**

- Windows® tietojenkäsittelyjärjestelmällä varustettu tietokone (Windows 98 SE tai korkeampi) tai Mac OS X,
- Philips mediamanageri ohjelman installointi tietokoneellesi.

Seuraavat tietokoneeseesi taltioidut tiedostoformaatit ovat tuettuja tämän käyttöohjeen painon aikoihin (oikeus muutoksiin pidätetään):

- Musiikki: MP3 ja MP3pro streams,
- bittiluku: 32–320 kbit/sec, vaihteleva bittinopeus
- Kuvat: JPEG, JPEG2000, .bmp, .gif
- Video: MPEG 1, MPEG 2, MPEG 4, DivX® 4.0/5.03

Vieraile My.Philips.com kotisivuilla saadaksesi tietoa tuetuista käsittelyjärjestelmistä ja tiedostoformaateista.

#### **Kuinka varmistaa hyvä langaton yhteys**

- Sijoita langaton routerisi niin lähelle kuin mahdollista sitä paikkaa, jonka haluat tulla katetuksi.
- Pidä antenni(t) kaukana suurista metallisista kohteista välttääksesi interferenssi.
- Vältä asettamasta Streamium järjestelmää lähelle mikroaaltouuneja.
- Vältä sijoittamasta Streamium järjestelmää suoraan langattoman routerin alle tai päälle.
- Katso signaalin voimakkuusindikaattorista paras alue langattomalle routerille ja Streamium järjestelmälle. Esittääksesi signaalin voimakkuutta ilmaiseva indikaattori, paina SYSTEM MENU näppäintä, valitse **Network**. Seuraavaksi valitse **Wireless Info** ➜ **Signal Level**.

#### **Verkon nimi (SSID)**

Verkon nimi (SSID) identifioi tietokoneesi langattomassa verkossa. Pidä mielessä, että verkon nimi ilmenee isoina ja pieninä kirjaimina.

#### **WEP salaaminen**

WEP salaaminen suojelee langatonta verkkoasi hyökkäystä vastaan.WEP salaamiseen voit käyttää jopa 4 salaamismerkkiä langattomassa verkossa siirretyn datan

salaamiseksi.

Jos käytät WEP salaamista, varmista että

- Streamium järjestelmän numerot ja salaamisnäppäinten järjestys vastaa langattoman routerisi/langattoman verkkosi adapteria,
- kaikilla syöttämilläsi salaamismerkeillä on sama formaatti (joko ASCII tai HEX formaatti) ja sama pituus (ASCII: joko 5 tai 13 karakteria, HEX: joko 10 tai 26 yksikköä).

*Huomio:Tietyt langattomat routerit/langattomat verkkoadapterit sallivat syöttää välilyönnin salaamisnäppäimen sijasta. Älä käytä välilyöntiä Streamium järjestelmässä, koska laite ei tue tätä toimintaa.*

Windows on Microsoft Corporationin rekisteröimä tavaramerkki Yhdysvalloissa ja muissa maissa.

Mac OS on Apple Computer Inc:n tavaramerkki rekisteröitynä Yhdysvalloissa ja muissa maissa.

DivX® on DivX Networks, Inc:n rekisteröimä tavaramerkki.

# <span id="page-18-0"></span>**Ennen liittämistä**

- **1** Jos sinulla on langallinen tai langaton kotiverkko, jota et ole vielä asettanut käyttöön, katso (langattomasi) laitteen käyttöohjeesta, kuinka asettaa se käyttöön ja kuinka liittyä internettiin.
- **2** Tarkista, yhdistyvätkö verkkosi tietokoneet kunnolla internettiin ja toisiinsa. Jos internettiin liittymisessä ilmenee ongelmia, ota yhteys internet palvelun tuottajaan.
- **3** Asenna Philips mediamanageri ohjelmisto verkkosi tietokoneelle: Lataa joko viimeisin versio "My.Philips.com" kotisivuilta tai lataa se mukanatoimitetusta CD-ROM-levystä. Ohjelmiston asennuksessa seuraa mediamanageriohjelman asennusohjelmaa, joka auttaa myös tietokoneen

mediatiedostojen tekemistä Streamium järjestelmälle.

**4** Kytke Tv laite päälle ja aseta Tv laite Streamium järjestelmän oikeaan audio/video kanavaan.Tällaisia kanavia saatetaan kutsua AUX tai AUXILIARY IN,AUDIO/VIDEO tai A/V IN, EXT1, EXT2 tai EXTERNAL IN, jne. Nämä kanavat ovat usein lähellä kanavaa 00.

*Huomio: Jos et ole liittänyt Streamium järjestelmää Tv laitteeseen, seuraa Streamium järjestelmän näyttöä.*

- **5** Kytke Streamium järjestelmä päälle.
- **6** Riippuen kotiverkostasi, jatka jostakin seuraavasta neljästä luvusta:
	- A) Langaton kotiverkko langattomalla routerilla,
	- B) Tietokone langattomalla verkkokortilla tai langattomalla USB adapterilla,
	- C) Kiinteä kotiverkko routerilla,
	- D) Kotitietokone verkko liitinkortilla (Ethernet).

Katso joka luvun alussa olevia kuvaelmia saadaksesi selville, mikä neljästä kuvatusta tapauksesta vastaa kotiverkkoasi parhaiten.

#### **A) Langaton kotiverkko langattomalla routerilla**

Seuraa näitä ohjeita, jos sinulla on

- langaton router ja
- laajakaistainen internet yhteys.

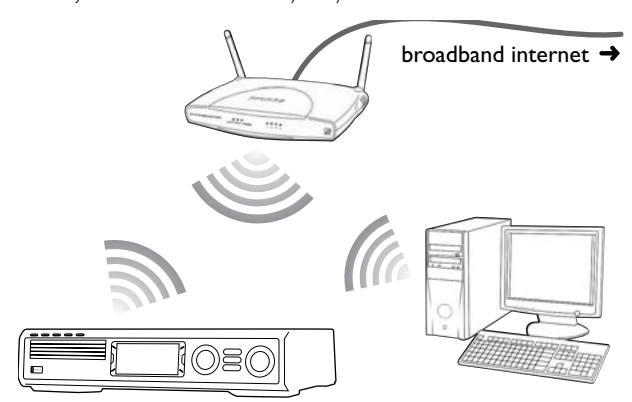

- **1** Paina kauko-ohjaimen INTERNET näppäintä. ➜ Streamium järjestelmä yrittää automaattisesti liittyä langattomaan verkkoon.
- **2** Jos Streamium järjestelmä liittyy langattomaan verkkoon, se esittää lyhyesti verkon nimen (SSID). *Varmista, että ilmestyvän verkon nimi vastaa verkkoa, johon haluat liittyä.*

Jos haluat liittyä toiseen verkkoon, paina SYSTEM MENU näppäintä ja valitse **Network** ➜ **Network Config.** vaihtaaksesi langattoman verkon asetukset.

Internettiin liittymisen jälkeen Streamium järjestelmä pyytää syöttämään sähköpostiosoitteesi. Jatka kohdasta "Rekisteröinti".

Jos Streamium järjestelmän ei onnistu liittyä verkkoon, lue TV-laitteen ruutuun ilmestyvät viestit ja jatka jostakin seuraavista kohdista.

#### **Jos "Choose your wireless network" ilmestyy**

Tarjolla on useampi langaton verkko tai yksi salattu verkko.

**1** Paina ▼ tai ▲ näppäimiä toistuvasti valitaksesi verkko, johon haluat liittyä.

Jos haluttu verkko ei ilmesty, paina kauko-ohjaimen punaista näppäintä (SUBTITLE) valitaksesi **manual** ja jatka kohdasta "Jos «Enter wireless network name (SSID)» ilmestyy".

- **2** Paina kauko-ohjaimen vihreää näppäintä (ANGLE) vahvistaaksesi valittu verkko.
- **3** Jos valittu verkko on WEP salattu, jatka kohdasta "Jos verkko on WEP salattu".

Jos Streamium järjestelmä liittyy internettiin, jatka kohdasta "Rekisteröinti".

#### **Jos "Are you using a wireless (WiFi/802.11) or a wired (Ethernet) network connection?" ilmestyy**

Paina kauko-ohjaimen punaista näppäintä (SUBTITLE) liittyäksesi langattomaan verkkoon.

#### **Jos "Enter wireless network name (SSID)" ilmestyy**

**1** Paina kauko-ohjaimen punaista näppäintä (SUBTITLE) etsiäksesi uudelleen tarjolla olevat verkot tai käytä numeronäppäimiä syöttääksesi langattoman verkkosi verkon nimi (SSID).

Verkko nimi ilmenee suurina ja pieninä kirjaimina. Paina numeronäppäimiä toistuvasti vaihtaaksesi pienistä kirjaimista suuriin kirjaimiin. Streamium järjestelmän näytössä suuret tai pienet kirjaimet saattavat muuttua koon vuoksi: Esimerkiksi: "Gg" merkitään seuraavasti "GG".

- **2** Paina 2OK näppäintä vahvistaaksesi.
	- ➜ **Are you using an Access Point or Ad-Hoc network?** ilmestyy.
- **3** Paina kauko-ohjaimen punaista näppäintä (SUBTITLE) valitaksesi **Access Point**.
	- ➜ **Are you using WEP encryption on your wireless network?** ilmestyy.
- **4** Jos verkkosi ei ole WEP salattu, paina kauko-ohjaimen punaista näppäintä (SUBTITLE) liittyäksesi internettiin.

Jos verkko on WEP salattu, paina kauko-ohjaimen vihreää näppäintä (ANGLE).

#### **Jos verkko on WEP salattu**

Sinua pyydetään syöttämään 4 salaamismerkkiä. Tarkista langattoman routerisi asetusvalikosta, mitkä salaamisnäppäimet on käytössä.

- **1** Käytä numeronäppäimiä syöttääksesi salaamismerkki. Seuraavaksi paina 2OK näppäintä vahvistaaksesi.
- **2** Toista vaihe 1 kaikkiin salaamismerkkeihin. Jos kaikkia 4 salaamismerkkiä ei käytetä verkossasi, syötä "0" (nolla) tyhjiin salaamismerkkeihin.

#### **Jos Streamium järjestelmä ei liity internettiin**

Streamium järjestelmä ei saata liittyä internettiin, koska

- liittymisessä tapahtui virhe: Paina INTERNET näppäintä uudelleen liittyäksesi uudelleen.
- langaton router ei ole liittynyt internettiin:Tarkista, onko verkkosi tietokoneilla pääsy internettiin.
- IP asetukset eivät ole oikein. Jatka kohdasta "Jos «An IP address could not be obtained automatically.Would you like to enter your network settings manually?» ilmestyy".
- internet palvelun tarjoajasi käyttää proxya. Jatka kohdasta "Jos «The system could not connect to the server.» ilmestyy".

#### **Jos "An IP address could not be obtained automatically.Would you like to enter your network settings manually?" ilmestyy**

- **1** Paina kauko-ohjaimen punaista näppäintä (SUBTITLE) liittyäksesi uudelleen automaattisesti internettiin.Yritä aina tätä ratkaisua ensimmäiseksi. Jos tarpeen, toista tämä kohta useaan kertaan.
- **2** Jos Streamium järjestelmä liittyy internettiin, jatka luvusta "Rekisteröinti".

Jos Streamium järjestelmä ei liity internettiin, paina kauko-ohjaimen vihreää näppäintä (ANGLE) syöttääksesi IP asetukset manuaalisesti. Ota yhteys internet palvelun tarjoajaan saadaksesi allakuvatut tiedot.

Seuraavaksi sinua pyydetään syöttämään

- IP osoite Streamium järjestelmään
- netmaski:Varmista, että kaikilla verkossa olevilla tietokoneilla kuten myös Streamium järjestelmällä on sama netmaski. Jos et ole varma, yritä 255.255.255.0.
- Väärä Portti: routerisi "IP osoite"
- kaksi DNS

Käytä kauko-ohjaimen numeronäppäimiä syöttääksesi kukin asetus ja paina 2OK näppäintä vahvistaaksesi kukin asetus.

#### **Jos "The system could not connect to the server." ilmestyy**

Järjestelmä ei ehkä liity internettiin, koska internet palvelun tarjoaja käyttää proxya. Sinun tulee syöttää proxy nimi ja proxy portti. Ota yhteys internet palvelun tarjoajaan saadaksesi nämä tiedot.

- **1** Paina kauko-ohjaimen vihreää näppäintä (ANGLE), jos internet palvelun tarjoaja käyttää proxya.
- **2** Käytä numeronäppäimiä syöttääksesi proxy nimi. Seuraavaksi paina 2OK näppäintä.
- **3** Käytä numeronäppäimiä syöttääksesi proxy portti. Seuraavaksi paina 2OK näppäintä.
	- ➜ Streamium järjestelmä yrittää liittyä internettiin.

#### **PC LINK liitäntä**

Kun Streamium järjestelmä on onnistuneesti liittynyt internettiin, paina PC LINK näppäintä liittyäksesi verkkosi tietokoneisiin.

Streamium järjestelmä ei saata liittyä tietokoneeseen, koska

- liittymisessä tapahtui virhe: Paina PC LINK näppäintä uudelleen.
- et ole vielä asentanut Philipsin mediamangeriohjelmistoa tietokoneeseesi.
- tietokone on pois päältä.

# <span id="page-20-0"></span>**B) Tietokone langattomalla verkkokortilla tai langattomalla USB adapterilla**

Seuraa näitä ohjeita

- jos sinulla ei ole routeria ja
- jos sinulla on tietokone langattomalla verkkokortilla tai langattomalla USB adapterilla.

Sinulla on pääsy mediatiedostoihin (esim. MP3 tiedostot), jotka on taltioitu tietokoneeseesi.

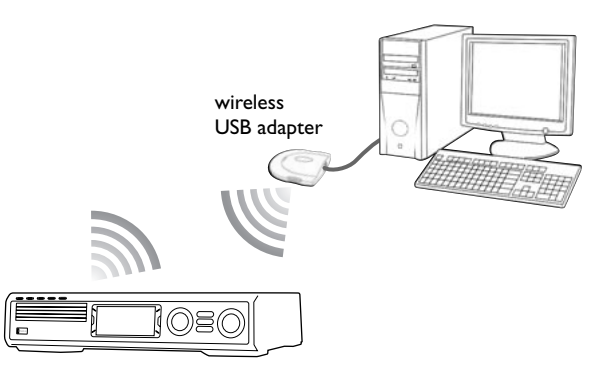

- **1** Varmista, että tietokoneesi langattoman verkkokortin verkkoasetukset on asetettu "ad-hoc mode" ("peer-topeer" tai "computer-to-computer").
- **2** Jos tarpeen, kytke tietokoneesi päälle.
- **3** Paina kauko-ohjaimen PC LINK näppäintä. ➜ Streamium järjestelmä yrittää automaattisesti liittyä langattomaan verkkoon.
- **4** Jos Streamium järjestelmä liittyy langattomaan verkkoon, se esittää lyhyesti verkon nimen (SSID). *Varmista, että ilmaantuvan verkon nimi vastaa tietokonettasi.* Jos se ei vastaa, paina SYSTEM MENU näppäintä ja valitse **Network** ➜ **Network Config.** muuttaaksesi langattoman verkon asetukset.

Jos Streamium järjestelmä liittyy tietokoneeseesi, tietokoneesi nimi ilmestyy. Muista, että "verkon nimi (SSID) ja "tietokoneen nimi" ei ole sama.

Jos Streamium järjestelmän ei onnistu liittyä verkkoon, lue TV-laitteen ruutuun ilmestyvät viestit ja jatka jostakin seuraavista kohdista.

## **Jos "Choose your wireless network" ilmestyy**

Tarjolla on useampia langattomia verkkoja tai yksi salattu verkko.

1 Paina ▼ tai ▲ näppäimiä toistuvasti valitaksesi tietokoneesi verkon nimi.

Jos tietokoneesi verkon nimi ei ilmesty, paina kaukoohjaimen punaista näppäintä (SUBTITLE) valitaksesi **manual** jatka kohdasta "Jos «Enter wireless network name (SSID)» ilmestyy".

- **2** Paina kauko-ohjaimen vihreää näppäintä (ANGLE) vahvistaaksesi valittu verkko.
- **3** Jos valittu verkko on WEP salattu, jatka kohdasta "Jos verkko on WEP salattu".

# **Jos "Are you using a wireless (WiFi/802.11) or a wired (Ethernet) network connection?" ilmestyy**

Paina kauko-ohjaimen punaista näppäintä (SUBTITLE) liittyäksesi langattomaan verkkoon.

#### **Jos "Enter wireless network name (SSID)" ilmestyy**

**1** Paina kauko-ohjaimen punaista (vihreää) näppäintä (SUBTITLE) etsiäksesi uudelleen tarjolla olevat verkot tai käytä numeronäppäimiä syöttääksesi tietokoneesi verkon nimi (SSID).

Verkko nimi ilmenee suurina ja pieninä kirjaimina. Paina numeronäppäimiä toistuvasti vaihtaaksesi pienistä kirjaimista suuriin kirjaimiin. Streamium järjestelmän näytössä suuret tai pienet kirjaimet saattavat muuttua koon vuoksi: Esimerkiksi: "Gg" merkitään seuraavasti "GG".

- **2** Paina 2OK näppäintä vahvistaaksesi.
	- ➜ **Are you using an Access Point or Ad-Hoc network?** ilmestyy.
- **3** Paina kauko-ohjaimen vihreää näppäintä (ANGLE) valitaksesi **Ad-Hoc network**.
	- ➜ **Are you using WEP encryption on your wireless network?** ilmestyy.
- **4** Jos verkkosi ei ole WEP salattu, paina kauko-ohjaimesi punaista näppäintä (SUBTITLE) liittyäksesi tietokoneeseesi.

Jos verkko on WEP salattu, paina kauko-ohjaimen vihreää näppäintä (ANGLE).

#### **Jos verkko on WEP salattu**

Sinua pyydetään syöttämään 4 salaamismerkkiä. Salaamismerkkeihin tarkista tietokoneesi langattoman verkkokortin verkkoasetukset.

- **1** Käytä numeronäppäimiä syöttääksesi salaamismerkki. Seuraavaksi paina 2OK näppäintä vahvistaaksesi.
- **2** Toista vaihe 1 kaikkiin salaamismerkkeihin. Jos kaikkia 4 salaamismerkkiä ei käytetä verkossasi, syötä "0" (nolla) tyhjiin salaamismerkkeihin.

# **Jos Streamium järjestelmä ei liity tietokoneeseesi**

- Streamium järjestelmä ei saata liittyä tietokoneeseen, koska – liittymisessä tapahtui virhe. Paina PC LINK näppäintä uudelleen.
- et ole vielä asentanut Philipsin mediamanagerohjelmistoa tietokoneellesi.
- Streamium järjestelmän ja tietokoneesi IP osoite ei ole samassa subnetissä.
- tietokoneesi on pois päältä.

# <span id="page-21-0"></span>**C) Kiinteä kotiverkko routerilla**

Seuraa näitä ohjeita, jos sinulla on kotiverkko routerilla ja laajakaistaisen internet yhteys.

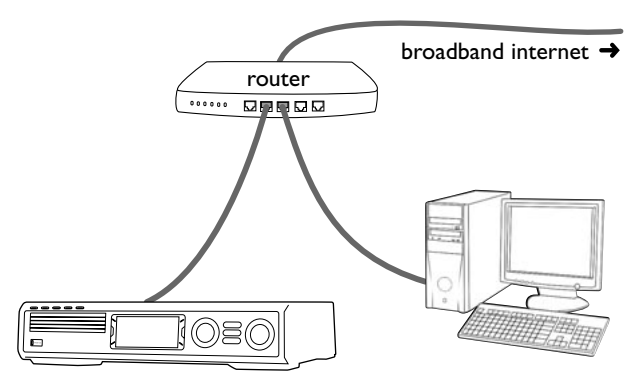

- **1** Liitä Streamium järjestelmän ETHERNET routerisi LAN porttiin mukanatoimitetulla ethernet kaapelilla.
- **2** Paina kauko-ohjaimen INTERNET näppäintä.

Jos Streamium järjestelmä yhdistyy internettiin sinua pyydetään rekisteröitymään "My.Philips.com" kotisivuilla. Jatka kohdasta "Rekisteröinti".

### **Jos Streamium järjestelmä ei liity internettiin**

- Streamium järjestelmä ei saata liittyä internettiin, koska – liittymisessä tapahtui virhe: Paina INTERNET näppäintä uudelleen liittyäksesi uudelleen.
- router ei ole liittynyt internettiin:Tarkista, onko routeriin liitetyillä tietokoneilla pääsy internettiin.
- IP asetukset eivät ole oikein. Jatka kohdasta "Jos «An IP address could not be obtained automatically.Would you like to enter your network settings manually?» ilmestyy".
- internet palvelun tarjoajasi käyttää proxya. Jatka kohdasta "Jos «The system could not connect to the server.» ilmestyy".

#### **Jos "An IP address could not be obtained automatically.Would you like to enter your network settings manually?" ilmestyy**

- **1** Paina kauko-ohjaimen punaista näppäintä (SUBTITLE) liittyäksesi uudelleen automaattisesti internettiin.Yritä aina tätä ratkaisua ensimmäiseksi. Jos tarpeen, toista tämä kohta useaan kertaan.
- **2** Jos Streamium järjestelmä liittyy internettiin, jatka luvusta "Rekisteröinti".

Jos Streamium järjestelmä ei liity internettiin, paina kauko-ohjaimen vihreää näppäintä (ANGLE) syöttääksesi IP asetukset manuaalisesti. Ota yhteys internet palvelun tarjoajaan saadaksesi allakuvatut tiedot.

Seuraavaksi sinua pyydetään syöttämään

- IP osoite Streamium järjestelmään
- netmaski:Varmista, että kaikilla verkossa olevilla tietokoneilla kuten myös Streamium järjestelmällä on sama netmaski. Jos et ole varma, yritä 255.255.255.0.
- Väärä Portti: routerisi "IP osoite"
- kaksi DNS

Käytä kauko-ohjaimen numeronäppäimiä syöttääksesi kukin asetus ja paina 2OK näppäintä vahvistaaksesi kukin asetus.

#### **Jos "The system could not connect to the server." ilmestyy**

Järjestelmä ei ehkä liity internettiin, koska internet palvelun tarjoaja käyttää proxya. Sinun tulee syöttää proxy nimi ja proxy portti. Ota yhteys internet palvelun tarjoajaan saadaksesi nämä tiedot.

- **1** Paina kauko-ohjaimen vihreää näppäintä (ANGLE), jos internet palvelun tarjoaja käyttää proxya.
- **2** Käytä numeronäppäimiä syöttääksesi proxy nimi. Seuraavaksi paina 2OK näppäintä.
- **3** Käytä numeronäppäimiä syöttääksesi proxy portti. Seuraavaksi paina 2OK näppäintä.
	- ➜ Streamium järjestelmä yrittää liittyä internettiin.

#### **PC LINK liitäntä**

Kun Streamium järjestelmä on onnistuneesti liittynyt internettiin, paina PC LINK näppäintä liittyäksesi verkkosi tietokoneisiin.

Streamium järjestelmä ei saata liittyä tietokoneeseen, koska

- liittymisessä tapahtui virhe: Paina PC LINK näppäintä uudelleen.
- et ole vielä asentanut Philipsin mediamangeriohjelmistoa tietokoneeseesi.
- tietokone on pois päältä.

# <span id="page-22-0"></span>**D) Tietokone verkko liitinkortilla (Ethernet)**

Seuraa näitä ohjeita, jos haluat liittää Streamium järjestelmän suoraan tietokoneeseesi ilman langatonta liitäntää.

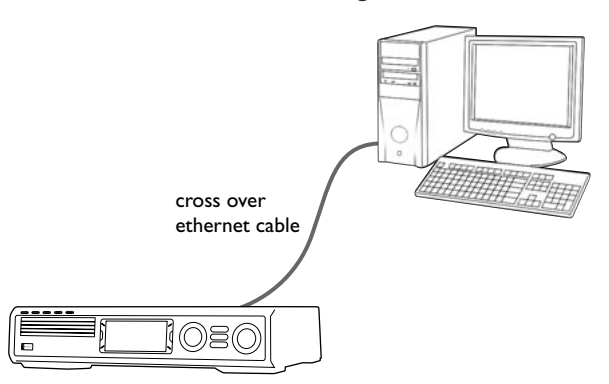

**1** Liitä Streamium järjestelmän ETHERNET tietokoneesi ethernet liittimeen ethernet yhdistyskaapelilla (ei toimitettu).

#### *Käytä yhdistyskaapelia ainoastaan liittääksesi Streamium järjestelmä suoraan tietokoneeseen.*

- **2** Jos tarpeen, kytke tietokoneesi päälle.
- **3** Odota 10 sekuntia, jonka jälkeen paina kauko-ohjaimen PC LINK näppäintä.
	- → Jos Streamium järjestelmä liittyy tietokoneeseen, tietokoneesi nimi ilmestyy.

### **Jos Streamium järjestelmä ei liity tietokoneeseen**

- Streamium järjestelmä ei saata liittyä tietokoneeseen, koska
- liittymisessä tapahtui virhe. Paina PC LINK näppäintä uudelleen.
- et ole vielä asentanut Philips mediamanagerohjelmistoa tietokoneellesi.
- tietokoneesi on pois päältä.
- Streamium järjestelmän ja tietokoneesi IP osoite ei ole samassa subnetissä.

# <span id="page-23-0"></span>**Internet ja PC Link**

# **Rekisteröinti**

Kun Streamium järjestelmä liittyy internettiin ensimmäistä kertaa, sinua pyydetään syöttämään sähköpostiosoitteesi.

- **1** Käytä kauko-ohjaimen numeronäppäimiä syöttääksesi sähköpostiosoitteesi. Jos näppäilet väärin, paina < näppäintä pyyhkiäksesi syöttämäsi karakteri.
- 0 Poistuaksesi ilman rekisteröintiä, paina 9 näppäintä.

*Huomio: Internet palvelut on saatavilla ainoastaan rekisteröitymällä.*

- **2** Seuraavaksi paina 2OK näppäintä lähettääksesi sähköpostiosoitteesi.
	- ➜ Lyhyessä ajassa saat sähköpostia, joka sisältää ohjeet, kuinka voit luoda käyttäjätilisi "My.Philips.com" kotisivuilla.
- **3** Luo käyttäjän tili "My.Philips.com" sivuilla.
- **4** Seuraavaksi paina kauko-ohjaimen INTERNET näppäintä liittyäksesi internettiin.
	- → Esilläolevat mediatyypit (musiikki, video, ...) ilmestyvät.

# **"My.Philips.com" kotisivusta**

Aktivoidaksesi online palvelut, Streamium järjestelmän jokaisen omistajan tulee rekisteröityä My.Philips.com kotisivuilla.Tämä kotisivu sallii:

- valita ja luoda online mediapalvelutia
- luoda omia internet suosikkeja
- lisätä musiikkisuuntauksia (toistaiseksi MP3, MP3pro) Streamium järjestelmään, jotka eivät ole tarjolla kyseisen internet palvelun tarjoajalta
- löytää linkkejä taustatietoihin ja online tukeen
- ladata PC Link ohjelmistoja
- ostaa mediaa

My.Philips.com kotisivun vaatimuksia:

- Streamium järjestelmä
- tietokone
- internet yhteys
- internet selain
- sähköpostiosoite

Päästäksesi My.Philips.com kotisivulle, avaa internet selain ja näppäile: http://my.philips.com

# **Verkkoasetusten tarkastaminen ja muuttaminen**

Streamium järjestelmä yrittää automaattisesti liittyä verkkoosi. Jos verkkosi muuttamisen jälkeen ilmenee joitakin ongelmia, voit muuttaa/tarkistaa verkkoasetuksesi.

- **1** Jos tarpeen, paina INTERNET tai PC LINK näppäimiä. Seuraavaksi paina SYSTEM MENU näppäintä.
- **2** Paina 4 näppäintä toistuvasti valitaksesi **Network**. Seuraavaksi paina 2 näppäintä.
- **3** Paina ▼ tai ▲ näppäimiä toistuvasti ja valitse – **Network Type**: vaihtaaksesi kiinteän ja langattoman verkon kesken,
	- **Network Config.**: syöttääksesi verkkosi verkkoasetukset (IP osoitteet, netmaski, portti ja DNS),
	- **Wireless Config.**: syöttääksesi langattoman verkkosi asetukset (verkon nimi (SSID), kanavan numero…)
	- **Encryption Config.**: kytkeäksesi WEP salaaminen päälle/pois päältä ja syöttääksesi salaamismerkit
	- **Proxy Config.**: syöttääksesi proxy nimi ja proxy portti
	- **Network Info.**: tarkistaaksesi verkkoasetukset (IP osoitteet, netmaski, …),
	- **Wireless Info.**: tarkistaaksesi langattoman verkon tiedot (verkon nimi, signaali taso, Streamium järjestelmäsi langattoman kortin MAC osoite, …).
- **4** Seuraavaksi paina 2 näppäintä syöttääksesi valittu valikko.

# **Internet ja PC Link**

# <span id="page-24-0"></span>**Internet palvelut**

Internet on nopeasti kehittyvä ja muuttuva media.Tarjolla olevat mediapalvelut ja mediapalveluiden tarjoajat saattavat muuttua ajan kuluessa.Tämä käyttöohje antaa karkean yleiskuvan, kuinka valita mediapalvelu.Vieraile "My.Philips.com" kotisivuilla saadaksesi tietoa uusimmista palvelulistoista ja palveluiden tarjoajista.

- **1** Paina kauko-ohjaimen INTERNET näppäintä. → Tarjolla olevat mediatyypit (musiikki, video, ...) ilmestyvät.
- **2** Paina ▲ tai ▼ näppäimiä valitaksesi mediatyyppi. Seuraavaksi paina 2 näppäintä.
	- → Valitun mediatyypin tarjolla olevat palveluiden tarjoajat ilmestyvät.
- **3** Paina ▲ tai ▼ näppäimiä valitaksesi palvelun tarjoaja. Seuraavaksi paina 2 näppäintä.
	- → Seuraavat valikot riippuvat palvelun tarjoajasta. Esimerkiksi, voit valita eri tyyppisistä musiikista tai videopätkistä.
- **4** Paina ▶ näppäintä päästäksesi luokkaan. Paina ▲ tai ▼ näppäimiä valitaksesi palvelu (esim. internet radioasema …). Seuraavaksi paina 2OK näppäintä aloittaaksesi valittu palvelu.
- 0 Palataksesi edelliseen valikkoon, paina 1 näppäintä.

# **PC LINK**

PC LINK toiminnan avulla pääset kotiverkkosi tietokoneeseesi taltioituihin mediatiedostoihin (musiikki, kuvat, video) tällä Streamium järjestelmällä.Valitse mediatiedostot suoraan Streamium järjestelmällä. Saadaksesi viimeisimmät tiedot tuetuista mediaformaateista, vieraile "My.Philips.com" kotisivuilla.

Käyttääksesi PC LINK toimintoa

- tietokoneesi tulee olla päällä.
- kotiverkkosi tietokoneille tulee olla asennettuna Philips mediamanageri ohjelmisto. Katso mediamanageri ohjelmiston asennusohjetta asentaaksesi ohjelmisto ja tehdäksesi mediatiedostoja tietokoneellesi Streamium järjestelmällä.
- **1** Paina PC LINK näppäintä liittyäksesi verkon tietokoneisiin.
	- → Kotiverkkosi tietokoneet, joihin olet asentanut Philipsin mediamanageri ohjelmiston ilmestyvät.

#### *Huomio:*

*Jos* No PCs found *ilmestyy, Streamium järjestelmän ei onnistunut liittyä tietokoneisiin.Toista kohta 1 kunnes laite liittyy oikein tai tarkista verkkoasetukset.*

*Jos et käytä routeria, ainoastaan yksi tietokone on käytettävissä.*

- **2** Paina ▼ tai ▲ toistuvasti valitaksesi tietokone. Seuraavaksi paina 2 näppäintä.
	- → Tarjolla olevat mediatyypit (musiikki, kuvat, video) ilmestyvät tietokoneella.
- **3** Paina ▼ tai ▲ toistuvasti valitaksesi mediatyyppi. Seuraavaksi paina 2 näppäintä. → Tarjolla oleva mediatiedosto ilmestyy.
- **4** Paina ▼ tai ▲ näppäimiä toistuvasti valitaksesi tiedosto, tämän jälkeen paina 2OK näppäintä toistaaksesi se.

# <span id="page-25-0"></span>**Internet ja PC Link**

# **Värimerkityin monitoiminäppäinten käyttö – SUBTITLE,ANGLE, ZOOM ja AUDIO**

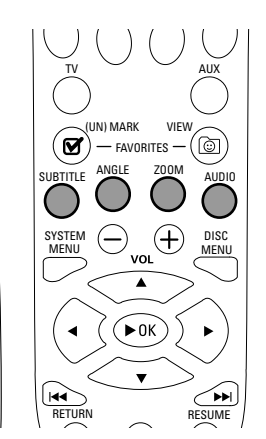

Kauko-ohjaimen värimerkittyjen näppäinten (SUBTITLE, ANGLE, ZOOM ja AUDIO) ja Streamium järjestelmän 2 monitoiminäppäimen funktio riippuu käyttämästäsi mediatyypistä.Tv laitteen ruutu osoittaa, millä näppäimillä on erikoisfunktio.

# **INFO!**

Tietyt internet mediapalveluiden tarjoajat antavat lisätietoa toistettavasta mediasta, esim. valitun internet radioasemalla toistuvasta raidasta/esittäjästä. INFO! toiminnon saatavuus riippuu mediasta ja media palvelun tarjoajasta.

Paina INFO! näppäintä saadaksesi sähköpostia My.Philips.com kotisivuilta koskien kyseistä toistettavaa mediaa.

### *Huomio:*

*Pyydetty tieto on saatavilla myös My.Philips.com tililläsi. Jos tietoa ei ole saatavilla,* NO INFO AVAILABLE *ilmestyy.*

# **Suosikit – FAVORITES**

Käsitelläksesi internetpalveluiden laajaa määrää helpommin, voit lisätä internetpalveluita suosikkeihisi. Suosikkipalvelut on saatavissa esille ainoastaan INTERNET palveluille.

### **Palvelun lisääminen suosikkeihisi**

- **1** Valitse internetpalvelu (internet radio, elokuva …).
	- → Ø ilmaisee, että palvelu on jo suosikkisi.
		- → □ ilmaisee, että palvelu ei vielä ole suosikkisi.
- **2** Paina (UN)MARK FAVORITES näppäintä lisätäksesi palvelu suosikkeihisi.
- 0 Poistaaksesi suosikki internetpalvelu suosikeistasi, valitse palvelu ja paina Ø (UN)MARK FAVORITES näppäintä kahdesti 2 sekunnin aikana.

*Huomio:Tiettyjä mediapalveluita ei välttämättä voi lisätä suosikkeihisi.*

# **Pääsy suosikkeihisi**

- **1** Jos tarpeen, paina INTERNET näppäintä.
- **2** Paina © VIEW FAVORITES näppäintä katsoaksesi suosikkisi.
- 0 Katsoaksesi ainoastaan yhden mediatyypin suosikit (esim. musiikki), paina punaista monitoiminäppäintä (SUBTITLE). Paina ▲ tai ▼ näppäimiä toistuvasti valitaksesi mediatyyppi. Seuraavaksi paina 2OK näppäintä vahvistaaksesi.
- **3** Valitse mikä suosikki tahansa ja paina 2OK näppäintä toistaaksesi se.

# <span id="page-26-0"></span>**Viimeksi käytetyt mediapalvelut – RECENT**

RECENT toiminto mahdollistaa luoda katsauksen ja pääsyn nopeasti mediatyyppeihin, joita olet viimeksi käyttänyt. RECENT esittää 20 viimeksi käytettyä mediapalvelua. RECENT on käytössä ainoastaan INTERNET.

- **1** Paina RECENT näppäintä esittääksesi viimeksi käyttämäsi mediapalvelut.
- **2** Paina ▼ tai ▲ näppäimiä toistuvasti valitaksesi mediapalvelu.
- **3** Paina 2OK näppäintä aloittaaksesi mediapalvelu.
- 0 Kytkeäksesi RECENT toiminto pois päältä ja palataksesi normaaliin näyttöön, paina RECENT näppäintä uudelleen.

# **Monikäyttäjät – USER**

Voit "personoida" Streamium järjestelmän eri käyttäjille. Jokaisella käyttäjällä on oma tilinsä My.Philips.com kotisivuilla, omat suosikkinsa, ja mahdollisuus saada tietoa omalle sähköpostiosoitteelle painamalla INFO! näppäintä.

### **Uuden käyttäjän lisääminen**

- **1** Paina USER näppäintä esittääksesi Streamium järjestelmän käyttäjät.
- **2** Paina kauko-ohjaimen vihreää monitoiminäppäintä (ANGLE) lisätäksesi uusi käyttäjä.
- **3** Käytä numeronäppäimiä syöttääksesi uuden käyttäjän sähköpostiosoite.
- **4** Paina 2 OK näppäintä vahvistaaksesi.
- **5** *Jos olet syöttänyt "My.Philips.com" kotisivuilla jo rekisteröityneen käyttäjän sähköpostiosoitteen:* Käytä numeronäppäimiä syöttääksesi käyttäjän tunnusluku. Seuraavaksi paina 2OK näppäintä.

# *Jos olet syöttänyt sellaisen käyttäjän sähköpostiosoitteen, joka ei vielä ole rekisteröitynyt:* Uudelle käyttäjälle lähetetään sähköpostia rekisteröintiin

tarvittavista lisätiedoista. Käyttäjä on pikaisesti rekisteröinnin jälkeen esillä Streamium järjestelmässä.

## **Käyttäjän valinta**

- **1** Paina USER näppäintä esittääksesi Streamium järjestelmän käyttäjät.
- 2 Paina ▲ tai ▼ näppäimiä toistuvasti valitaksesi käyttäjä.
- **3** Paina 2OK näppäintä vahvistaaksesi. ➜ Valitun käyttäjän lempinimi ilmestyy.

#### **Käyttäjän pyyhintä**

- 1 Paina ▲ tai ▼ näppäimiä toistuvasti valitaksesi käyttäjä, jonka haluat poistaa laitteesta.
- **2** Paina kauko-ohjaimen punaista monitoiminäppäintä (SUBTITLE) poistaaksesi käyttäjä.
- **3** Syötä alkuperäisen käyttäjän eli laitteeseen ensimmäisenä rekisteröityneen käyttäjän tunnusluku.
- **4** Paina 2OK näppäintä vahvistaaksesi. → Käyttäjä on poistettu laitteelta.

#### *Huomio:*

*Et voi poistaa laitteen ensisijaista käyttäjää. Mutta voit tyhjentää ensisijaiskäyttäjän tilin "My.Philips.com" sivuilla tai muuttaa sen henkilötietoja milloin tahansa.*

*Tietyt ominaisuudet (esim.Aikuisvalvonta) ovat ainoastaan alkuperäisen käyttäjän käytettävissä.*

# **Yleistietoa**

Viitattaessa tähän käyttöohjeeseen, muista …

[DVD] viittaa ominaisuuksiin, joita saattaa esiintyä tietyillä Digital Video levyillä.

[CD] viittaa ominaisuuksiin, joita saattaa esiintyä tietyillä Audio Compact levyillä.

[VCD] viittaa ominaisuuksiin, joita saattaa esiintyä tietyillä Video Compact levyillä.

[MP3] viittaa ominaisuuksiin, joita saattaa esiintyä tietyillä MP3 levyillä.

# **Toistettavat levyt**

Tämä järjestelmä toistaa Digitaalisia Video Levyjä (DVD), (Super) Video CD-levyjä, ja Audio CD-levyjä.Tämä järjestelmä toistaa myös MP3 tiedostoja (musiikkiraitoja, jotka on kompressioitu MPEG 1 Audio Layer 3 teknologialla), jotka on tallennettu tallennettaville CD-levyille (CD-R) tai uudelleentallennettaville CD-levyille (CD-RW). Seuraavin logoin merkittyjen levyjen tulisi toistua tällä Streamium järjestelmällä.

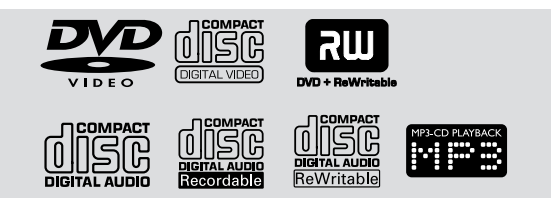

Tämä Streamium järjestelmä tukee ainoastaan ensimmäistä sessiota monisessioisissa levyissä.

# *Tärkeää!*

*1) Tämä järjestelmä on luotu tavallisille levyille. Tämän vuoksi älä käytä mitään markkinoilla olevia lisälaitteita kuten levynstabilisaattorirenkaita tai levynkäsittelyliinoja jne, koska ne saattavat lukkiuttaa vaihdinmekanismin.*

*2) Yhteen kelkkaan aseta ainoastaan 1 levy.*

# **Aluekoodit**

DVD-levyjen tulee olla merkittyinä vastaamaan **ALL alueita** tai **Aluetta 2** tullakseen toistetuiksi tällä järjestelmällä. Muille alueille merkittyjä levyjä ei voi toistaa.

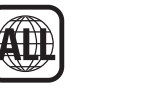

Maapallon sisällä oleva numero viittaa maapallon alueeseen. Tietyn alueen formatoitu koodattu levy voidaan toistaa ainoastaan samalle alueelle koodatuilla DVD soittimilla. Eli jos levy on merkitty Alueelle 1, tällaista DVD-levyä ei voi toistaa tällä Streamium järjestelmällä (koska laite edustaa aluetta 2).

# **Levyominaisuuksien saatavuus**

Tässä käyttöohjeessa kuvatut ominaisuudet eivät välttämättä päde kaikissa levyissä. Jos ominaisuus ei ole levyllä, laitteella ei voi luoda ominaisuutta toimimaan.Tv laitteen vasempaan yläkulmaan ilmestyy "X", jos yrität käyttää ominaisuutta, jota ei ole levyllä.

<span id="page-27-0"></span>**Suomi**

<span id="page-28-0"></span>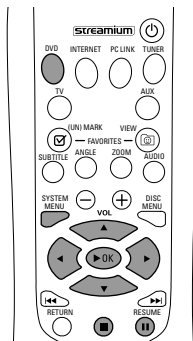

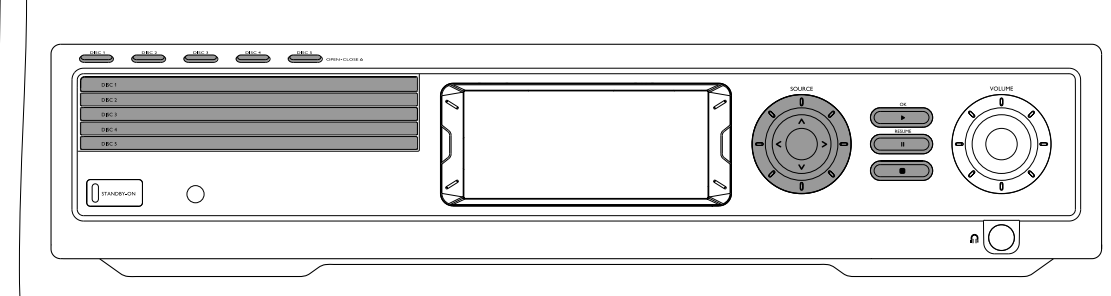

# **Levyn toisto** [DVD/VCD/CD]

- **1** Paina kauko-ohjaimen DVD näppäintä kytkeäksesi järjestelmä päälle.
- **2** Kytke Tv laitteesi päälle. Kytke se oikealle Video In kanavalle. ➜ Sinun tulisi nähdä Tv laitteessa Streamium järjestelmän sininen taustakuva.
- **3** Paina Streamium järjestelmän DISC 1 (OPEN/CLOSE ▲) näppäintä avataksesi levykelkka 1. Lataa kelkkaan levy tekstipuoli ylöspäin ja kiiltävä puoli alaspäin. Jos levy on kaksipuolinen, varmista, että toistoon haluttu puoli on ylöspäin.
- 4 Paina DISC 1 (OPEN/CLOSE 4) näppäintä uudelleen sulkeaksesi kelkka.
- 0 Ladataksesi muut levykelkat, paina vastaavaa DISC (OPEN/CLOSE /) näppäintä.Tämän jälkeen paina samaa näppäintä uudelleen sulkeaksesi levykelkka.
- **5** Paina kauko-ohjaimen DVD näppäintä toistuvasti tai käännä Streamium järjestelmän SOURCE hakupyörää valitaksesi toistettavaksi haluttu levy.
- **6 Jos toisto ei ala automaattisesti, paina ▶OK näppäintä.**
- 0 Jos DVD-levyn toisto ei ala automaattisesti, levyvalikko saattaa ilmestyä. Jos nimike- tai lukuvalinnat on numeroitu, paina kauko-ohjaimen Numero näppäintä valitaksesi kohde. Tai paina <, ▶, ▲, ▼ näppäimiä valitaksesi toistettava kohde, tämän jälkeen paina 2OK näppäintä.
- O Paina II näppäintä keskeyttääksesi toisto väliaikaisesti. Palataksesi toistoon, paina 2OK näppäintä.
- **7** Paina näppäintä lopettaaksesi toisto.

*Huomio: Kerrallaan voit avata ainoastaan yhden levykelkan. Jos jokin levykelkka on auki ja yrität avata toisen levykelkan, ensimmäinen levykelkka sulkeutuu automaattisesti ennen kuin toinen levykelkka avautuu.*

#### **Seuraavan levyn valinta**

0 Paina kauko-ohjaimen DVD näppäintä tai käännä Streamium järjestelmän SOURCE valitaksesi seuraava toistettavaksi haluttu levy.

# **Toiston jatko** [DVD/VCD]

Toiston jatko toiminto on käytettävissä ainostaan viiden viimeksi toistetun DVD-levyn ja (Super) Video CD-levyn yhteydessä.

- Paina kauko-ohjaimen näppäintä lopettaaksesi toisto.
	- ➜ Toiston jatko ominaisuus aktivoituu.
	- ➜ Kun alat seuraavan kerran toistaa samaa levyä, toisto alkaa samasta kohtaa, johon se viime kerralla keskeytyi.
- 0 Jos kuitenkin painat kahdesti 9 näppäintä keskeyttääksesi toisto, toiston jatko ei aktivoidu. Seuraavan kerran, kun aloitat toistaa samaa levyä, toisto alkaa levyn alusta.
- 0 Jos toiston jatkosymboli ilmestyy Tv laitteen ruutuun levyn uudelleenlatauksen jälkeen, toisto jatkuu kohdasta, johon viimeksi keskeytit toiston, jos painat 2 näppäintä toiston jatkosymbolin ollessa esillä.

*Huomio:Toiston jatko ei välttämättä ole käytettävissä kaikilla levyillä.*

# **Luvun etukatselu** [DVD]

Tämä ominaisuus sallii luoda noin 10 sekunnin mittaisen etukatselun DVD-levyn jokaisen luvun alkuun toiminnon ollessa kytkettynä päälle.

- **1** Paina SYSTEM MENU näppäintä. Seuraavaksi valitse **Toolbar** ➜ **View** ➜ **Chapter Preview**.
- **2** Paina ► valitaksesi **On**. Seuraavaksi paina SYSTEM MENU näppäintä päästääksesi pois järjestelmävalikosta.
	- → Jokaisen luvun ensimmäiset 10 sekuntia ilmestyvät.Tämän jälkeen toisto keskeytyy.
- 0 Kytkeäksesi **Chapter Preview** pois päältä ja jatkaaksesi normaalista toistosta, paina 2OK näppäintä.

# <span id="page-29-0"></span>**Lev**

# **Luku/raita valinta** [DVD/VCD/CD]

1 Paina  $\blacktriangleright$ I näppäintä toiston aikana lyhyesti päästäksesi seuraavaan raitaan/lukuun.

Paina  $\blacktriangleleft$  näppäintä lyhyesti palataksesi kyseisen raidan/luvun alkuun.

Paina  $\blacktriangleleft$ näppäintä toistuvaksi ja nopeasti palataksesi edellisiin raitoihin/lukuihin.

- **2** Siirtyäksesi toiston aikana suoraan mihin tahansa raitaan/lukuun, paina numeronäppäimiä päästäksesi kyseiseen raitaan/lukuun.
	- ➜ Järjestelmävalikkopalkki saattaa pikaisesti ilmestyä. Se katoaa, kun uuden raidan/luvun toisto alkaa.

Varmista, että valittu raita-/lukunumero on olemassa levyllä. Jos syötät puuttuvan numeron.

- → "X" saattaa ilmestyä Tv-laitteen ruudun vasempaan yläkulmaan.
- → Kyseisen raidan tai luvun toisto jatkuu.
- ➜ Väärän raidan/luvun toisto saattaa alkaa.

## **Kelaus eteenpäin ja taaksepäin** [DVD/VCD/CD/MP3]

DVD,VCD,CD tai MP3 levyn toiston aikana voit kelata eteen- tai taaksepäin.

- **1** DVD tai (Super) Video CD -levyillä kelataksesi levyä nelinkertaisesti nopeammin normaalinopeuteen verrattuna, paina ja pidä painettuna  $\blacktriangleleft$  tai  $\blacktriangleright$  näppäimiä toiston aikana noin kahden sekunnin ajan. Kelataksesi 32-kertaisella nopeudella, paina ja pidä painettuna  $\blacktriangleleft$ tai  $\blacktriangleright$ l näppäimiä uudelleen (ainoastaan DVD-levyllä).
	- ➜ Ääni vaimentuu.

Audio CD-levyllä kelataksesi levyä nelinkertaisesti nopeammin normaalinopeuteen verrattuna, paina ja pidä painettuna  $\blacktriangleleft$  tai  $\blacktriangleright$  näppäimiä toiston aikana noin kahden sekunnin ajan. Äänentoisto puuroutuu. Kelataksesi kahdeksankertaisella nopeudella, paina ja pidä painettuna  $\blacktriangleright$  tai  $\blacktriangleright$  näppäimiä uudelleen.

- ➜ Ääni vaimentuu.
- **2** Päättääksesi kelaus, paina 2OK näppäintä palataksesi toistoon tai paina **I** näppäintä lopettaaksesi toisto.

*Huomio:Tämä toiminto on käytettävissä järjestelmävalikossa Pikakelauksena (Fast).*

# **Kelaus järjestelmävalikossa**

Järjestelmävalikossa voit valita seuraavat lisäkelaustoiminnot Aikakelaus (Time), Pikakelaus (Fast), Hidastuskuva (Slow).

- **1** Paina SYSTEM MENU näppäintä.
- **2** Valitse **Toolbar** ➜ **Search**.

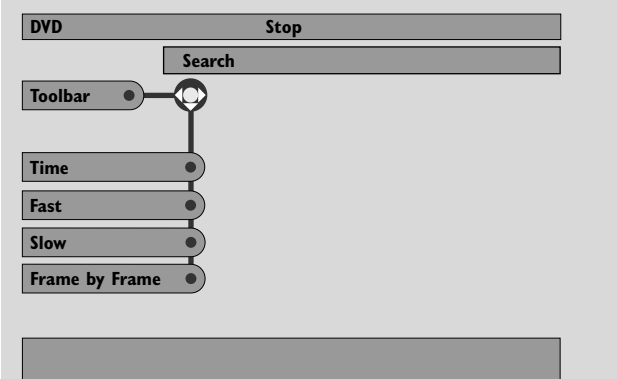

#### **Time – Aikakelaus** [DVD/VCD]

Aikakelaus mahdollistaa valita toistossa tietyn ajankohdan, josta haluat toiston toistuvan.

#### **1** Valitse **Time**.

- → Toisto keskeytyy.
- **→** Aikaeditointilaatikko ilmestyy, esittäen kyseisen levyn kuluneen toistoajan tai kohdan, jossa levyn toisto on parhaillaan.
- **2** Paina numeronäppäimiä syöttääksesi aika, josta haluat toiston jatkuvan. Syötä tunnit, minuutit ja sekunnit laatikossa vasemmalta oikealle.
	- → Varmista, että syötetty aika mahtuu kyseisen nimikkeen/raidan kokonaistoistoaikaan.
- **3** Paina 2OK näppäintä.
	- → Toisto alkaa valitusta kohdasta muutaman sekunnin kuluttua.
- 0 Jos syötit virheellisen ajan, virheellinen tieto välkkyy aikaeditointilaatikossa.Aseta kyseisen nimikkeen/raidan mahdollistama aika ja paina 2OK näppäintä uudelleen.

## <span id="page-30-0"></span>**Fast, Slow – Pikakelaus, Hidastuskuva** [DVD/VCD]

- **1** Valitse nopeus: Pikakelaus: -32x, -8x, -4x (taaksepäin), tai 1x, 4x, 8x, 32x (eteenpäin). -32x, 32x … ainoastaan DVD-levyllä. Hidastuskelaus: -1, -1/2, -1/4 tai -1/8 (taaksepäin), tai 1/8, 1/4, 1/2 tai 1 (eteenpäin).
	- ➜ Ääni vaimentuu pikakelauksen/hidastuskuvan ajaksi.
- O Paina kauko-ohjaimen II näppäintä keskeyttääksesi kuva.
- **2** Palataksesi takaisin normaaliin toistoon, paina  $\blacktriangleright$ OK näppäintä.

#### *Huomio:*

*Aloita pikakelaus eteenpäin painamalla toiston aikana yksinkertaisesti painamalla* 2 *näppäintä. Paina* 2 *näppäintä toistuvasti valitaksesi pikakelauksen nopeus.*

*Jos takaisinkelauksen aikana palaat levyn tai nimikkeen alkuun, toisto muuttuu automaattisesti normaaliksi.*

#### **Pysäytyskuva/Kuva kuvalta toisto** [DVD/VCD]

Tämä toiminto mahdollistaa toiston aikana katsoa erillisiä kuvaruutuja pysäytyskuvina.

- Toiston aikana paina kauko-ohjaimen II näppäintä. → Tv laitteen ruutuun ilmestyy pysäytyskuva.
- 2 Laajentaaksesi pysäytyskuva yhdeksi ruuduksi, paina II näppäintä toistuvasti.
- **3** Palataksesi takaisin normaaliin toistoon, paina  $\blacktriangleright$ OK näppäintä.

#### *Huomio:*

*Voit pysäyttää kuvan myös painamalla* 3 *näppäintä toiston aikana.*

*Kuva kuvalta toisto on valittavissa myös järjestelmävalikossa*

# **Uudelleentoisto** [DVD/VCD/CD]

Voit toistaa luvun, raidan, nimikkeen tai kokonaisen levyn toistuvasti.

- **1** Toiston aikana paina kauko-ohjaimen REPEAT näppäintä valitaksesi uudelleentoistotoiminto.
- 0 Toistaaksesi kyseinen luku/raita uudelleen, paina REPEAT näppäintä kerran.
	- → REPEAT CHPT tai REPEAT TRK ilmestyy Streamium järjestelmän näyttöön.
- 0 Toistaaksesi uudelleen kyseinen nimike, paina REPEAT näppäintä toistuvasti, kunnes REPEAT TITL ilmestyy Streamium järjestelmän näyttöön.
- 0 Toistaaksesi uudelleen koko levy, paina REPEAT näppäintä toistuvasti, kunnes REPEAT DISC ilmestyy Streamium järjestelmän näyttöön.
- **2** Keskeyttääksesi uudelleentoisto, paina REPEAT näppäintä uudelleen.
	- ➜ REPEAT OFF ilmestyy Streamium järjestelmän näyttöön.

#### *Huomio:*

*Uudelleentoiston voi ohjelmoida ainoastaan valitulle levykelkalle.*

*Useamman kuin yhden levykelkan uudelleentoisto ei ole mahdollista.*

# **Satunnaistoisto** [DVD/VCD/CD]

DVD-levyn nimikkeen lukujen toistojärjestys toistuu satunnaisesti, jos nimike sisältää useamman kuin yhden luvun.Audio CD-levyllä ja (Super) Video CD-levyllä satunnaistoiston aktivointi toistaa kaikki raidat satunnaisjärjestyksessä.

- **1** Paina kauko-ohjaimen SHUFFLE näppäintä.
	- → SHUFFLE ilmestyy pikaisesti Streamium järjestelmän näyttöön. Raidat tai luvut toistuvat satunnaisjärjestyksessä.
- **2** Palataksesi takaisin normaaliin toistoon, paina SHUFFLE näppäintä uudelleen.
	- ➜ Tavanomainen toisto alkaa kyseisestä raidasta/luvusta.
	- → SHUFFLE OFF ilmestyy pikaisesti Streamium järjestelmän näyttöön.

*Huomio:*

*Satunnaistoistoa voi käyttää ainoastaan valitulla levykelkalla. Useamman kuin yhden levykelkan satunnaistoisto ei ole mahdollista.*

# <span id="page-31-0"></span>**Levy**

## **Ohjelmointi** [DVD, VCD, CD, MP3]

Ohjelmoinnilla voit toistaa suosikki nimikkeesi/lukusi tai raitasi/indeksesi haluamassasi järjestyksessä.

**1** Paina SYSTEM MENU näppäintä.

#### **2** Valitse **Toolbar** ➜ **Program**.

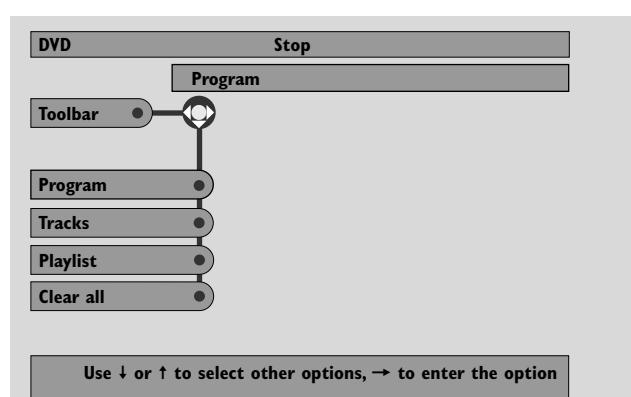

#### **Raitojen/lukujen/nimikkeiden ohjelmointi**

- **1** Suosikkiraitojesi, -lukujesi tai -nimikkeidesi ohjelmointiin paina 4 näppäintä toistuvasti valitaksesi **Tracks**. Seuraavaksi paina 2 näppäintä.
- **2** Paina ▲ tai ▼ näppäimiä valitaksesi haluttu raita (luku tai nimike), tämän jälkeen paina 2OK. ➜ Valittu raita taltioituu.
- 0 Muiden raitojen taltiointiin toista kohta 2.
- **3** Paina *I*näppäintä päästäksesi pois valikosta.

#### **Ohjelman toisto**

- **1** Paina 3 valitaksesi **Program**.
- **2** Paina 2 näppäintä toistuvasti valitaksesi **On**.Tämän jälkeen paina  $\blacktriangleright$ OK.
	- **→ FTS on** (Favourite track selection) ilmestyy. Ohjelmasi toistetaan.
- 0 Palataksesi normaaliin toistoon, valitse **Toolbar** ➜ **Program → Program**. Paina ▶ näppäintä toistuvasti valitaksesi **off**. Seuraavaksi paina 2OK.
	- **→ FTS off** ilmestyy.

#### **Ohjelmoitujen raitojen katsonta/pyyhintä**

Toistolistan avulla voit katsoa ohjelmasi toistettavat raidat, luvut tai nimikkeet.

- **1** Paina 4 näppäintä toistuvasti valitaksesi **Playlist**. Seuraavaksi paina 2 näppäintä.
- **2** Paina ▲ tai ▼ näppäimiä toistuvasti katsoaksesi ohjelmoidut raidat, luvut tai nimikkeet.
- 0 Ohjelmasi raidan, luvun tai nimikkeen pyyhkimiseksi, paina ▲ tai ▼ näppäimiä toistuvasti valitaksesi, tämän jälkeen paina  $\blacktriangleright$ OK.
	- → Valittu raita, lukku tai nimike pyyhkiytyy ohjelmastasi.
- **3** Paina < näppäintä päästäksesi pois valikosta.

*Huomio:Tietokoneelle sekä CD-ROM-levylle luotuja toistolistoja laite ei tue.*

#### **Koko ohjelman pyyhintä**

- 1 Paina  $\blacktriangledown$  toistuvasti valitaksesi **Clear all**.
- 2 Paina > pyyhkiäksesi koko ohjelma. **→ Cleared** ilmestyy ja ohjelma pyyhkiytyy.

# <span id="page-32-0"></span>**Disc Menu** [DVD]

- **1** Paina kauko-ohjaimen DISC MENU näppäintä.
	- → Jos kyseisen levyn kyseisellä nimikkeellä on valikko, nimikevalikko ilmestyy ruutuun.
	- → Muussa tapauksessa oletus DVD levyvalikko ilmestyy. Valikossa saattaa olla kamerakuvia, puhekieliä ja tekstitysvaihtoehtoja, nimikkeen lukuja, tai muita levyominaisuuksia.
- **2** Paina kauko-ohjaimen < ▶ ▲ ▼ näppäimiä valitaksesi halutut kohteet valikkoon, tämän jälkeen paina  $\blacktriangleright$ OK näppäintä.
- **3** Jos et aloita toistoa valikosta, paina DISC MENU näppäintä päästäksesi valikosta pois.

# **Audio** [DVD,VCD]

Tietyt DVD-levyt on taltioitu eri kielisinä.Voit katsoa saman elokuvan englanniksi, ranskaksi, espanjaksi jne.

- **1** Paina kauko-ohjaimen AUDIO näppäintä DVD-levyn toiston aikana.
- **2** Paina AUDIO näppäintä toistuvasti viiden sekunnin sisällä nähdäksesi valittavissa olevat eri kielet. Tai paina ▲ tai ▼ näppäimiä nähdäksesi eri kielet.

→ Valitsemasi kieli on kuultavissa muutaman sekunnin ajan.

**3** Paina 2OK päättääksesi.

*Huomio:Audio toiminto on valittavissa myös järjestelmävalikosta.*

# **Tekstitys** [DVD]

Tietyt DVD-levyt sisältävät erikielisen tekstityksen.

Tekstityksen voi valita ainoastaan jos tekstitys on valittavissa DVD-levyllä.

**1** Paina kauko-ohjaimen SUBTITLE näppäintä DVD-levyn toiston aikana.

→ Järjestelmävalikkoon valikoituu tekstitys.

- **2** Paina SUBTITLE näppäintä toistuvasti viiden sekunnin sisällä nähdäksesi valittavissa olevat erikieliset tekstitykset.Tai paina
	- ▲ tai ▼ näppäimiä nähdäksesi erikieliset tekstitykset.
	- → Kieli saattaa ilmestyä lyhennettynä tai numeroituna. Tekstitys ilmestyy muutaman sekunnin kuluttua ja järjestelmävalikko häipyy automaattisesti.
	- → Tekstitys ilmestyy muutaman sekunnin kuluttua.
- **3** Paina 2OK päättääksesi.

*Huomio:Tekstitys toiminto on valittavissa myös järjestelmävalikossa.*

# **Kamerakulma** [DVD]

Tietyt DVD-levyt sisältävät kohtauksia, jotka on kuvattu eri kamerakulmista.Voit katsoa näitä eri kamerakulmia, jos kamerakulma symboli **B ANGLE** ilmestyy DVD-levyn toiston aikana. Jos DVD-levy ei sisällä eri kamerakulmia, tämä toiminto ei ole sovellettavissa. Katso ensin DVD-levyn kotelosta, jos eri kamerakulmat on sovellettavissa.

- **DVD-levyn toiston aikana E ANGLE** ilmestyy TV-laitteen yläruutuun, jos useampi kamerakulma on valittavissa.
- **2** Paina kauko-ohjaimen ANGLE näppäintä DVD-levyn toiston aikana.
	- → Esillä olevat kamerakulmat ilmestyvät.
- **3** Sillä välin, kun kamerakulmasymboli ilmestyy, paina  $\blacktriangledown$  tai  $\blacktriangle$ näppäimiä tai numeronäppäimiä valitaksesi kamerakulma, josta haluat katsoa kyseisen kohtauksen.
- **4** Paina 2OK päättääksesi.

*Huomio: Kamerakulma toiminto on valittavissa myös järjestelmävalikossa.*

# **Zoom** [DVD]

Tällä toiminnolla voit laajentaa videokohdan toiston aikana ja liikkua suurennetussa kohdassa.

**1** Paina kauko-ohjaimen ZOOM näppäintä toiston aikana. → TV-laitteen ruutuun ilmestyy neljä nuolta ja keltainen.

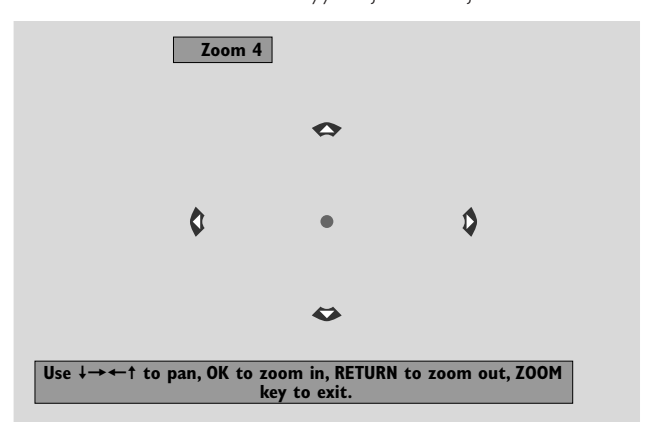

**2** Kun nuolet ja keltainen kohta ilmestyvät: Paina ▶OK näppäintä toistuvasti valitaksesi zoomtehostin: **Zoom 1**, **Zoom 2**, **Zoom 4**, **Zoom 8**.

Paina < >  $\blacktriangleright\blacktriangle\blacktriangleright$  siirtyäksesi kuvassa vasemmalle, oikealle, ylös tai alas.

- **3** Paina ZOOM näppäintä päästäksesi valikosta pois.
- 0 Palataksesi normaaliin toistoon, paina ZOOM näppäintä. Seuraavaksi paina 2OK näppäintä toistuvasti valitaksesi **Zoom 1**. Paina ZOOM näppäintä uudelleen.

*Huomio: Zoom toiminto on valittavissa myös järjestelmävalikossa.*

# <span id="page-33-0"></span>**Levy**

# **Valikkokielen, maan, audiokielen ja tekstityskielen valinta**

Nämä toiminnat on sovellettavissa ainoastaan DVD-levyllä.

**1** Paina kauko-ohjaimen SYSTEM MENU näppäintä.

#### **2** DVD: Valitse **Setup** ➜ **Language**.

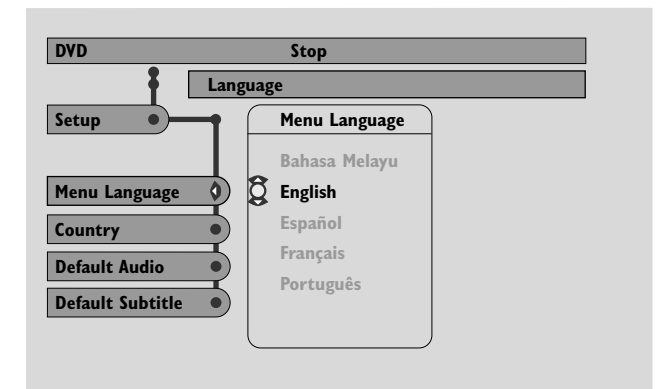

**Menu Language – Valikkokieli** [DVD,VCD, CD, MP3] Valitse haluamasi kieli järjestelmävalikkoon.

Paina ▲ tai ▼ näppäimiä valitaksesi haluttu kieli, tämän jälkeen paina 2OK näppäintä vahvistaaksesi.

**Country – Maa** [DVD,VCD, CD, MP3] Valitse maa, jossa Streamium järjestelmää käytetään.

Paina ▲ tai ▼ näppäimiä valitaksesi maa, tämän jälkeen paina 2OK näppäintä vahvistaaksesi.

#### **Default Audio – Väärä audiokieli** (DVD)

Valitse haluamasi audiokieli milloin tahansa, kun toistat mitä tahansa DVD-levyä. Jos oletuskieli ei ole valittavissa DVD-levyllä, tällöin levyn ensimmäinen audiokieli valikoituu.

Paina ▲ tai ▼ valitaksesi haluttu ensisijainen audiokieli, tämän jälkeen paina 2OK näppäintä.

#### **Default Subtitle – Väärä tekstityskieli** (DVD)

Valitse haluamasi tekstityskieli milloin tahansa, kun toistat mitä tahansa DVD-levyä. Jos ensisijainen tekstityskieli ei ole valittavissa DVD-levyllä, tällöin levyn ensimmäinen tekstityskieli valikoituu.

Paina ▲ tai ▼ valitaksesi haluttu ensisijainen tekstityskieli, tämän jälkeen paina 2OK näppäintä.

# **Toistokontrolli (PBC)** NCD]

Tämä toiminto on sovellettavissa ainoastaan (Super) Video CD-levyillä, jotka ovat yhteensopivia PBC:n kanssa. (Super) Video CD-levyt toistokontrollilla tarjoaa lisäominaisuuksia. Tarkista (Super) Video CD-levyn kotelosta yksityiskohdat.

#### **PBC toiminnon kytkentä päälle/pois päältä** [VCD]

- **1** Paina kauko-ohjaimen SYSTEM MENU näppäintä.
- **2** Valitse **Setup** ➜ **Features** ➜ **PBC**.
- **3** Paina 2 näppäintä toistuvasti kytkeäksesi PBC päälle tai pois päältä. Seuraavaksi paina 2OK näppäintä.

*Huomio: Jos (Super) Video CD-levy ei toistu, kytke PBC toiminto asentoon Off.*

#### **(Super) Video CD-levyn toisto PBC:llä**

- **1** Lataa (Super) Video CD-levy PBC:llä ja paina ▶OK näppäintä.
	- → (Super) Video CD-levy esittää ohjeita tai vaihtoehtoja Tv laitteen ruudussa.
- **2** Käytä kauko-ohjaimen näppäimiä kuten (Super) Video CD-levy osoittaa.
- 0 Palataksesi edelliseen valikkoon, paina RETURN näppäintä.
- 0 Jos PBC valikolla on nimikkeitä, valitse nimike suoraan painamalla kauko-ohjaimen numeronäppäimiä.

# <span id="page-34-0"></span>**MP3 levyjen toisto**

MP3 on kompressio menetelmä, joka valmistaa digitaalisia musiikkitiedostoja jopa 10 kertaa pienentämällä ilman merkittävää äänenlaadun menetystä. MP3 on yleinen internetissä, jossa voit siirtää raitoja tietokoneellesi ja tallennettavalle tai uudelleentallennettavalle CD-levylle.

MP3 tiedostot tallennetaan tietyllä bittiluvulla tai nopeudella. Hyvän äänilaadun saavuttamiseksi on suositeltavaa käyttää 128 kbps tai korkeampaa bittilukua.

Tämä järjestelmä tukee seuraavia formaatteja:

- Tiedostonimet, jotka päättyvät .mp3
- Levyjen, artistien jne nimet, jotka ovat maksimissaan 30 karakterisia
- Maksimissaan kahdeksan tasoinen kansio
- Näytetaajuudet: 32 kHz, 44,1 kHz, 48 kHz
- Bittiluvut: 32–320 kbps
- Monisessionaaliset levyt, jos ne on viimeistelty

Seuraavia formaatteja järjestelmä ei tue:

- Tiedostonimet, jotka päättyvät .wma, .aac, .dlf, .m3u, ja .pls
- Kiinalaiset tiedostonimet
- viimeistelemättömät levyt
- UDF formaatilla tallennetut levyt
- **1** Lataa MP3 tiedostoja sisältävä levy.
	- ➜ Streamium järjestelmältä saattaa kulua muutama sekunti, ennen kuin järjestelmä tunnistaa MP3 levyn. MP3 teksti saattaa ilmestyä TV laitteen ruutuun ja Streamium järjestelmän näyttöön.Tämä saattaa olla laulun nimi, artistin nimi, raitanumero, jne. riippuen siitä, kuinka olet tallentanut MP3 tiedostot.

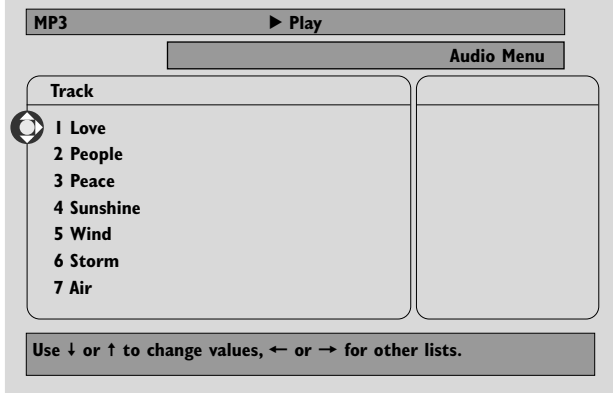

- **2** Paina ▲ tai ▼ näppäimiä tai käytä numeronäppäimiä valitaksesi levy.
- **3** Jos haluat toistaa valitun levyn, paina 2OK näppäintä.

Jos haluat toistaa levyn raidan, paina 2 päästäksesi valittuun levyyn. Paina ▼ tai ▲ toistuvasti tai käytä numeronäppäimiä valitaksesi raita. Seuraavaksi paina >OK näppäintä toistaaksesi haluttu raita.

- 0 Siirtyäksesi seuraavaan raitaan, paina 3 tai 4 näppäimiä tai käytä numeronäppäimiä.
- 0 Etsiäksesi MP3 raidan sisällä, paina  $\left|\left|\left|\right|\right|\right|$ tai  $\left|\left|\right|\right|$ näppäimiä.
- 0 Valitaksesi sovellettava toisto vaihtoehto, paina REPEAT näppäintä toistuvasti.

# <span id="page-35-0"></span>**Lev**

# **Kuva CD-levyjen katselu**

Tällä Streamium järjestelmällä voit katsella Kodak Picture CD-levyjä ja omia CD-ROM-levyllä olevia JPEG kuviasi (.jpg, jpeg).

- **1** Aseta sisään JPEG kuvia sisältävä levy.
	- ➜ Streamium järjestelmältä saattaa kulua useita sekunteja löytääkseen kuvat.
	- → Neljän kuvan esikatselu ilmestyy.
- 0 Esittääksesi seuraavien 4 kuvan esikatselu, paina näppäintä. Edellisiin neljään kuvaan paina Kanappäintä.
- **2** Paina ◀, ▶, ▲ tai ▼ valitaksesi kuva.
- **3** Paina 2OK esittääksesi kuva.
- 0 Siirtyäksesi edelliseen tai seuraavaan kuvaan, paina  $\blacktriangleleft$ tai  $\blacktriangleright$ Inäppäimiä.

*Huomio:Tietyt kuvat saattavat ilmestyä hajanaisina.*

## **Kuvan siirto**

Voit siirtää kuvaa 90 asteen kulmissa. Rotate vaikuttaa ainoastaan valittuun kuvaan.

- **1** Valitse kuva ja paina 2OK näppäintä esittääksesi kuva.
- **2** Paina SYSTEM MENU näppäintä.
- **3** Valitse **Toolbar** ➜ **View** ➜ **Rotate**.
- **4** Paina 2 näppäintä päästäksesi valikkoon. Seuraavaksi paina 1 tai 2 näppäimiä valitaksesi siirtokulma.
- **5** Paina 2OK näppäintä vahvistaaksesi. ➜ Kyseistä kuvaa siirretään.
- **6** Paina SYSTEM MENU näppäintä päästäksesi pois valikosta.

# **Kuvasarjan esitys**

Esitä sisäänasetetun levyn kaikki kuvat peräkkäin.

- **1** Valitse kuva ja paina 2OK näppäintä esittääksesi kuva.
- **2** Paina 2OK näppäintä uudelleen esittääksesi sisäänasetetun levyn kaikki kuvat peräkkäin.
- 0 Säätääksesi kunkin kuvan TV-laitteen ruudussa esiintyvää ajanjaksoa, paina kauko-ohjaimen SYSTEM MENU painiketta ja valitse **Toolbar** ➜ **Slideshow** ➜ **Picture Time**.Valitse Slow, Medium tai Fast. Seuraavaksi paina SYSTEM MENU näppäintä päästäksesi valikosta pois.
- **3** Keskeyttääksesi kuvasarjan esitys, paina **1** näppäintä.

# **Järjestelmävalikon käyttö**

Järjestelmävalikolla voit selailla Streamium järjestelmän mahdollistamia ominaisuuksia.

Ota huomioon, että järjestelmävalikko kuten myös valikossa tarjolla olevat ominaisuudet riippuvat valitusta lähteestä. Tästä huolimatta DVD-levyn ja INTERNET/PC LINK toimintojen järjestelmävalikot näyttävät erilaisilta, monet toiminnot (esim. väriasetukset, aikuisvalvonta, …) ovat esillä molemmissa valikoissa ja toimivat samanlaisesti.

Tämän käyttöohjeen monet kuvat esittävät DVD-levyn järjestelmävalikkoa.

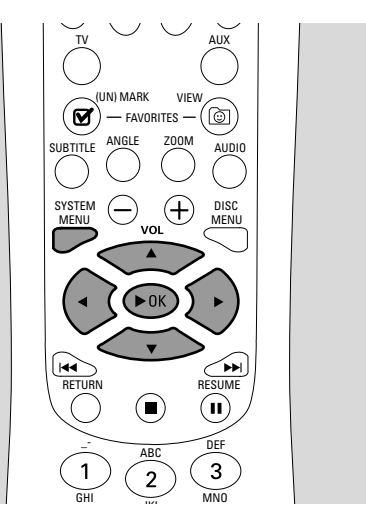

- **1** Paina kauko-ohjaimen SYSTEM MENU näppäintä päästäksesi järjestelmävalikkoon.
- **2** Paina kauko-ohjaimen ◀, ▶, ▲, ▼ näppäimiä liikkuaksesi valikossa, valitaksesi toiminto tai muuttaaksesi toiminnan asetuksia.
- **3** Paina 2OK näppäintä vahvistaaksesi asetus.
- 0 Päästäksesi pois järjestelmävalikosta, paina SYSTEM MENU näppäintä.

# **Pääsykontrolli**

# <span id="page-36-0"></span>**Pääsykontrolli** [DVD]

Tietyt DVD-levyt eivät välttämättä sovi lapsille. Pääsykontrollilla voit rajoittaa esitettäviä kohtauksia.Tämä toiminto ei toimi, jos levy ei ole varustettu pääsykontrollitiedolla. Philips ei takaa pääsykontrollin käyttöä kaikilla levyillä ja täten kieltää kaikki liittymät levyjen asiaankuulumattomaan katsontaan. Varmista, että levysi toimii pääsykontrollin säätöjen mukaan ennen kuin annat lastesi päästä Streamium järjestelmään.

- **1** Paina kauko-ohjaimen SYSTEM MENU näppäintä.
- **2** DVD:Valitse **Setup** ➜ **Access**.

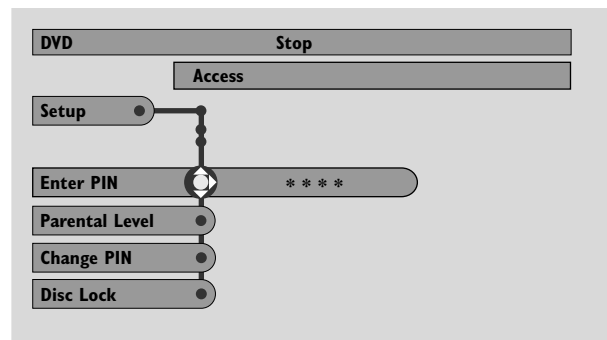

- **3** Paina 4 näppäintä valitaksesi **Enter PIN**. Seuraavaksi paina näppäintä.
- **4** Käytä numeronäppäimiä syöttääksesi nelilukuinen Pin koodi. Kun käytät Streamium järjestelmää ensi kertaa, syötä "0000".
- 0 Päästäksesi pois valikosta syöttämättä PIN koodia, paina SYSTEM MENU painiketta.
- **5** Paina 4 näppäintä toistuvasti valitaksesi joko **Parental Level**, **Change PIN** tai **Disc Lock**. Paina 2 näppäintä päästäksesi haluttuun valikkoon.

#### **Parental Level – Aikuisvalvonta**

DVD-levyt saattavat sisältää vaihtoehtoisia kohtauksia, jotka liittyvät valitsemaasi aikuisvalvontaan tai elokuva luokitukseen.Aikuisvalvonta saattaa koskea koko levyä tai levyn tiettyjä kohtauksia. Seuraa alla olevia kohtia asettaaksesi aikuisvalvonnan tason, jolla haluat levyt toistaa.

- Paina ▲ tai ▼ tai numeronäppäimiä (0–8) valitaksesi luokitus, tämän jälkeen paina 2OK näppäintä.
- 0 Valitse "0" (– –) poistaaksesi aikuisvalvonta.Tai valitse luokitustaso välillä 0–8; saman tai alemman luokituksen levyt tai kohtaukset toistuvat. Korkeammin luokitellet levyt tai kohtaukset eivät toistu ilman 4 yksikköisen koodin syöttöä. Seuraa levyn mukana toimitettuja ohjeita syöttääksesi koodi ja aloita toisto.

#### **Change PIN – Pin koodin vaihto**

- **1** Käytä numeronäppäimiä syöttääksesi kyseinen Pin koodi. **→ Enter New Pin** ilmestyy.
- **2** Käytä numeronäppäimiä syöttääksesi uusi Pin koodi. ➜ **Confirm Pin** ilmestyy.
- **3** Syötä uusi Pin koodi uudelleen vahvistaaksesi se. → Pin koodi on muutettu.

*Huomio: Järjestelmä saattaa joskus pyytää syöttämään koodisi kahdesti vahvistaakseen koodi.Tämä on normaalia.*

#### **Disc Lock – Levylukitus**

Käytä levylukitusta estämään tietyn levyn toiston, huolimatta sen luokituksesta. DVD-levy tulee olla syötettynä levykelkkaan.

- 1 Paina > painiketta toistuvasti valitaksesi
	- **→ On**: Levylukinta on päällä. Lukitut levyt ei toistu ilman neljäyksikköisen koodin syöttöä.
	- **→ Off**: Levylukinta on kytketty pois päältä.
- 2 Seuraavaksi paina > OK näppäintä.

*Huomio: Lukitse/pura lukitus kaksipuolisten DVD-levyjen kummaltakin puolelta ja moniosaisen (Super) Video CD-levyn jokaiselta osalta.*

#### **Jos olet unohtanut Pin koodisi**

- **1** Kun sinua pyydetään syöttämään PIN koodi, paina 9 painiketta.
- **2** Paina DVD painiketta toistuvasti valitaksesi levypesä, jossa ei ole levyä.
- **3** Paina SYSTEM MENU näppäintä.
- **4** Valitse **Setup** ➜ **Acess** ➜ **Enter PIN**. Seuraavaksi paina näppäintä.
- **5** Paina **p**ainiketta 4 kertaa. **→ Not possible now** ilmestyy. **→ Enter New Pin** ilmestyy.
- **6** Käytä numeronäppäimiä syöttääksesi uusi Pin koodi. ➜ **Confirm Pin** ilmestyy.
- **7** Syötä uusi Pin koodi uudelleen vahvistaaksesi se. → Pin koodi on muutettu.

# <span id="page-37-0"></span>**Kuva-asetusten säätö**

Alivalikko mahdollistaa säätää kyseisen kuvan asetuksen värin, kirkkauden, kontrastin, tarkkuuden, katteen ja videonsiirron suhteen. Nämä toiminnat on sovellettavissa ainoastaan DVD-levyllä.

**1** Paina kauko-ohjaimen SYSTEM MENU näppäintä.

#### **2** DVD:Valitse **Preferences** ➜ **Picture**.

### **Color settings**

Voit valita ennalta-asetetut väriasetukset tai luoda oman henkilökohtaisen väriasetuksen. Samalla tavoin kuin Tv laitteen kirkkauden, kontrastin jne asetukset, nämä asetukset vaikuttavat Streamium järjestelmän Tv laitteelle lähettämään kuvaan.

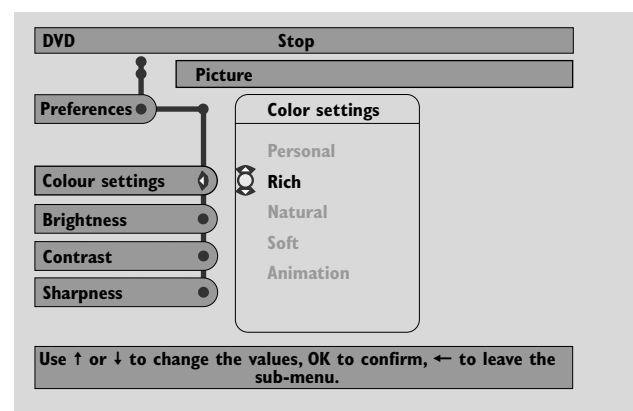

● Paina 3 tai 4 valitaksesi **Rich**, **Natural**, **Soft**, **Animation** tai **Personal**, tämän jälkeen paina 2OK näppäintä.

Haluat ehkä toistaa levyä muutaman sekunnin ajan jokaisen asetukset kohdalla päättääksesi haluamasi asetus.

Jos valitse **Personal**, aseta kirkkaus, kontrasti, terävyys ja kattaus asetukset manuaalisesti.

### **Brightness**

Paina 1 tai > näppäimiä asettaaksesi haluttu kuvan kirkkaus, tämän jälkeen paina 2OK näppäintä.

#### **Contrast**

Paina < tai > näppäimiä asettaaksesi haluttu kuvan kontrasti, tämän jälkeen paina 2OK näppäintä.

#### **Sharpness**

● Paina < tai ▶ näppäimiä asettaaksesi haluttu kuvan terävyys, tämän jälkeen paina 2OK näppäintä.

#### **Saturation**

Paina 1 tai  $\blacktriangleright$  näppäimiä asettaaksesi haluttu kuvan kattaus, tämän jälkeen paina 2OK näppäintä.

#### **Video Shift**

Käytä tätä toimintoa sijoittaaksesi kuva horisontaalisesti Tv laitteen ruudun keskelle, tai "siirrä videota" vasemmalta oikealle.

Paina ◀ tai ▶ keskittääksesi kuva Tv laitteesi ruudulla, tämän jälkeen paina 2OK näppäintä.

# <span id="page-38-0"></span>**Night mode – Yötoiminto**

Yötoiminto vähentää äänieroja äänekkäiden ja hiljaisten osien kesken.Yöllä voit nauttia surround efekteistä hiljaisella äänentasolla ilman, että häiritset lapsiasi tai naapureita. Yötoiminto on sovellettavissa ainoastaan Dolby Digital ja MPEG monikanavaisissa signaaleissa ja jos lähdemateriaali (esim. elokuva) tukee sitä.

- **1** Paina kauko-ohjaimen SYSTEM MENU näppäintä.
- **2** DVD:Valitse **Preferences** ➜ **Sound** ➜ **Night Mode**. INTERNET, PC LINK:Valitse **Audio** ➜ **Night Mode**.

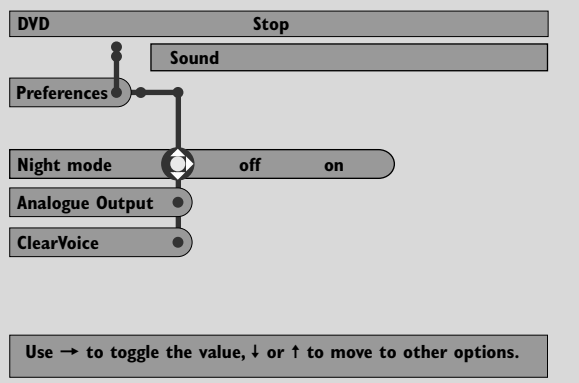

**3** Paina 2 näppäintä toistuvasti kytkeäksesi yötoiminto joko päälle tai pois päältä. Seuraavaksi paina 2OK näppäintä vahvistaaksesi.

# **Analoginen Lähtöliitin**

Tämä toiminto muistuttaa surround äänen valintaa kauko-ohjaimen SURROUND näppäimellä.

- **1** Paina kauko-ohjaimen SYSTEM MENU näppäintä.
- **2** DVD:Valitse **Preferences** ➜ **Sound** ➜ **Analogue Output**.

INTERNET, PC LINK:Valitse **Audio** ➜ **Analogue Output**.

**3** Paina 4 näppäintä toistuvasti valitaksesi **Multi-channel**, **Hall** tai **Stereo**. Seuraavaksi paina 2OK näppäintä vahvistaaksesi.

*Huomio: Jos olet liittänyt minkä tahansa laitteen (esim. kasettinauhurin) Streamium järjestelmän LINE OUT liittimeen ja laite sopii ainoastaan stereo signaaleille, aseta* **Analogue Output** *asemasta* **Stereo***.*

# **Digitaalinen Lähtöliitin**

Säädä Digitaalista Lähtöliitintä, jos olet liittänyt Streamium järjestelmän ulkoisen digitaalisen lisälaitteen DIGITAL OUT liittimeen.

- **1** Paina kauko-ohjaimen SYSTEM MENU näppäintä.
- **2** DVD:Valitse **Setup** ➜ **Audio Menu** ➜ **Digital Output**. INTERNET, PC LINK:Valitse **Audio** ➜ **Digital Output**.
- **3** Paina ▲ tai ▼ näppäimiä valitaksesi
	- **Off**, jos et käytä liitännöissäsi DIGITAL OUT liitintä.
	- **PCM only**, jos liitännöissäsi olet käyttänyt DIGITAL OUT liitintä, mutta stereo laite ei sisällä sisäänrakennettua monikanavaista dekooderia.
	- **All**, jos olet liittänyt Streamium järjestelmän stereo laitteeseen, jolla on sisäänrakennettu monikanavainen dekooderi.
- **4** Seuraavaksi paina 2OK näppäintä vahvistaaksesi.

# <span id="page-39-0"></span>**Kaiutinasetelma, kaiuttimien etäisyydet ja äänenvoimakkuuden tasapaino**

Optimaalisen monikanavaisen äänielämyksen tuottamiseksi Streamium järjestelmä ottaa huomioon kaiuttimiesi sijoitukset ja kuunteluaseman.Voit valita erilaisista kaiutinasetelmista tai asettaa kaiuttimien etäisyydet ja äänenvoimakkuuden tason kaiuttimien kesken yksilöllisesti.

Jos olet valinnut DVD-levyn, kaiutinasetelma vaihtoehto ei ole valittavissa. Mutta jos valitset kaiutinasetelman INTERNET, PC LINK tai AUX toiminnoissa, tämä toiminto on voimassa myös DVD-levyillä.

#### **Speaker Layout – Kaiutinasetelma**

- **1** Paina kauko-ohjaimen AUX (tai INTERNET tai PC LINK) näppäintä.
- **2** Paina kauko-ohjaimen SYSTEM MENU näppäintä.
- **3** Valitse **Audio** ➜ **Speaker Layout**.Tämän jälkeen paina 2 näppäintä päästääksesi valikkoon.

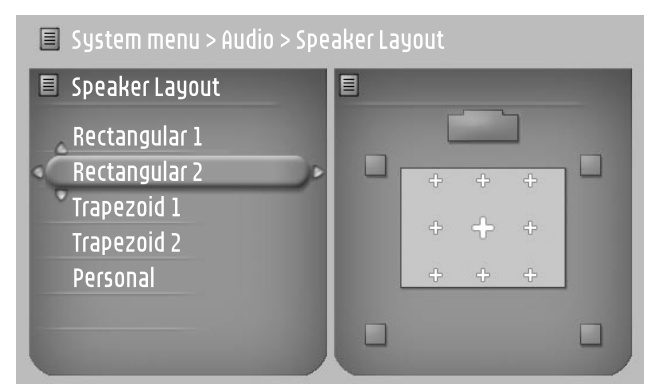

- **4** Paina ▼ tai ▲ näppäimiä valitaksesi kaiutinasetelma, joka vastaa kodissasi olevien kaiuttimien sijaintia (**Rectangular 1**, **Rectangular 2**, **Trapezoid 1**, **Trapezoid 2**) tai valitse **Personal** säätääksesi kaiuttimien sijainti ja äänenvoimakkuus tasapaino yksilöllisesti.
- **5** Paina 2 näppäintä syöttääksesi valittu kaiutinasetelma. Seuraavaksi käytä <, >,  $\blacktriangle,$ ,  $\nabla$  näppäimiä valitaksesi asetelman kuulija-asema.
- **6** Paina 2OK näppäintä vahvistaaksesi.
- **7** Paina SYSTEM MENU näppäintä päästäksesi järjestelmävalikosta pois.

#### **Kaiuttimien etäisyydet ja äänenvoimakkuuden tasopaino**

Kaiutinasetelman valinnan sijasta voit säätää kaiuttimien ja kuulija-aseman välistä etäisyyttä ja äänenvoimakkuuden tasoa kaiuttimien kesken.

Esittääksesi nämä asetukset, paina kauko-ohjaimen SYSTEM MENU näppäintä ja valitse

DVD: **Setup** ➜ **Speakers**,

INTERNET, PC LINK: **Audio** ➜ **Speaker Layout** ➜ **Personal**.

# <span id="page-40-0"></span>**Tukilinja ja Statusikkuna**

Nämä toiminnot on sovellettavissa ainoastaan, kun DVD-levy on valittuna.

- **1** Paina SYSTEM MENU näppäintä.
- **2** DVD:Valitse **Preferences** ➜ **Features**.

#### **Help line – Tukilinja**

Aseta **Help line** asentoon **On**, jos haluta nähdä hyödyllistä tietoa järjestelmävalikossa.Valitessasi järjestelmävalikossa kohta, selitys ilmestyy Tv laitteen ruudun alareunaan.

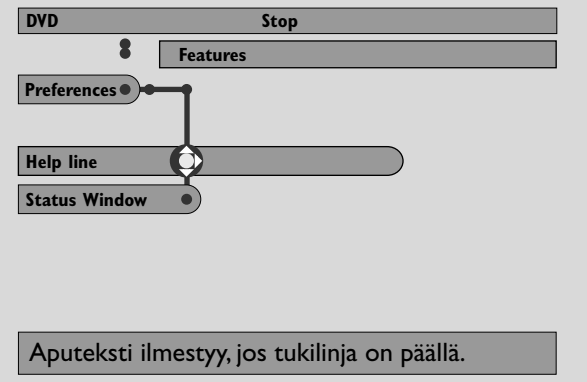

Paina > näppäintä toistuvasti kytkeäksesi tukilinja päälle tai pois päältä, tämän jälkeen paina 2OK näppäintä vahvistaaksesi.

#### **Status window – Statusikkuna**

Statusikkuna saattaa ilmaista, kun levyluukku on aukeamassa tai sulkeutumassa, minkä tyyppinen levy on syötetty, ja kokonaisen tai jäljellä olevan toistoajan.

Paina > näppäintä toistuvasti kytkeäksesi Status window päälle tai pois päältä, tämän jälkeen paina 2OK näppäintä vahvistaaksesi.

# **Uniajastin**

Uniajastin (Sleep timer, Smart Power Off) mahdollistaa Streamium järjestelmän kytkeytyä automaattisesti valmiustilaan 20 minuuttia sen jälkeen, kun levy tai online palvelu on lakannut toistumasta ja jos muita toimintoja ei ole esitetty.

Kun INTERNET tai PC LINK on valittu, "uniajastinta" kutsutaan seuraavasti "Smart Power Off".

- **1** Paina kauko-ohjaimen SYSTEM MENU näppäintä.
- **2** DVD:Valitse **Setup** ➜ **Features** ➜ **Sleep timer**. INTERNET, PC LINK:Valitse **Preferences** ➜ **Smart Power Off**.
- **3** Paina 2 näppäintä toistuvasti kytkeäksesi uniajastin joko päälle tai pois päältä. Seuraavaksi paina 2OK näppäintä vahvistaaksesi.

# **Näytön kirkkauden säätö**

- **1** Paina kauko-ohjaimen SYSTEM MENU näppäintä.
- **2** INTERNET, PC LINK:Valitse **Preferences** ➜ **Dim Level**.
- **3** Paina 1 tai  $\triangleright$  näppäimiä valitaksesi jokin näytön kirkkauden taso.
- **4** Seuraavaksi paina 2OK näppäintä vahvistaaksesi.

# **Online päivitys**

Järjestelmä tarkastaa, onko Streamium järjestelmään asennettu uusin ohjelmisto.Tähän toimintoon tarvitsen laajakaistaisen internet yhteyden.Tämä toiminto on sovellettavissa, kun INTERNET tai PC LINK on valittu.

- **1** Paina kauko-ohjaimen SYSTEM MENU näppäintä.
- **2** INTERNET, PC LINK:Valitse **Online Upgrade**.

# **Streamium järjestelmän uudelleenasetus**

Kun asetat Streamium järjestelmän uudelleen menetät kaikki asettamasi asetukset (verkko asetukset,Tv laitteen asetukset jne.). Uudelleenasetuksen jälkeen muista suorittaa Tv laitteen asetukset luvusta "Tv asetukset".

- **1** Paina SYSTEM MENU näppäintä.
- **2** INTERNET, PC LINK:Valitse **Reset settings**. Seuraavaksi paina 2 näppäintä. ➜ **Do you want to delete all settings** ilmestyy.
- **3** Paina punaista näppäintä (SUBTITLE) vahvistaaksesi.

41

# <span id="page-41-0"></span>**Viritin**

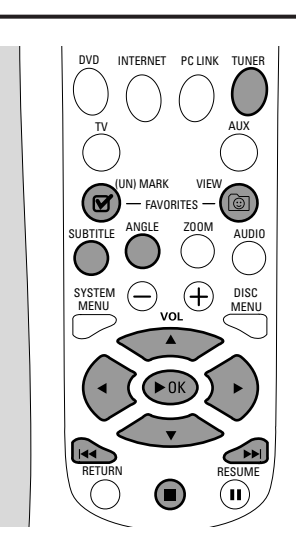

# **Radioasemien viritys**

- **1** Paina kauko-ohjaimen TUNER näppäintä valitaksesi TUNER. → Kyseinen radiotaajuus ilmestyy näyttöön.
	- $\rightarrow$  Jos FM asema vastaanotetaan stereona,  $\infty$  ilmestyy.
- **2** Paina kauko-ohjaimen TUNER näppäintä uudelleen valitaksesi haluttu aaltopituus: FM tai MW.
- **3** Paina ja pidä kauko-ohjaimen < tai > näppäimiä painettuina, kunnes taajuusindikaattori alkaa muuttua, tämän jälkeen irrota.
	- → SEARCHING... ilmestyy kunnes riittävällä signaalivoimakkuudella varustettu radioasema löytyy.
- **4** Jos tarpeen toista kohta 3 kunnes olet löytänyt halutun aseman.

#### **Heikon aseman viritys**

Paina kauko-ohjaimen < tai > näppäimiä lyhyesti ja toistuvasti kunnes optimaalinen vastaanotto on saavutettu.

# **Automaattinen esivalittu ohjelmointi**

- **1** Paina kauko-ohjaimen TUNER valitaksesi TUNER.
- **2** Paina ja pidä painettuna 5 sekunnin ajan *C* VIEW FAVORITES.
	- → AUTO PROGRAM FAVORITE STATIONS? ilmestyy.
- **3** Paina kauko-ohjaimen punaista näppäintä (SUBTITLE) valitaksesi YES.
	- → AUTO PROGRAM IN PROGRESS... ilmestyy.
	- ➜ Kaikki saatavilla olevat tarvittavalla voimakkuudella ilmestyvät radioasemat taltioituvat automaattisesti.
	- ➜ Kun kaikki tarjolla olevat radioasemat taltioituu tai 40 esivalittua muistipaikkaa täyttyy, viimeksi asetettu radioasema toistuu.

## **Pysäyttääksesi automaattinen esivalittu tallennus**

• Paina ■ näppäintä.

# **Suosikki radioasemien manuaalinen taltiointi**

Voit taltioida aina 40 suosikki radioasemaa muistiin.

- **1** Etsi haluttu radioasema (katso "Radioasemien viritys").
- 2 Paina kauko-ohjaimella Ø (UN)MARK FAVORITES.
	- → Kyseinen asema taltioituu seuraavalle vapaalle esivalittuun numeroon.
	- $\rightarrow \mathbf{V}$  ilmestyy näytön reunaan.
- 0 Toista kohdat 1–2 taltioidaksesi muut radioasemat.

### *Huomio:*

*TUNER suosikkitoiminta ei ole käyttäjäriippuvainen. Sama suosikkilista pätee kaikkiin käyttäjiin.*

*Jo yrität taltioida useampi kuin 40 esivalittua radioasemaa,* NO MORE FAVORITES CAN BE ADDED *ilmestyy.*

# **Suosikki radioaseman valinta**

- **1** Paina kauko-ohjaimen ▲ tai ▼ näppäimiä valitaksesi haluttu esivalittu radioasema suosikkilistalta.
- **2** Paina kauko-ohjaimen 2OK näppäintä vahvistaaksesi.
	- → Esivalittu numero, radiontaajuus ja aaltopituus ilmestyvät.

# **Viritin**

# <span id="page-42-0"></span>**Suosikkiaseman pyyhintä**

- **1** Paina kauko-ohjaimen ▲ tai ▼ näppäimiä valitaksesi haluttu esivalittu radioasema suosikkilistalta.
- 2 Paina kauko-ohjaimen Ø (UN)MARK FAVORITES näppäintä.
	- → ERASE SELECTED RADIO STATION? ilmestyy.
- **3** Paina kauko-ohjaimen punaista näppäintä (SUBTITLE) pyyhkiäksesi radioasema.
	- → Radioaseman toisto jatkuu, mutta se on poistettu suosikkilistalta. Kaikkien seuraavien radioasemien esivalittu numero pienenee yhdellä.

# **Kaikkien suosikki radioasemien pyyhintä**

- 1 Kun TUNER on valittuna, paina Ø (UN)MARK FAVORITES näppäintä ja pidä kauemmin kuin 5 sekunnin ajan painettuna.
	- ➜ DO YOU WANT TO DELETE ALL TUNER FAVOURITES? ilmestyy.
- **2** Paina kauko-ohjaimen punaista näppäintä (SUBTITLE) vahvistaaksesi.

→ Kaikki esivalitut radioasemat pyyhkiytyvät.

# **Suosikki radioasemien järjestyksen muuttaminen**

- 1 Paina kauko-ohjaimen ▲ tai ▼ näppäimiä valitaksesi haluttu esivalittu radioasema suosikkilistalta.
- **2** Siirtääksesi radioasema alemmaksi suosikkilistalla, paina kauko-ohjaimen punaista näppäintä (SUBTITLE).

Siirtääksesi radioasemaa ylemmäksi suosikkilistalla, paina kauko-ohjaimen vihreää näppäintä (ANGLE).

0 Jos tarpeen toista kohdat 1–2 muihin radioasemiin.

# **RDS tieto**

RDS (**R**adio **D**ata **S**ystem) lähettää palvelua, joka sallii FM asemien siirtää lisätietoa esim. radiaseman nimen tai radio tekstiviestejä.

Jos radioasema välittää RDS signaalin, R·D·S ja RDS tieto ilmestyy näyttöön.

Paina INFO! näppäintä kytkeäksesi RDS tieto päälle tai pois päältä.

# *VAROITUS*

*Älä missään tapauksessa ryhdy suorittamaan minkäänlaisia korjaustoimia itse, muuten takuu mitätöityy. Älä avaa laitetta, muuten riskinä on sähköiskun saaminen.*

*Jos laitteessa ilmenee vika, tarkista alla luetellut kohdat ennen kuin viet sen korjattavaksi. Ellet saa ongelmaa ratkaistua näillä ohjeilla, ota yhteys myyntiedustajaan tai huoltoon.*

<span id="page-43-0"></span>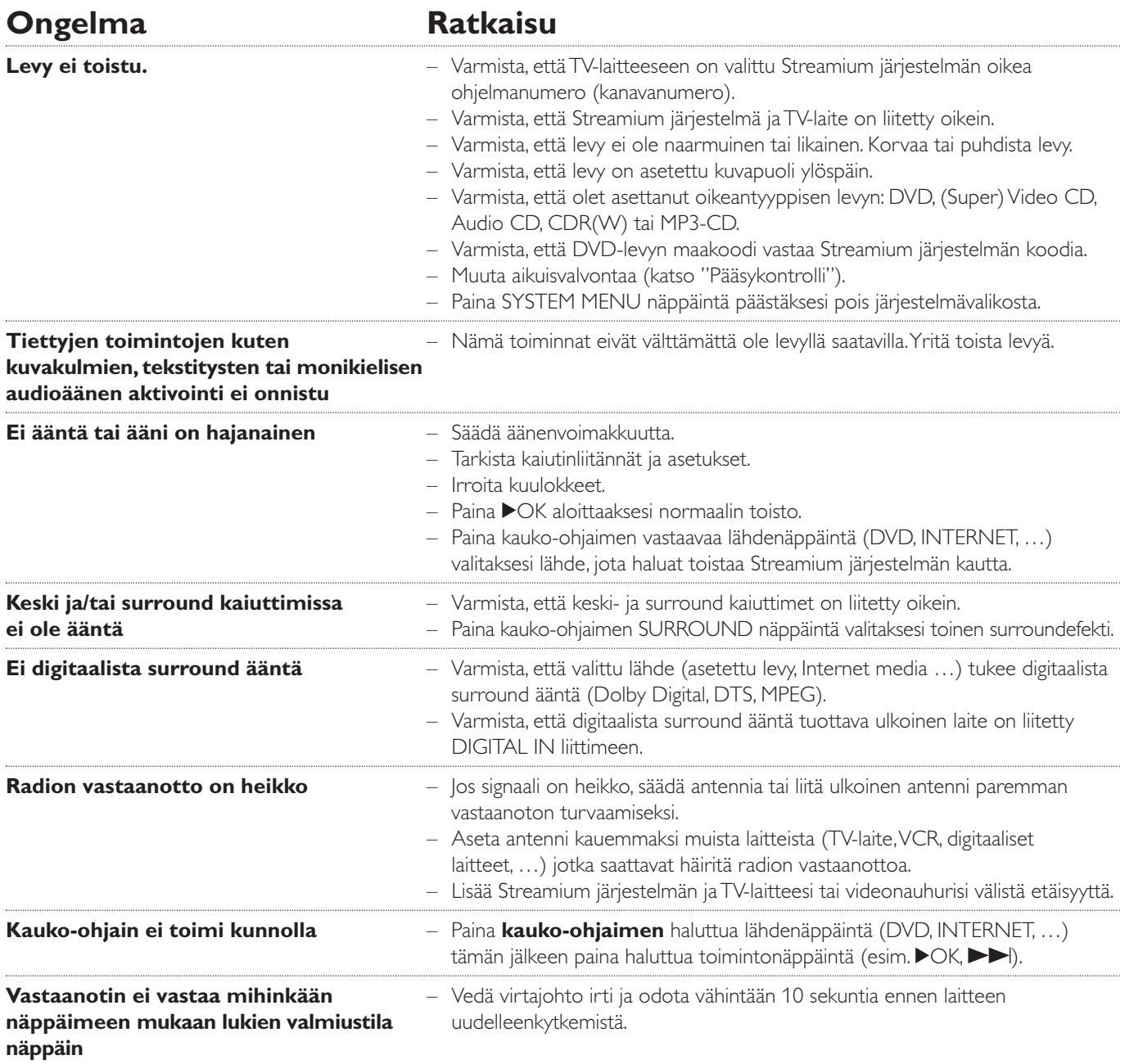

# **Vianetsintä**

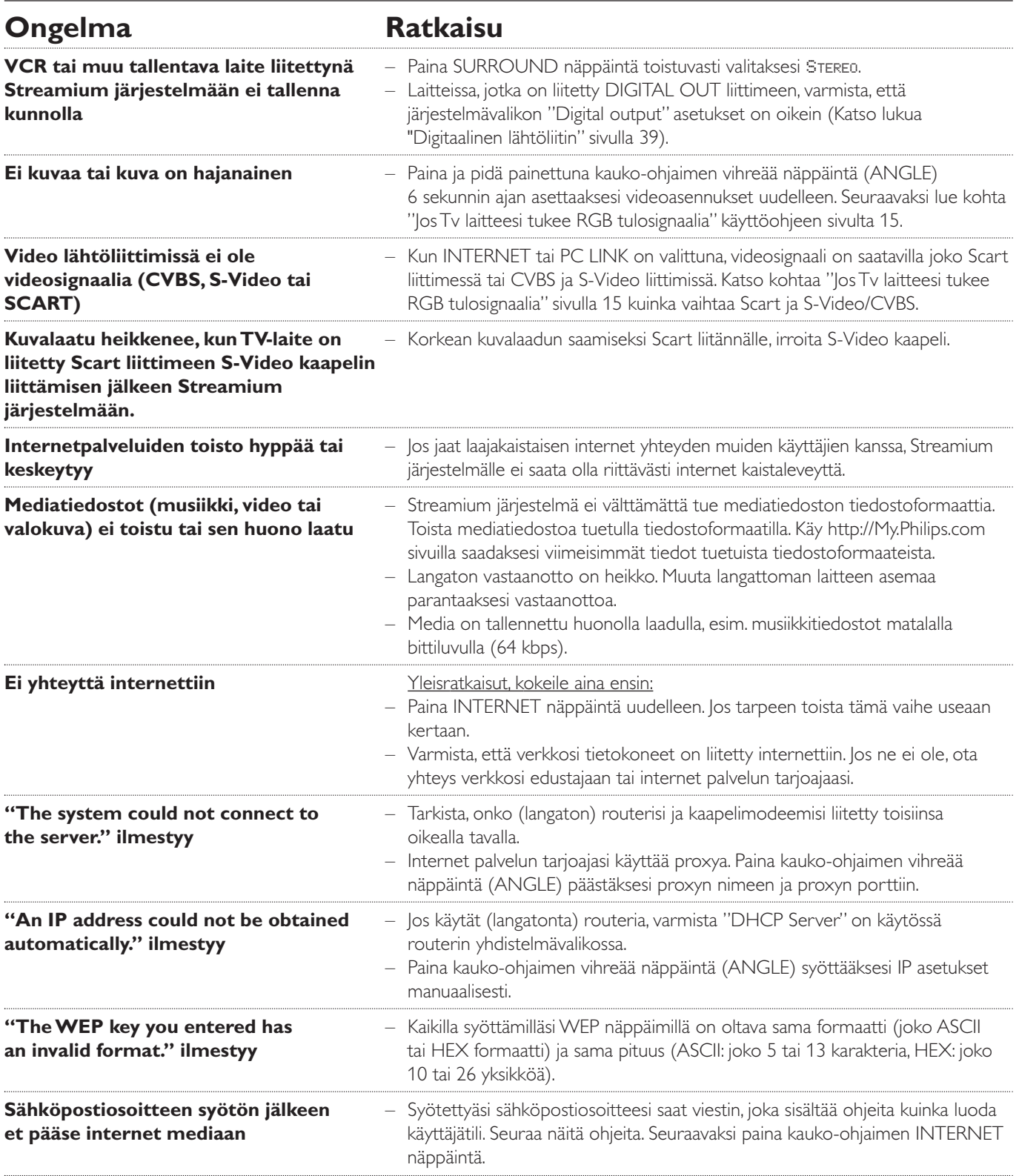

# <span id="page-45-0"></span>**Vianetsintä**

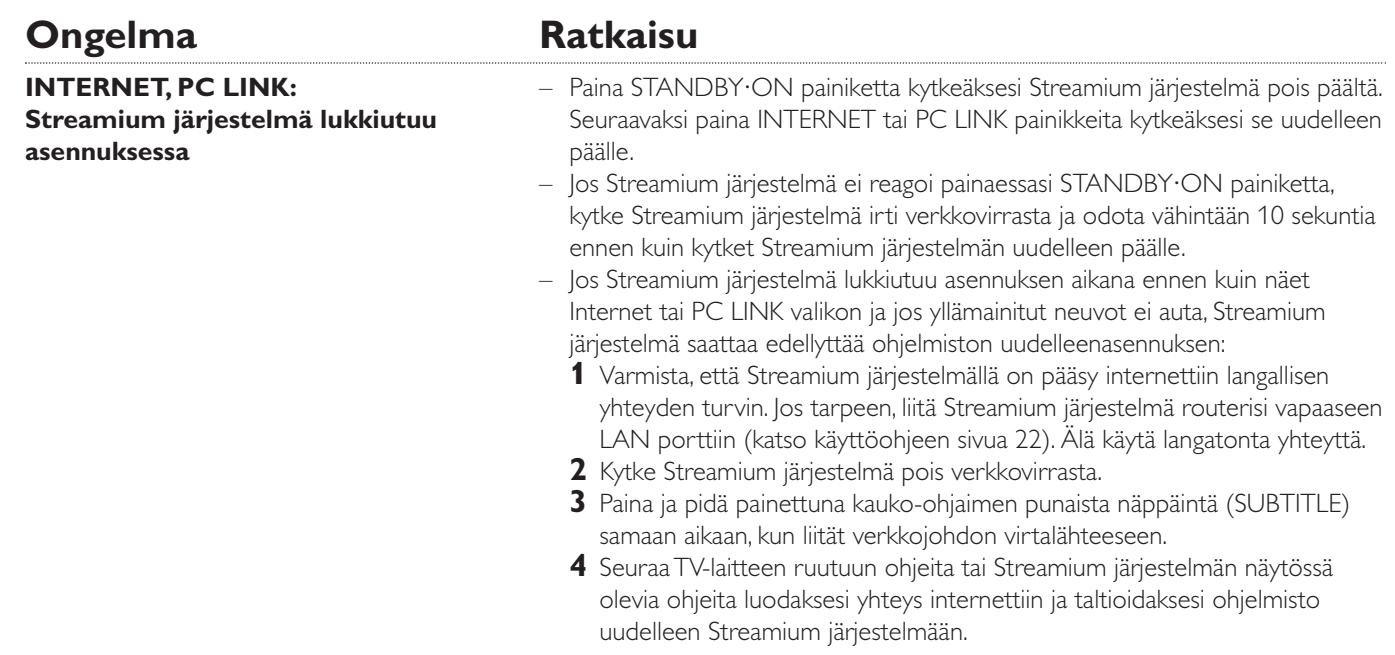

Please take the following problems/solutions into account:

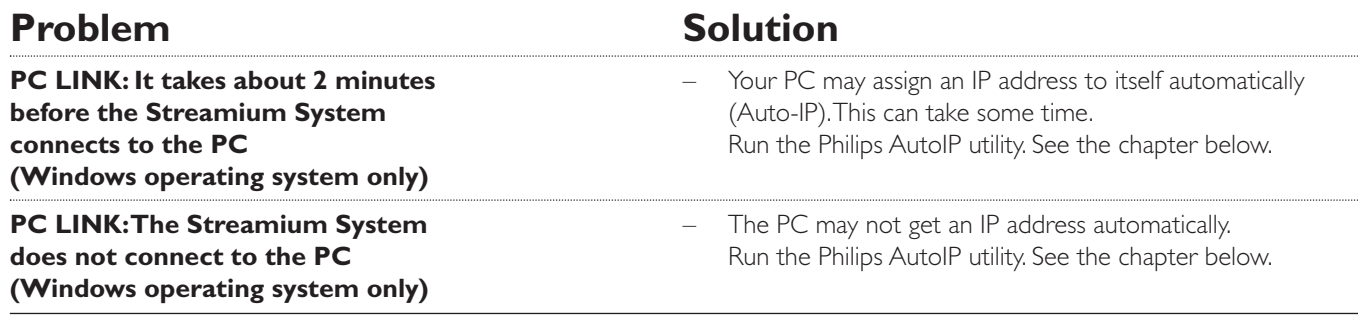

# **Using the Philips AutoIP utility**

Run the Philips AutoIP utility on your PC if you have a direct connection between the Streamium System and your PC (case B on page 21 or case D on page 23 of the user manual).

#### *Do not run the Philips AutoIP Utility if you have a wired or wireless home network using a base station, router or gateway (case A on page 19 or case C on page 22 of the user manual)*

- Press PC LINK on the Streamium System.
- **2** Insert the Philips Media Manager CD-ROM into the CD-ROM drive of your PC. Go to the folder "Software" → "Tools".
- **3** Double-click the "PhilipsAutoIPutility.exe" file to start the AutoIP utility.
	- → In some cases "Auto IP" may be deactivated on your computer completely and you will be asked if you want to enable Auto IP on your PC. Click on "OK". Please be aware that your PC will restart. Continue with step 2.
	- → A list with all network adapters found on your computer will appear.The list may include old adapters that were not properly uninstalled.
- **4** Click on the adapter which you want to use for the communication between the PC and the Streamium System.
- **5** *If the status of the adapter is "DHCP only":* Click the "Enable AutoIP" button. → The status changes to "DHCP/AutoIP".

#### *If the status of the adapter is "DHCP/AutoIP" or "AutoIP":*

Wait until the IP address changes to 169.254.x.x. x is a number between 0 and 255.

Next, click the "Lock AutoIP" button.

→ The PC is properly set up now.

#### *If the status of the adapter is "Static IP":*

In this case the AutoIP utility cannot make any changes on your computer.

Either change the network settings of the Windows operating system to "Obtain IP address automatically" and continue with step 4 or

enter a static IP on the Streamium System. For this, press SYSTEM MENU and select **Network** ➜ **Network Config**.

- **6** Click the "Exit" button to exit the AutoIP utility.
- **7** Press STANDBY<sup>.</sup>ON to switch the Streamium System to standby. Next, press PC LINK.The Streamium System should connect instantly to the PC now.

*Note:You can reverse the settings of the AutoIP utility by clicking again on the corresponding button.*

Pidätämme oikeuden muutoksiin ilman eri ilmoitusta.

# **Yleistä**

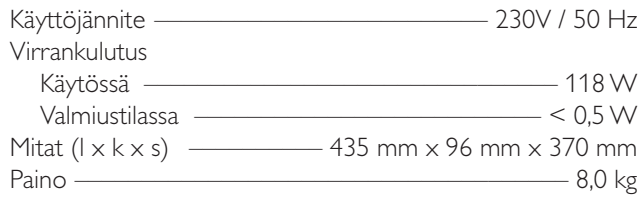

# **Vahvistin**

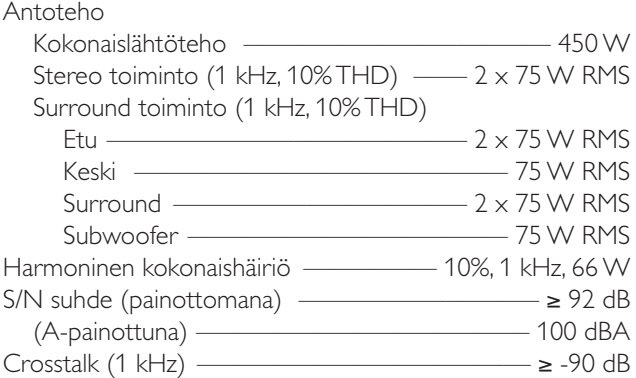

#### **Viritin**

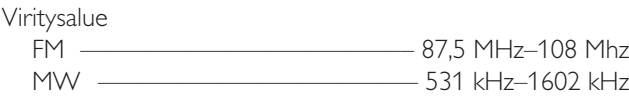

#### **DVD**

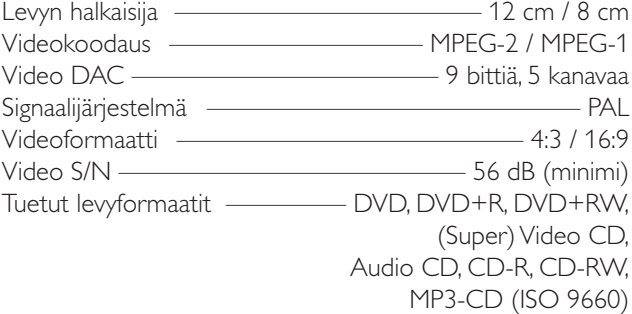

# **INTERNET ja PC LINK**

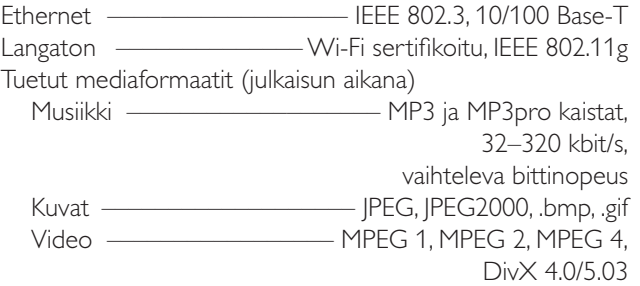

## **Analogiset audioliitännät**

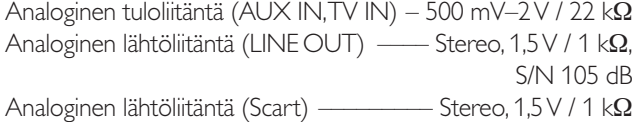

### **Videoliitännät**

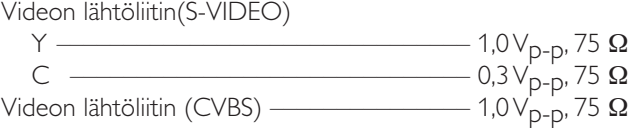

### **Digitaaliset liitännät**

Digitaalinen tuloliitin/Lähtöliitin SPDIF

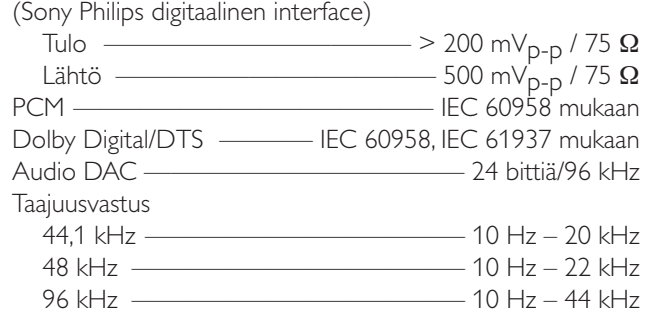

### **Kaiutin- ja kuulokeliittimet**

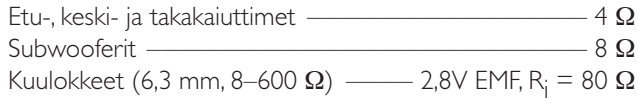

### **Antenniliittimet**

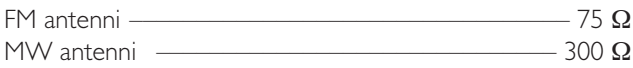

#### **Kaiuttimet**

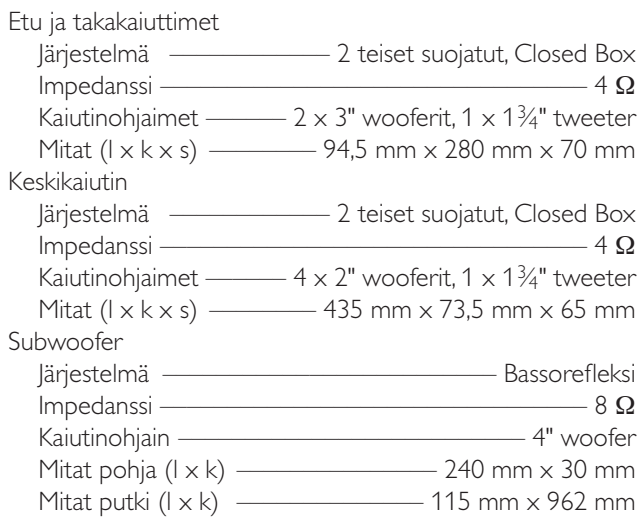

# **Pikaopas MX6000i**

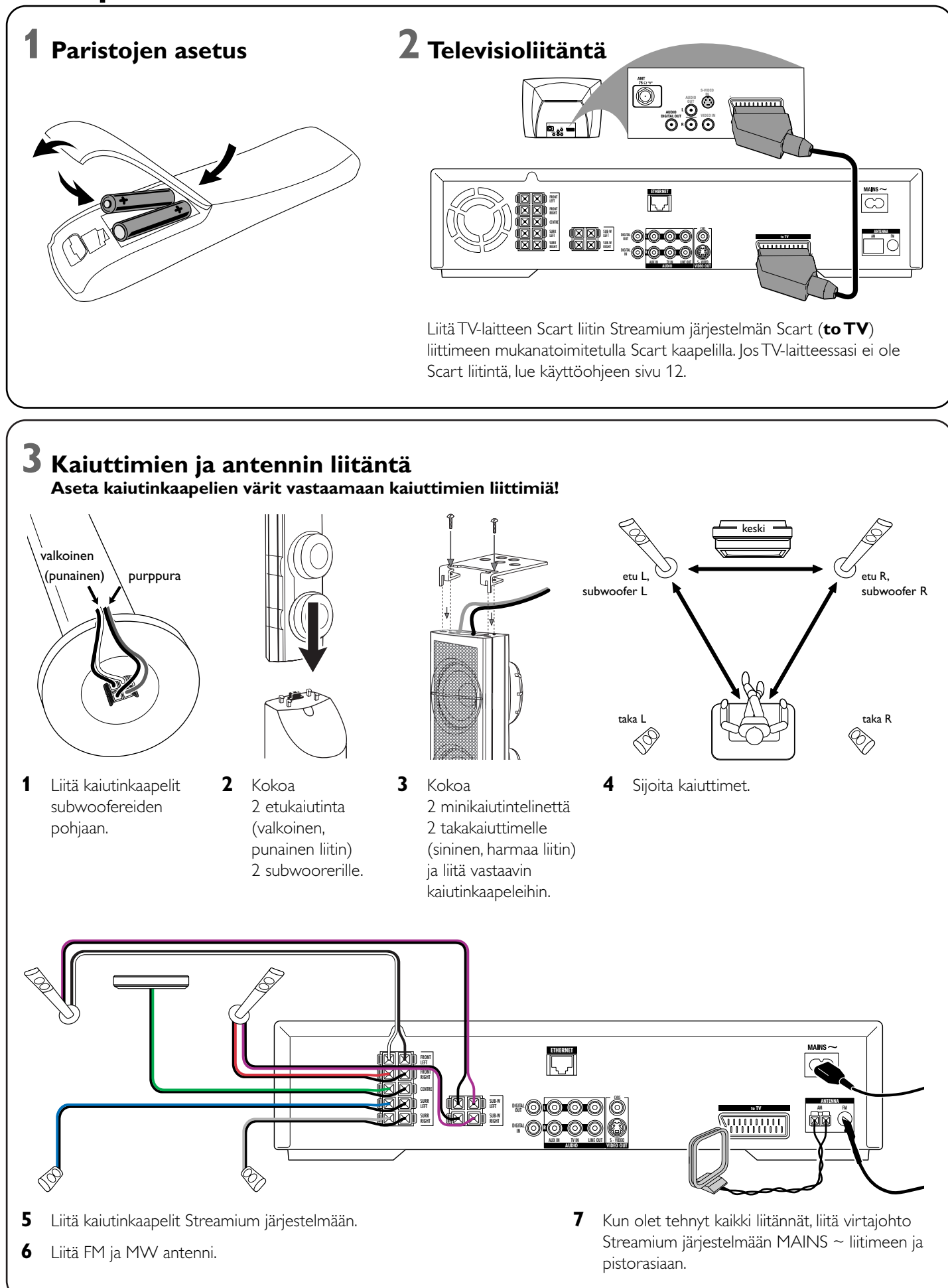

music pictures video

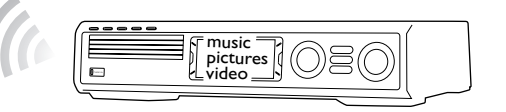

## **Asenna mukanatoimitettu langaton USB adapteri tietokoneeseesi**

- **1** Paina kauko-ohjaimen PC LINK näppäintä. → Tietokoneen nimi ilmestyy TV-laitteen ruutuun.
- **2** Paina ▶OK päästäksesi tietokoneesi musiikkiin, kuviin ja videoon.
- **1** Asenna USB adapterin asennuslevy tietokoneesi levyasemaan. CD-ROM-levyn asennusopas alkaa automaattisesti.
- **2** Seuraa tietokoneesi näyttöohjeita. Liitä langaton USB adapteri tietokoneesi vapaaseen USB porttiin asennusoppaan näin pyytäessä.

**Toista Streamium järjestelmällä musiikkia, katso kuvia ja toista videota tietokoneeltasi**

*Jos tietokoneeseen liittymisessä ilmenee ongelmia, paina PC LINK näppäintä uudelleen. Katso käyttöohjeen sivulta 21 lisätietojen saamiseksi.*

# **Toista Streamium järjestelmällä online musiikkia, kuvaa ja**

→ Sinua pyydetään syöttämään sähköpostiosoitteesi

**2** Käytä kauko-ohjainta syöttääksesi sähköpostiosoitteesi ja paina ▶ OK näppäintä

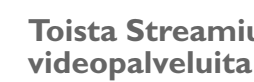

- **1** Paina kauko-ohjaimen INTERNET näppäintä.
- vahvistaaksesi.

Esimerkiksi: Paina (O) kahdesti @ aikaansaamiseksi. Pyyhkiäksesi karakteri, paina <

**3** Saat sähköpostia, joka sisältää tietoa, kuinka luoda käyttötilisi "My.Philips.com" sivuilla.

**4** Luotuasi tili paina kauko-ohjaimen INTERNET näppäintä päästäksesi online

- 
- mediapalveluihin.

## **Toista Streamium järjestelmällä musiikkia, katso kuvia ja toista videota tietokoneeltasi**

→ Esilläolevat tietokonenimet ilmestyvät TV-laitteen ruutuun.

**2** Valitse tietokone ja paina ▶OK näppäintä päästäksesi tietokoneen musiikkiin,

- **1** Paina kauko-ohjaimen PC LINK näppäintä.
- kuviin ja videoon.

Mukanatoimitetulla langattomalla USB adapterilla saat aikaan langattoman yhteyden Streamium järjestelmän ja tietokoneen kesken.Tämän jälkeen pääset tietokoneesi mediatiedostoihin Streamium Koti Viihde lärjestelmälläsi.

# *Jos tietokoneeseen tai internettiin liittymisessä ilmenee ongelmia, paina INTERNET tai PC LINK näppäintä uudelleen. Katso käyttöohjeen sivulta*

*19–20 lisätietojen saamiseksi.*

#### **Sinulla on**

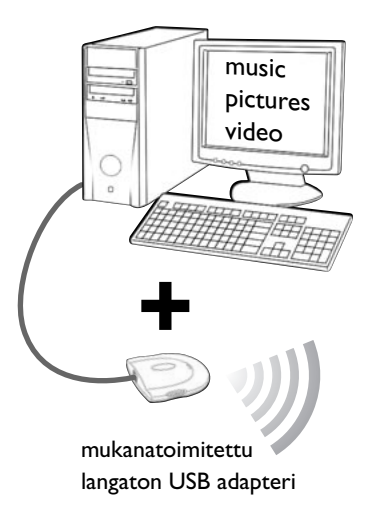

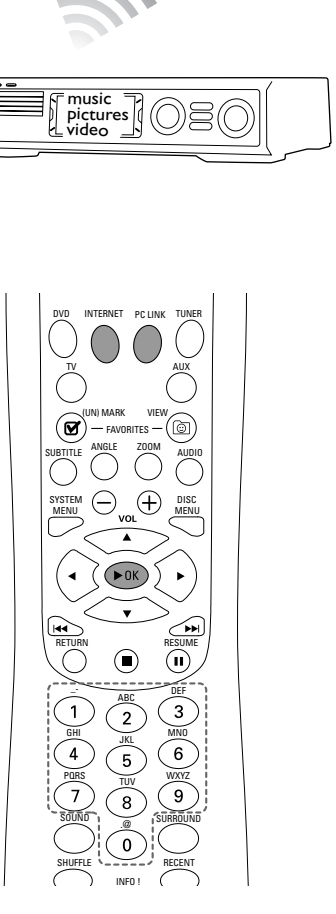

- **laajakaistainen internet**
- **langaton pohja-asema** (ei mukanatoimitettu)
- **tietokone liitettynä langattomaan verkkoon**  PC:Windows 98 SE tai myöhempi versio, Apple Macintosh: Mac OS 10.1.5 tai korkeampi

Aluksi varmista, että verkkosi kaikki tietokoneet on liitetty internettiin ja toisiinsa.

# **4 Radion säätö**

- **1** Paina kauko-ohjaimen TUNER näppäintä.
- **2** Paina ja pidä painettuna 5 sekunnin ajan *C* VIEW FAVORITES. → AUTO PROGRAM FAVORITE STATIONS? ilmestyy.
- **3** Paina kauko-ohjaimen punaista (SUBTITLE) näppäintä aloittaaksesi radioasemien säätö.
	- ➜ Radioasemien etsintä ja tallennus saattaa kestää useita minuutteja.

# **5 Kytke TV-laite päälle**

- **1** Kytke TV-laite päälle.
- **2** Paina Streamium järjestelmän kauko-ohjaimen AUX näppäintä.
- **3** Aseta TV-laite Streamium järjestelmän oikealle audio/videokanavalle: A/V IN, AUX, EXT1, 2, ... → Philips Streamium aloitusruutu ilmestyy TV-laitteen ruutuun.

#### *Jos kuvan laadun suhteen ilmenee ongelmia, lue käyttöohjeen sivu 15.*

# **6 Philips Media Managerin asennus**

Philips Media Manager ohjelmiston asennus tietokoneellesi mahdollistaa mediatiedostojen luomisen tietokoneellasi Streamium järjestelmälle.

- **1** Lataa Philips Media Managerin uusin versio sivulta "My.Philips.com" tai aseta mukanatoimitettu CD-ROM levy tietokoneesi CD-ROM levyasemaan.
- **2** Kaksoisklikkaa "PMMSetup.exe" tiedostoa asentaaksesi Philips Media Manager ohjelmisto tietokone(i)ellesi. Asennuksen aikana sinulta kysytään, mitkä mediatiedostot liitetään Philips Media Manageriin.

#### **Sinulla on tietokone**

- **vapaalla USB portilla (USB 2.0 suositeltu)**
- **Windows 98SE tai myöhempi versio**

# **7 Vaihtoehto A**

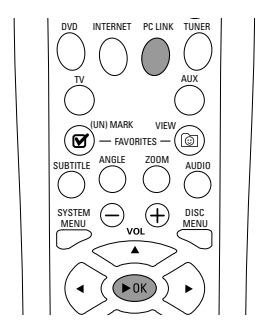

# **tai Vaihtoehto B**

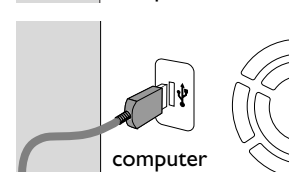

# computer

broadband Internet

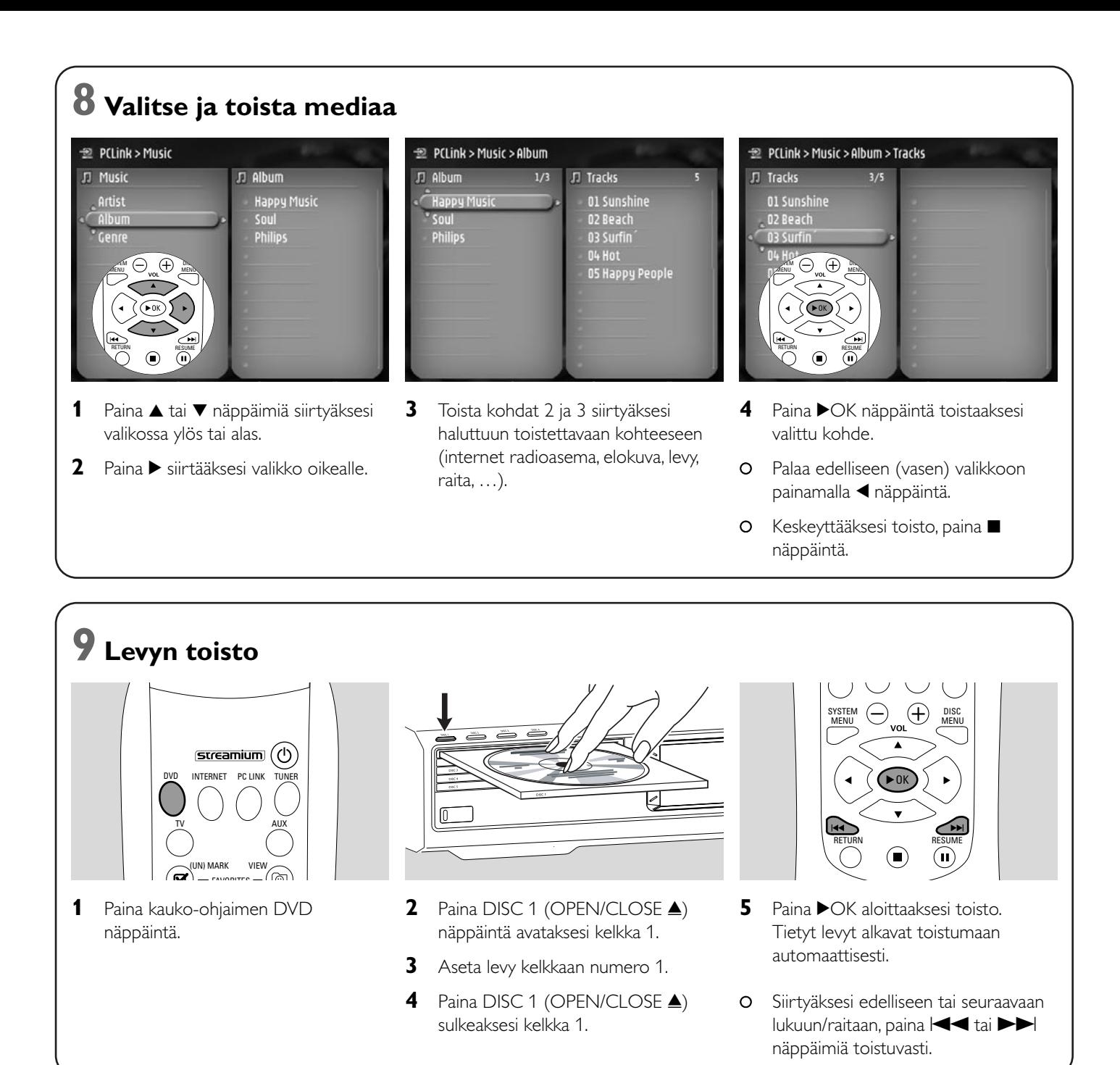

**Vieraile http://My.Philips.com sivuilla.**

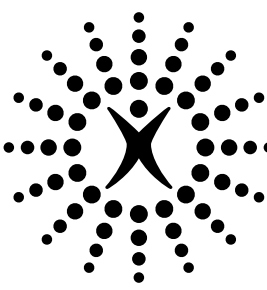

# connectedplanet

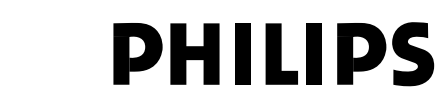

# **Philips Consumer Electronics**

WRR-665/4/022 (Report No.)

# **EC DECLARATION OF CONFORMITY**

We, Philips Consumer Electronics (manufacturer´s name)

Philips, Glaslaan 2, 5616 JB Eindhoven,The Netherlands (manufacturer´s address)

declare under our responsibility that the electrical product:

Philips MX6000i/22S<br>
(name) (type of model) (type of model)

> Wireless Home Entertainment System (product description)

to which this declaration relates is in conformity with the following standards:

EN55013:2001 EN 300 328 : 2003 EN55020:2002 EN 301 489-1 : 2002 EN60065:1998 EN 301 489-17 : 2002 EN61000-3-2:2000 EN61000-3-3:1995 + amdt.A1:2001

(title and/or number and date of issue of the standards) following the provisions of R&TTE directive 1999/5/EC (incl.89/336/EEC & 73/23/EEC &

93/68/EEC directives) and is produced by a manufacturing organization on ISO 9000 level.

Eindhoven, 18. March, 2004 Cor Luijks

(place, date) Technology Manager BCT – R&NP (signature, name and function)

Carping

**Meet Philips at the Internet http://www. philips.com**

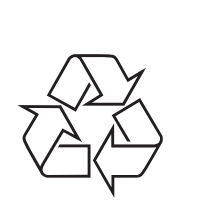

MX6000i

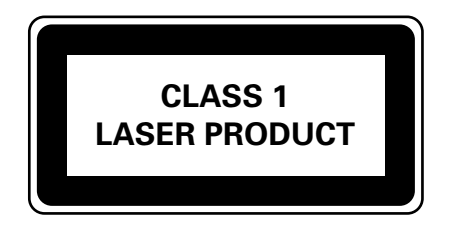

3103 306 1973.3

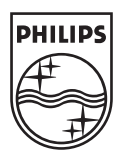